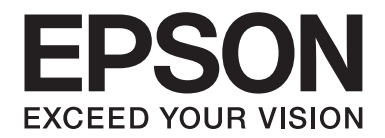

# PLQ-50/PLQ-50CS/PLQ-50M/ PLQ-50CSM/PLQ-50CSK

# **Käyttöopas**

NPD6416-01 FI

## *Tekijänoikeudet ja tavaramerkit*

Mitään tämän julkaisun osaa ei saa toisintaa, tallentaa tietojenhakujärjestelmään tai siirtää missään muodossa tai millään tavoin, elektronisesti, mekaanisesti, valokopioimalla, nauhoittamalla tai muuten ilman Seiko Epson Corporationin etukäteen antamaa kirjallista suostumusta. Tämän asiakirjan tiedot on tarkoitettu ainoastaan tämän Epson-kirjoittimen kanssa käytettäviksi. Epson ei ole vastuussa, jos näitä tietoja käytetään muiden kirjoittimien kanssa.

Seiko Epson Corporation ja sen tytäryritykset eivät vastaa tämän tuotteen ostajalle tai kolmansille osapuolille koituvista vahingoista, hävikistä, kuluista tai kustannuksista, jotka johtuvat seuraavista syistä: tapaturma, tuotteen virheellinen käyttö, tuotteen väärinkäyttö tai tuotteeseen ilman valtuuksia tehdyt muutokset ja korjaustoimenpiteet tai (Yhdysvaltoja lukuun ottamatta) Seiko Epson Corporationin käyttö- ja huolto-ohjeiden noudattamatta jättäminen.

Seiko Epson Corporation ei ole vastuussa vahingoista tai ongelmista, jotka aiheutuvat muiden lisävarusteiden tai tarvikkeiden kuin Epsonin ilmoittamien alkuperäisten Epson-tuotteiden tai Seiko Epson Corporation-hyväksynnän saaneiden tuotteiden käytöstä.

EPSON on rekisteröity tavaramerkki, EPSON EXCEED YOUR VISION, EXCEED YOUR VISION, ESC/P, ja ESC/P2 ovat Seiko Epson Corporation-yrityksen tavaramerkkejä.

Microsoft®, Windows®, Windows Server® ja Windows Vista® ovat Microsoft Corporationin rekisteröityjä tavaramerkkejä Yhdysvalloissa ja/tai muissa maissa.

IBM® on International Business Machines Corporationin rekisteröity tavaramerkki.

*Yleinen ilmoitus: Muita tässä oppaassa mainittuja tuotenimiä on käytetty vain tunnistustarkoituksessa, ja ne voivat olla omistajiensa tavaramerkkejä. Epson ei vaadi näille merkeille mitään oikeuksia.*

Tämän käyttöoppaan sisällöt ja tämän tuotteen tekniset tiedot voivat muuttua ilman ilmoitusta.

© 2020 Seiko Epson Corporation

## *Sisältö*

#### *[Tutustuminen kirjoittimeen](#page-5-0)*

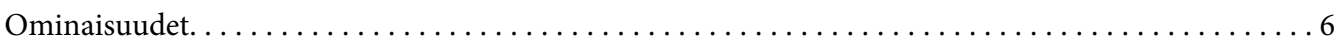

#### *[Tietoja tästä käyttöoppaasta](#page-6-0)*

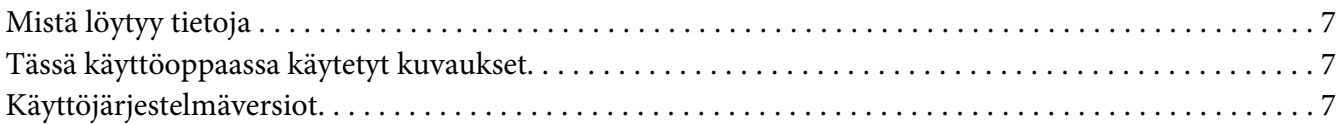

#### *[Tärkeitä ohjeita](#page-8-0)*

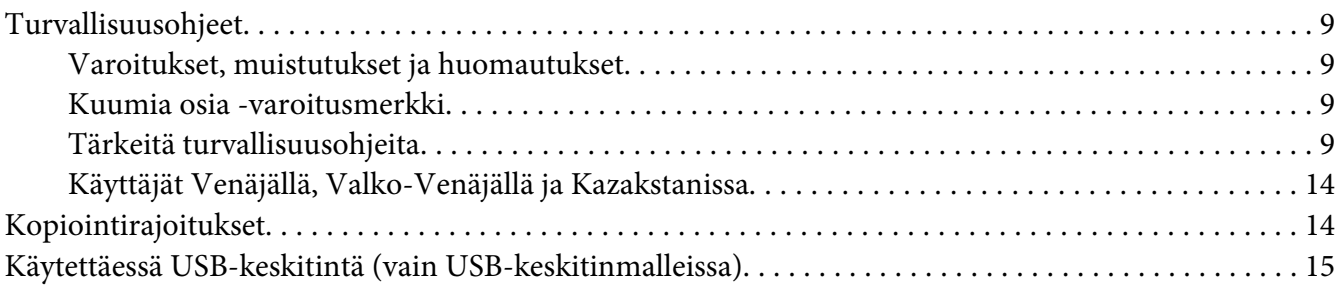

#### Luku 1 *[Tulostimen perusperiaatteet](#page-15-0)*

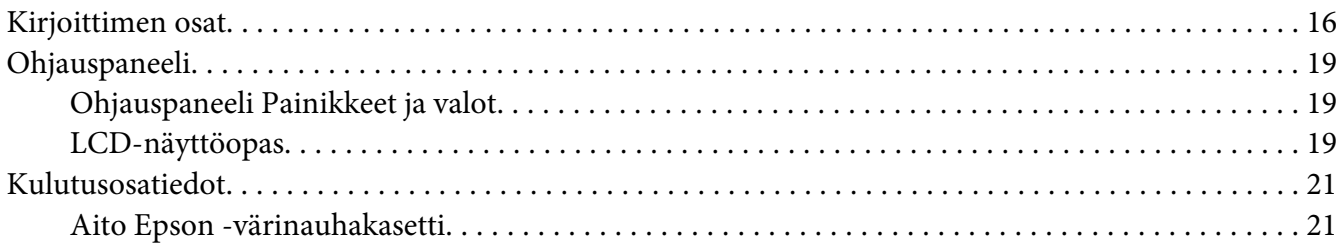

#### Luku 2 *[Paperin käsitteleminen](#page-22-0)*

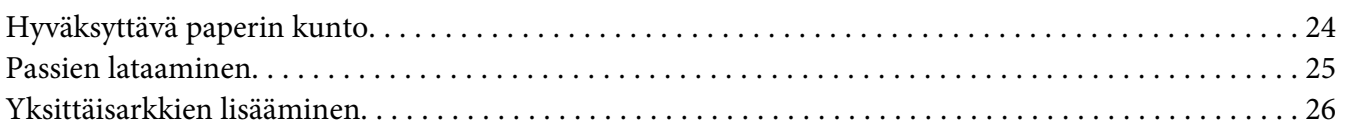

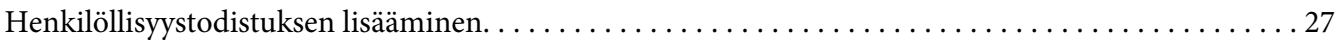

## Luku 3 *[Kirjoitinohjelmisto](#page-28-0)*

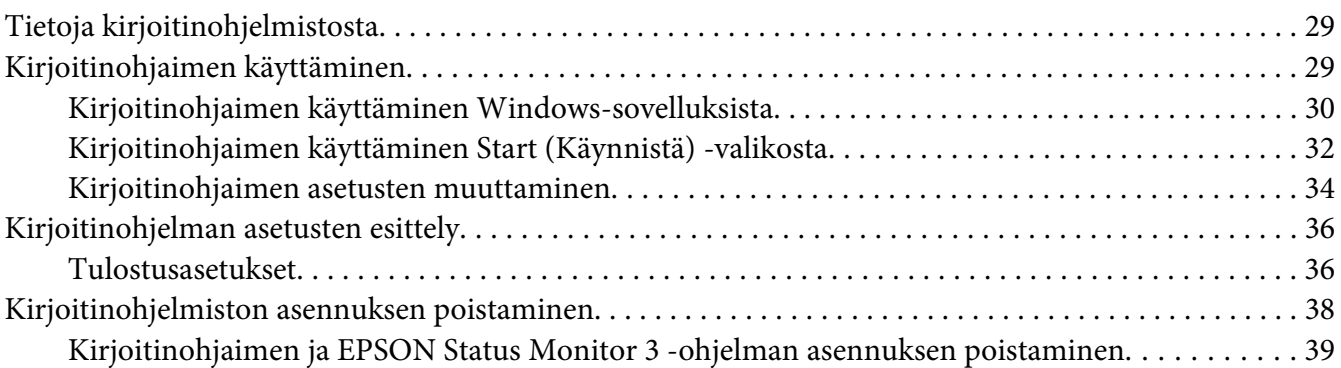

#### Luku 4 *[Kunnossapito](#page-41-0)*

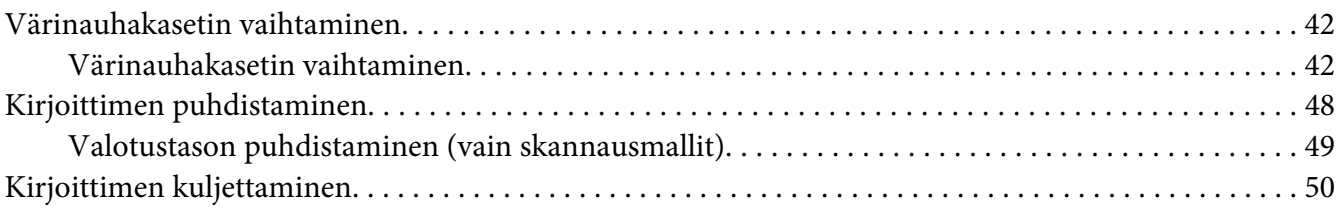

#### Luku 5 *[Ongelmien ratkaiseminen](#page-51-0)*

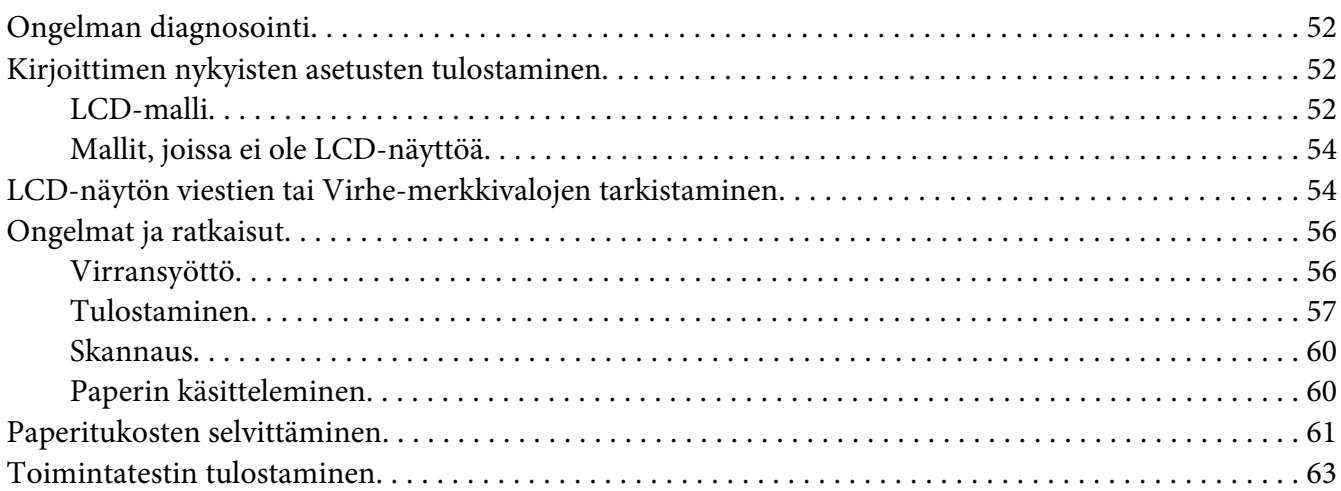

#### Luku 6 *[Mistä saa apua?](#page-64-0)*

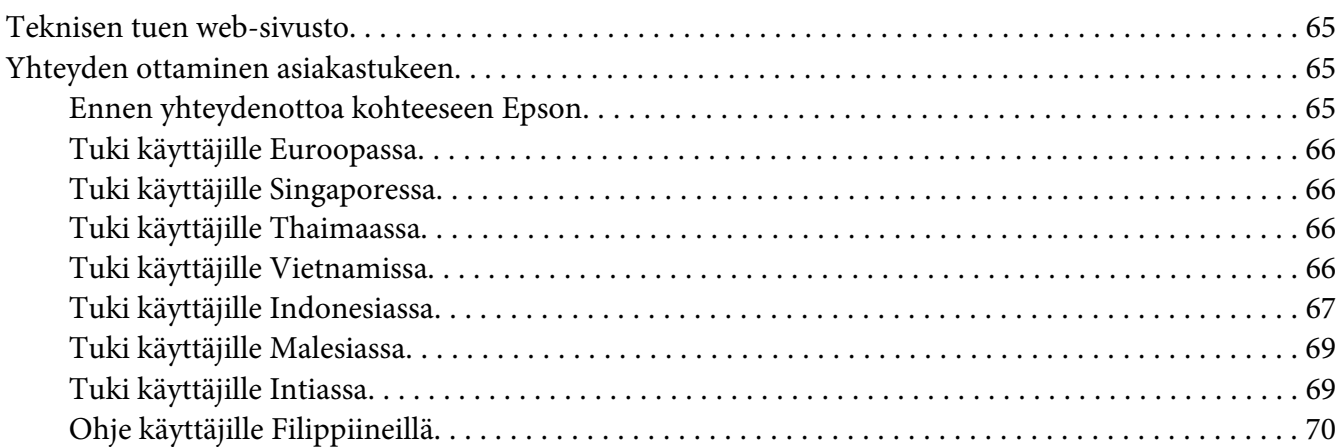

#### Luku 7 *[Tuotetiedot](#page-70-0)*

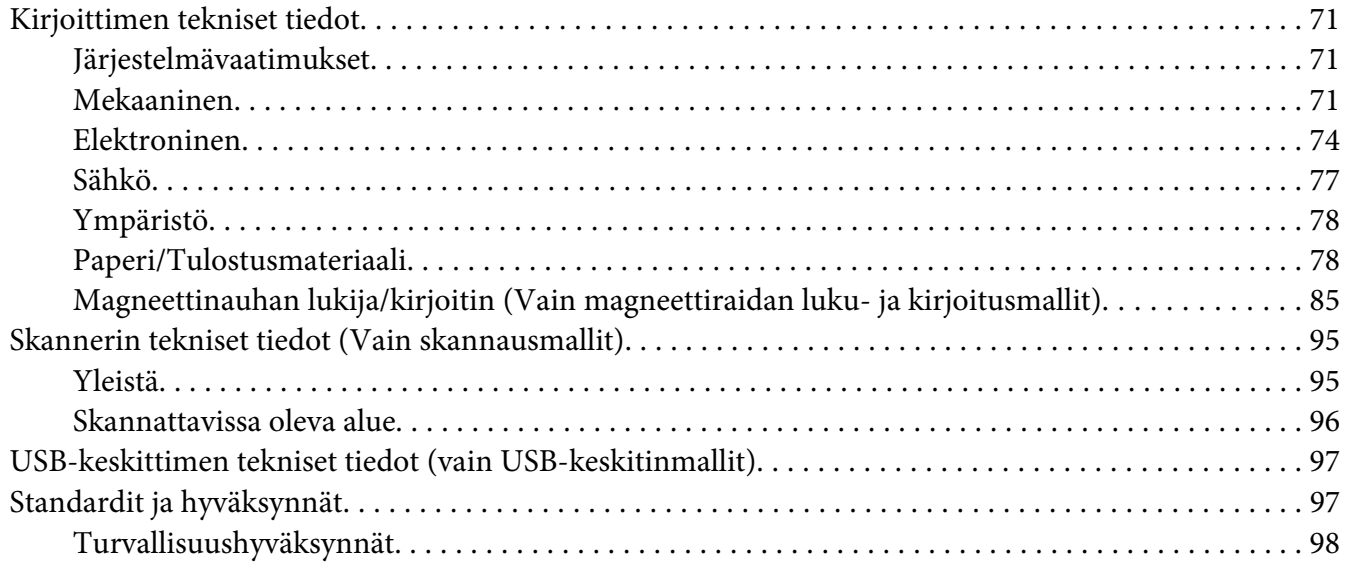

## <span id="page-5-0"></span>*Tutustuminen kirjoittimeen*

## *Ominaisuudet*

Muotoilultaan kompakti EPSON PLQ-50/PLQ-50CS/PLQ-50M/PLQ-50CSM/PLQ-50CSK 24-nastainen tasopistematriisikirjoitin tarjoaa korkealaatuisen tulostuksen ja erinomaisen suorituskyvyn. Sen ominaisuuksiin kuuluu:

- ❏ PLQ-50M ja PLQ-50CSM voivat myös lukea ja kirjoittaa magneettiraitoja. Näihin malleihin viitataan tässä käyttöoppaassa magneettiraitojen luku- ja kirjoitusmalleina.
- ❏ Malleissa PLQ-50CS, PLQ-50CSM ja PLQ-50CSK on skannaustoiminto. Näihin malleihin viitataan tässä käyttöoppaassa skannausmalleina.
- ❏ Malleissa PLQ-50, PLQ-50CS, PLQ-50M ja PLQ-50CSM on LCD-näyttö, joka näyttää kirjoittimen tilan ja opastusviestejä. Näihin malleihin viitataan tässä käyttöoppaassa LCD-malleina.
- ❏ Mallissa PLQ-50CSM on kaksi USB-keskitinliitäntää ja siihen voi liittää useita USB-laitteita. Tähän malliin viitataan tässä käyttöoppaassa USB-keskitinmallina.
- ❏ Kyky käsitellä laajaa paperityyppialuetta, mukaan lukien passi, yksittäiset arkit, moniosaiset lomakkeet yhdellä alkuperäisellä ja enintään kuudella kopiolla sekä henkilöllisyystodistus (vain skannerimallit).

## <span id="page-6-0"></span>*Tietoja tästä käyttöoppaasta*

## *Mistä löytyy tietoja*

Seuraavat käyttöoppaat kuuluvat Epson-kirjoittimen toimitukseen.

#### **Start Here (paperinen käyttöopas)**

Tarjoaa tietoja kirjoittimen asettamisesta ja ohjelmiston asentamisesta.

#### **Käyttöopas (tämä opas)**

Tarjoaa yleistietoja ja ohjeita kirjoittimen käytöstä.

## *Tässä käyttöoppaassa käytetyt kuvaukset*

- ❏ Kirjoitinohjelmiston näyttökuvat ovat Windows 10:stä, jollei toisin määritetä. Näytöillä näytetty sisältö vaihtelee mallin ja tilanteen mukaan.
- ❏ LCD-mallien LCD-näyttöjen näyttökuvat voivat muuttua ilman ilmoitusta. Sisällöt voivat vaihdella tuotteen mukaan.
- ❏ Tässä käyttöoppaassa käytetyt tulostimen kuvat ovat vain esimerkkejä. Vaikka pieniä eroavuuksia voi esiintyä mallikohtaisesti, käyttömenetelmä on periaatteessa sama, jollei toisin mainita.

## *Käyttöjärjestelmäversiot*

Käyttöjärjestelmiä koski tämän käyttöoppaan selitykset ovat pääasiassa Windows-käyttäjille ja termeillä, kuten "Windows 10", "Windows 8.1", "Windows 8", "Windows 7", "Windows Vista", "Windows XP", "Windows Server 2019", "Windows Server 2016", "Windows Server 2012 R2", "Windows Server 2012", "Windows Server 2008 R2", "Windows Server 2008", "Windows Server 2003 R2" ja "Windows Server 2003" viitataan seuraavaan käyttöjärjestelmään. Lisäksi "Windows"-termillä viitataan kaikkiin versioihin.

- ❏ Microsoft® Windows® 10 -käyttöjärjestelmä
- ❏ Microsoft® Windows® 8.1 -käyttöjärjestelmä
- ❏ Microsoft® Windows® 8 -käyttöjärjestelmä
- ❏ Microsoft® Windows® 7 -käyttöjärjestelmä
- ❏ Microsoft® Windows Vista® -käyttöjärjestelmä
- ❏ Microsoft® Windows® XP -käyttöjärjestelmä
- ❏ Microsoft® Windows® XP Professional x64 Edition -käyttöjärjestelmä
- ❏ Microsoft® Windows Server® 2019 -käyttöjärjestelmä
- ❏ Microsoft® Windows Server® 2016 -käyttöjärjestelmä
- ❏ Microsoft® Windows Server® 2012 R2 -käyttöjärjestelmä
- ❏ Microsoft® Windows Server® 2012 -käyttöjärjestelmä
- ❏ Microsoft® Windows Server® 2008 R2 -käyttöjärjestelmä
- ❏ Microsoft® Windows Server® 2008 -käyttöjärjestelmä
- ❏ Microsoft® Windows Server® 2003 R2 -käyttöjärjestelmä
- ❏ Microsoft® Windows Server® 2003 -käyttöjärjestelmä

## <span id="page-8-0"></span>*Tärkeitä ohjeita*

## *Turvallisuusohjeet*

## *Varoitukset, muistutukset ja huomautukset*

!*Varoituksia on noudatettava huolellisesti fyysisen vamman välttämiseksi.*

!*Muistutukset on huomioitava laitteen vahingoittumisen välttämiseksi.*

*Huomautukset*

*sisältävät tärkeää tietoja ja hyödyllisiä vinkkejä tämän kirjoittimen käytöstä.*

## *Kuumia osia -varoitusmerkki*

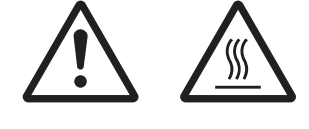

Tämä merkki tulostuspäässä ja joissakin muissa osissa merkitsee, että osat saattavat olla kuumia. Älä koskaan kosketa näitä osia heti kirjoittimen käytön jälkeen. Anna osien jäähtyä muutaman minuutin ajan, ennen kuin kosketat niitä.

## *Tärkeitä turvallisuusohjeita*

Lue nämä turvallisuusohjeet ennen kirjoittimen käyttämistä. Noudata lisäksi kaikkia kirjoittimen varoitus- ja ohjemerkintöjä.

Tuotteessa käytetään joitakin symboleita tuotteen turvallisuuden ja oikean käytön varmistamiseksi. Lue lisää merkkien merkityksestä seuraavalta web-sivustolta. http://support.epson.net/symbols

#### *Kirjoittimen asentaminen*

❏ Sijoita kirjoitin vakaalle alustalle etäälle lämpöpatterista tai muusta lämmönlähteestä.

- ❏ Aseta kirjoitin tasaiselle ja vakaalle alustalle. Kirjoitin ei toimi oikein, jos se on kaltevassa tai vinossa asennossa.
- ❏ Älä sijoita kirjoitinta pehmeälle, epävakaalle alustalle, kuten vuoteelle tai sohvalle tai pieneen, suljettuun tilaan, koska silloin tuuletus estyy.
- ❏ Älä tuki tai peitä kirjoittimen kotelon aukkoja äläkä työnnä niihin esineitä.
- ❏ Jätä riittävästi tilaa kirjoittimen ympärille käytön ja ylläpidon helpottamiseksi.
- ❏ Kun liität tämän tuotteen tietokoneeseen tai muuhun laitteeseen kaapelilla, varmista liittimien oikea suuntaus. Kullakin liittimellä on vain yksi oikea suuntaus. Liittimen liittäminen väärin suunnattuna voi johtaa molempien kaapelilla liitettyjen laitteiden vahingoittumiseen.
- ❏ Käytä vain kirjoittimen tyyppikilven mukaista virtalähdettä. Ota epäselvissä tapauksissa yhteyttä alueesi energialaitokseen tai laitteen jälleenmyyjään.
- ❏ Kytke kaikki laitteet asianmukaisesti maadoitettuun pistorasiaan. Vältä käyttämästä sellaisissa mikropiireissä olevia pistorasioita, joihin on jo kytketty kopiokoneita tai jatkuvasti käynnistyviä ja sammuvia laitteita, kuten ilmastointilaitteita.
- ❏ Älä käytä vahingoittunutta tai hankautunutta verkkojohtoa.
- ❏ Verkkojohto tulee sijoittaa siten, että se on suojassa kulumiselta, teräviltä kulmilta, taittumiselta ja muulta vioittumiselta.
- ❏ Jos kirjoittimen kanssa käytetään jatkojohtoa, varmista, ettei jatkojohtoon kytkettyjen laitteiden yhteisvirtamäärä ylitä johdon ilmoitettua virtamäärää. Varmista myös, ettei kytkettyjen laitteiden yhteisvirtamäärä ylitä virtalähteen virtamäärää.
- ❏ Käytä vain laitteen mukana toimitettavaa virtajohtoa. Muun johdon käyttäminen saattaa aiheuttaa tulipalon tai sähköiskun.
- ❏ Laitteen virtajohto on tarkoitettu käytettäväksi vain tässä laitteessa. Sen käyttäminen muussa laitteessa saattaa aiheuttaa tulipalon tai sähköiskun.
- ❏ Varmista, että virtajohto vastaa asianmukaisia paikallisia turvallisuusstandardeja.
- ❏ Älä käytä tai varastoi tulostinta paikoissa, joissa lämpötila ja kosteus muuttuvat nopeasti. Pidä se myös poissa suorasta auringonpaisteesta, voimakkaasta valosta, lämmönlähteistä tai liiallisesta kosteudesta tai pölystä.
- ❏ Vältä paikkoja, jossa laite altistuu iskuille tai tärinälle.
- ❏ Aseta kirjoitin lähelle seinäpistorasiaa, josta virtajohto on helposti irrotettavissa.
- ❏ Pidä koko tietokonejärjestelmä etäällä mahdollisista sähkömagneettisen häiriön lähteistä, kuten kaiuttimet tai langattomien puhelinten alustayksiköt.
- ❏ Vältä pistorasioita, joita ohjataan seinäkytkimillä tai automaattisilla ajastimilla. Virransyötön keskeytyminen voi poistaa tietoja tulostimen tai tietokoneen muistista. Vältä myös pistorasioita, jotka ovat samassa virtapiirissä suurten moottorien tai muiden laitteiden kanssa, jotka voivat aiheuttaa jännitevaihteluita.
- ❏ Käytä maadoitettua pistorasiaa, älä käytä sovitinpistoketta.
- ❏ Jos aiot käyttää kirjoitintelinettä, toimi näiden ohjeiden mukaisesti:
	- Käytä telinettä, joka pystyy kantamaan vähintään kaksinkertaisen kirjoittimen painon.
	- Älä koskaan käytä kirjoitinta, joka kallistaa tulostimen. Kirjoitin tulee aina pitää vaakasuorassa. - Sijoita kirjoittimen virtajohto ja liittymäkaapeli niin, etteivät ne häiritse paperinsyöttöä. Jos
	- mahdollista, kiinnitä kaapelit kirjoitintelineen jalkaan.
- ❏ Älä sijoita lähelle CRT-näyttöä, joka lähettää voimakasta sähkömagneettista aaltoa.

#### *Kirjoitinta kunnossapidettäessä*

- ❏ Irrota kirjoitin pistorasiasta ennen sen puhdistamista ja puhdista se aina vain kostealla liinalla.
- ❏ Älä läikytä nesteitä kirjoittimelle.
- ❏ Älä yritä huoltaa kirjoitinta itse, paitsi miten tässä oppaassa on erityisesti selitetty.
- ❏ Irrota kirjoittimen virtajohto pistorasiasta ja turvaudu huollossa pätevään huoltohenkilöstöön seuraavissa tilanteissa:
	- i. Jos virtajohto tai pistoke on vaurioitunut.
	- ii. Jos nestettä on päässyt kirjoittimen sisään.
	- iii. Jos kirjoitin on pudonnut tai sen kotelo on vahingoittunut.
	- iv. Jos kirjoitin ei toimi normaalisti tai sen suorituskyvyssä ilmenee selvästi havaittava muutos.
- ❏ Älä käytä syttyviä kaasuja sisältäviä aerosolisuihkeita tämän tuotteen sisällä tai ympärillä. Se voi aiheuttaa tulipalon.
- ❏ Säädä vain niitä asetuksia, jotka käyttöohjeet kattavat.

❏ Älä kosketa kirjoittimen sisällä olevaa valkoista kaapelia.

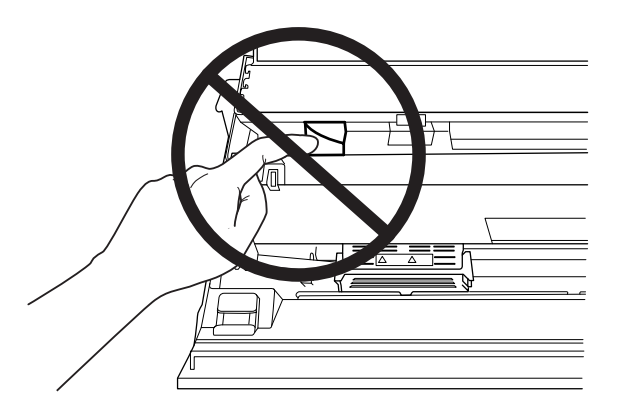

#### *Paperia lisättäessä*

- ❏ Käytä passeja ja paperia, joilla on yli 60 %:n heijastussuhde.
- ❏ Kun käytät passia, aseta **Passbook (Passi)**-tilaksi **On (Päällä)** ja aseta **Binding (Sidonta)**-tila passin sidontamenetelmäksi oletusasetustilassa.
- ❏ Älä lisää passeja, jotka ovat ryppyisiä tai joiden sauma on revennyt.
- ❏ Älä käytä passia, jossa on metalliosia, kuten niittejä tai metalliklipsejä.
- ❏ Älä käytä passia, jossa on tarttuvia osia, kuten leimoja tai sinettejä.
- ❏ Älä käytä passia, jossa on pienempiä sivuja kuin kansisivu.
- ❏ Älä tulosta passin etu- tai takakanteen. Tulostamisen voi suorittaa vain, kun passi on auki.
- ❏ Kun käytät paperia, joka on lyhyempi kuin 110,0 mm, aseta paperin poistosuunnaksi edestä. Tehtaan oletusasetus on edestä. Siirry kohtaan <http://www.epson.com> saadaksesi lisätietoja.
- ❏ Älä lisää syöttöaukkoon paperia, joka on käpristynyt tai taitettu, kun lisäät sitä.
- ❏ Älä rei'itä paperia 25,0–40,0 mm:n alueella paperin vasemmasta reunasta.
- ❏ Käytä aina kirjoitinta, jossa on asennettuna värinauhakasetti. Muuten voi syntyä paperitukos.

#### *Kirjoitinta käytettäessä*

❏ Älä käytä tai varastoi tulostinta paikoissa, joissa lämpötila ja kosteus muuttuvat nopeasti. Pidä se poissa suorasta auringonpaisteesta, voimakkaasta valosta, lämmönlähteistä tai liiallisesta kosteudesta tai pölystä.

- ❏ Tee vain säätöjä, jotka on kuvattu käyttäjän asiakirjoissa. Muiden asetusten väärä säätö voi johtaa vahinkoon, joka vaatii suurimittaista pätevän teknikon tekemää korjausta.
- ❏ Aina, kun kytket kirjoittimen pois päältä, odota vähintään viisi sekuntia ennen kuin kytket sen takaisin päälle; muuten kirjoitin voi vahingoittua.
- ❏ Älä kytke kirjoitinta pois päältä, kun se tulostaa toimintatestiä. Paina aina **Offline**-painiketta pysäyttääksesi tulostuksen ja kytke sitten kirjoitin pois päältä.
- ❏ Älä liitä virtajohtoa pistorasiaan, jossa on väärä jännite tulostimelle.
- ❏ Älä koskaan vaihda tulostuspäätä itse; voit vahingoittaa tulostinta. Myös muut kirjoittimen osat on tarkistettava, kun tulostuspää vaihdetaan.
- ❏ Sinun on siirrettävä tulostuspää käsin vaihtaaksesi värinauhakasetin. Jos olet juuri käyttänyt kirjoitinta, tulostuspää voi olla kuuma; anna sen jäähtyä muutama minuutti ennen sen koskettamista.
- ❏ Jos mustetta joutuu ihollesi, pese se pois saippualla ja vedellä. Jos sitä joutuu silmiisi, huuhtele ne välittömästi vedellä.
- ❏ Jos aiot käyttää kirjoitinta Saksassa, huomioi seuraava: Tarjotakseen tälle kirjoittimelle riittävän oikosulkusuojauksen ja ylivirtasuojauksen, rakennusasennuksen on oltava suojattu 16 ampeerin suojakatkaisijalla. Beim Anschluss des Druckers an die Stromversorgung muss sichergestellt werden, dass die Gebäudeinstallation mit einer 16-A-Sicherung abgesichert ist.

#### *Käyttörajoitus*

Kun tätä laitetta käytetään sovelluksissa, jotka vaativat toiminnan ja tarkkuuden korkeaa luotettavuutta/turvallisuutta, kuten kuljetusvälineissä, jotka liittyvät ilmailuun, raideliikenteeseen, merenkulkuun, maantieliikenteeseen jne., onnettomuuksien ehkäisylaitteisiin, erilaisiin turvallisuuslaitteisiin jne.; tai toiminnallisiin/tarkkuuslaitteisiin jne., sinun tulee käyttää tätä tuotetta vasta, kun olet harkinnut tuleeko kokoonpanoon sisällyttää virheenkorjaus- ja varajärjestelmiä turvallisuuden ja koko järjestelmän luotettavuuden varmistamiseksi. Koska tätä laitetta ei ole tarkoitettu käytettäväksi sovelluksissa, jotka vaativat erittäin korkeaa luotettavuutta/turvallisuutta, kuten ilmakehässä ja avaruudessa käytettävät laitteet, päätiedonsiirtolaitteet, ydinvoiman ohjauslaitteet tai lääketieteelliset laitteet, jotka liittyvät suoraan lääketieteelliseen hoitoon jne., sinun on arvioitava itse tämän tuotteen sopivuus tarkoitettuun tehtävään arvioituasi laitteen huolellisesti.

## <span id="page-13-0"></span>*Käyttäjät Venäjällä, Valko-Venäjällä ja Kazakstanissa*

#### **Asiakastiedot**

Malli on Tulliunionin teknisen säädöksen "Matalajännitelaitteiden turvallisuudesta" (TP TC 004/2011):n mukainen; sekä Tulliunionin teknisen säädöksen "Teknisten laitteiden sähkömagneettisesta yhteensopivuudesta" (TP TC 020/2011):n mukainen

**Valmistaja:** SEIKO EPSON CORPORATION Osoite: 3-5, Owa 3-chome, Suwa-shi, Nagano-ken 392-8502 Japan Puhelin: 81-266-52-3131

**Virallinen edustaja IVY-maissa:** LLC "EPSON CIS" Osoite: Moscow, 129110, ul. Schepkina, 42, Bldg. 2a, Fl. 3 Business Center Chaika Plaza Puhelin: +7 (495) 777-0355/56 web: http://www.epson.ru/ sähköposti: info\_CIS@epson.ru

EPSON EUROPE B.V. MOSCOW REPRESENTATIVE OFFICE Osoite: Moscow, 129110, ul. Schepkina, 42, Bldg. 2a, Fl. 3 Business Center Chaika Plaza Puhelin: +7 (495) 777-0355/56 web: http://www.epson.ru/

**Valmistuskuukausi ja -vuosi:** Merkitty tuotteeseen 8 numerolla: VVVV.KK.PP **Valmistusmaa:** Merkitty tuotteeseen

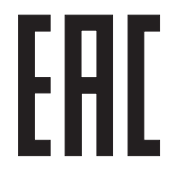

## *Kopiointirajoitukset*

Noudata seuraavia rajoituksia varmistaaksesi tuotteesi vastuullisen ja laillisen käytön. Seuraavien kohteiden kopiointi on lailla kiellettyä:

- ❏ Setelit, kolikot, valtion liikkeelle laskemat markkinakelpoiset arvopaperit, valtion obligaatiot, kunnalliset arvopaperit
- ❏ Käyttämättömät postimerkit, esileimatut postikortit ja muut viralliset postinimikkeet, joilla on kelvollinen postimaksu

<span id="page-14-0"></span>❏ Valtion liikkeelle laskemat veromerkit ja arvopaperit, jotka on laskettu liikkeelle laillisten toimenpiteiden mukaisesti

Seuraavia kohteita kopioitaessa on noudatettava varovaisuutta:

- ❏ Yksityiset markkinakelpoiset arvopaperit (osakekirjat, maksusitoumukset, shekit jne.), kuukausiliput, alennuskupongit jne.
- ❏ Passit, ajokortit, katsastustodistukset, ajoluvat, ruokakupongit, pääsyliput jne.

#### *Huomautus:*

*Näiden nimikkeiden kopiointi voi olla myös lailla kielletty. Tekijänoikeuksilla suojattujen materiaalien vastuullinen käyttö Tuotteita voidaan käyttää väärin kopioimalla oikeudettomasti tekijänoikeuksilla suojattuja materiaaleja. Jollet toimi asiantuntevan lakimiehen ohjeiden mukaan, ole vastuullinen ja noudata lakia hankkimalla käyttöluvan tekijänoikeuksien haltijalta ennen julkaistun materiaalin kopiointia.*

## *Käytettäessä USB-keskitintä (vain USB-keskitinmalleissa)*

- ❏ Älä yhdistä useita kirjoittimia toisiinsa.
- ❏ USB-keskitin tukee vain USB-väylävirtaa eikä sen vuoksi voi ylittää 500 mA:n virrankulutusta. Jos tämä ylittyy, isäntätietokoneelle lähetetään varoitus ja isäntätietokone katkaisee yhteyden kaikkiin portteihin.

#### <span id="page-15-0"></span> $\frac{1}{\sqrt{2}}$ *Tulostimen perusperiaatteet*

## *Kirjoittimen osat*

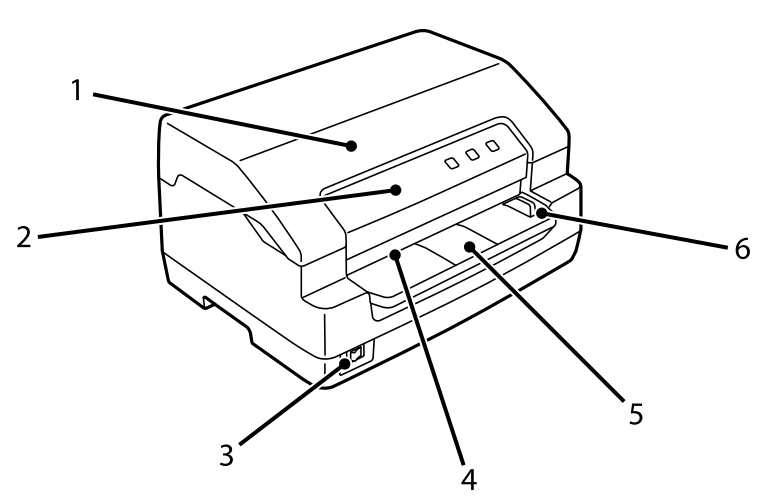

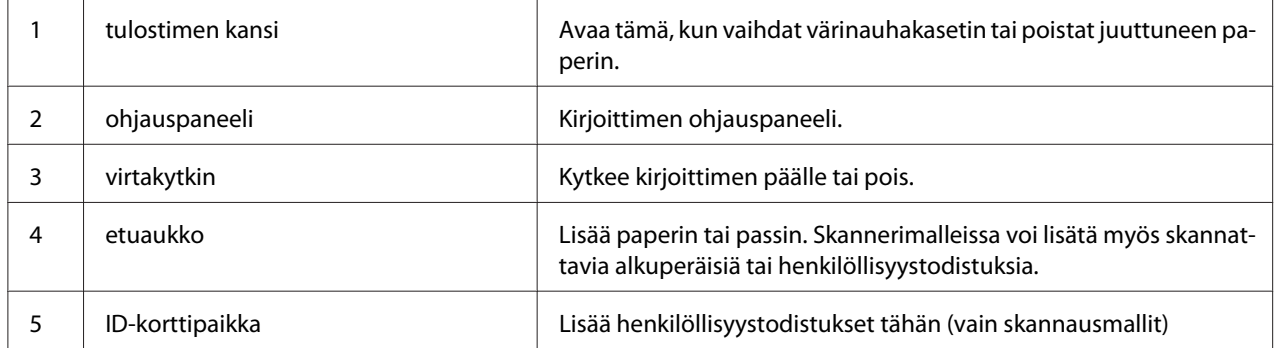

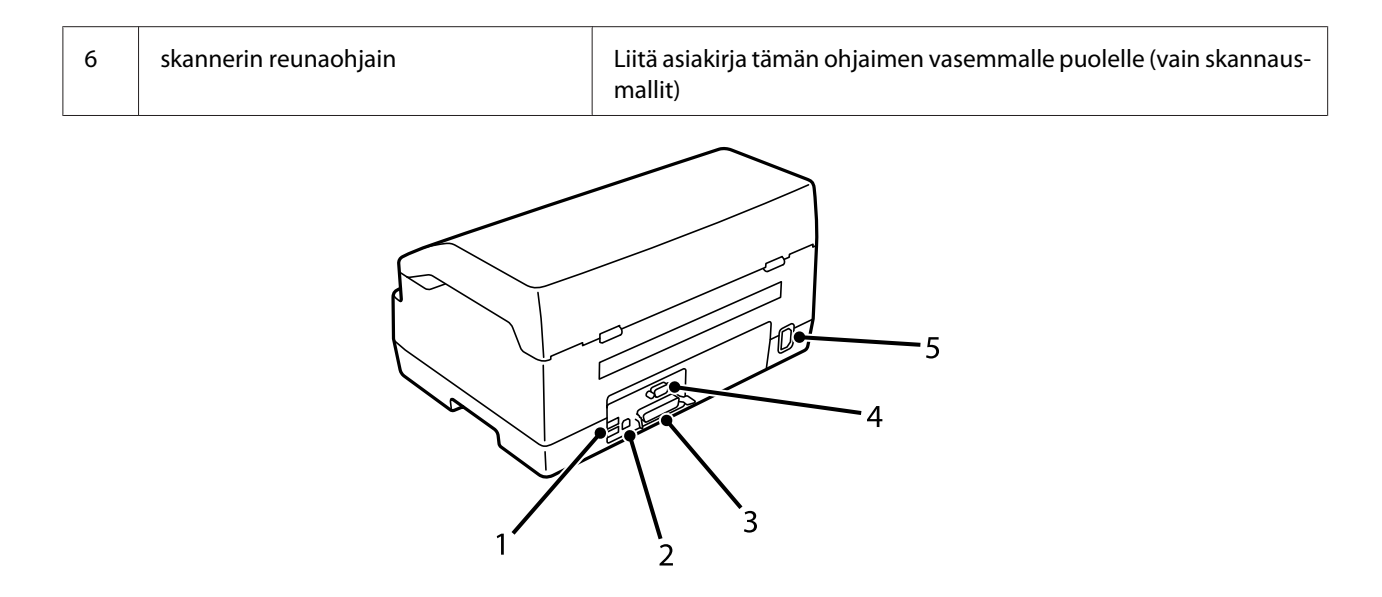

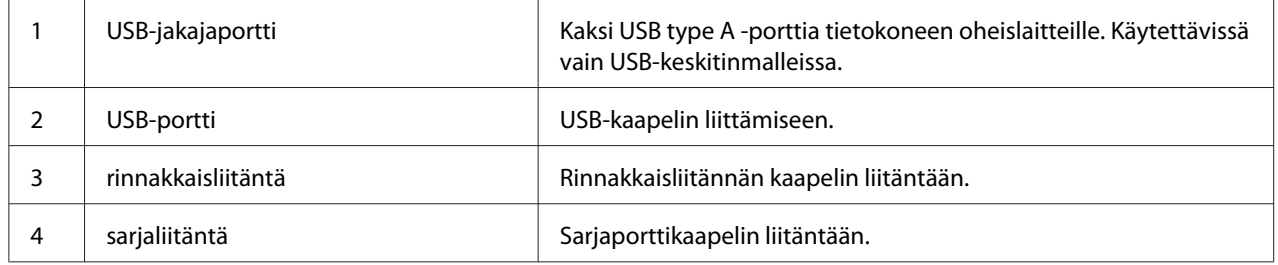

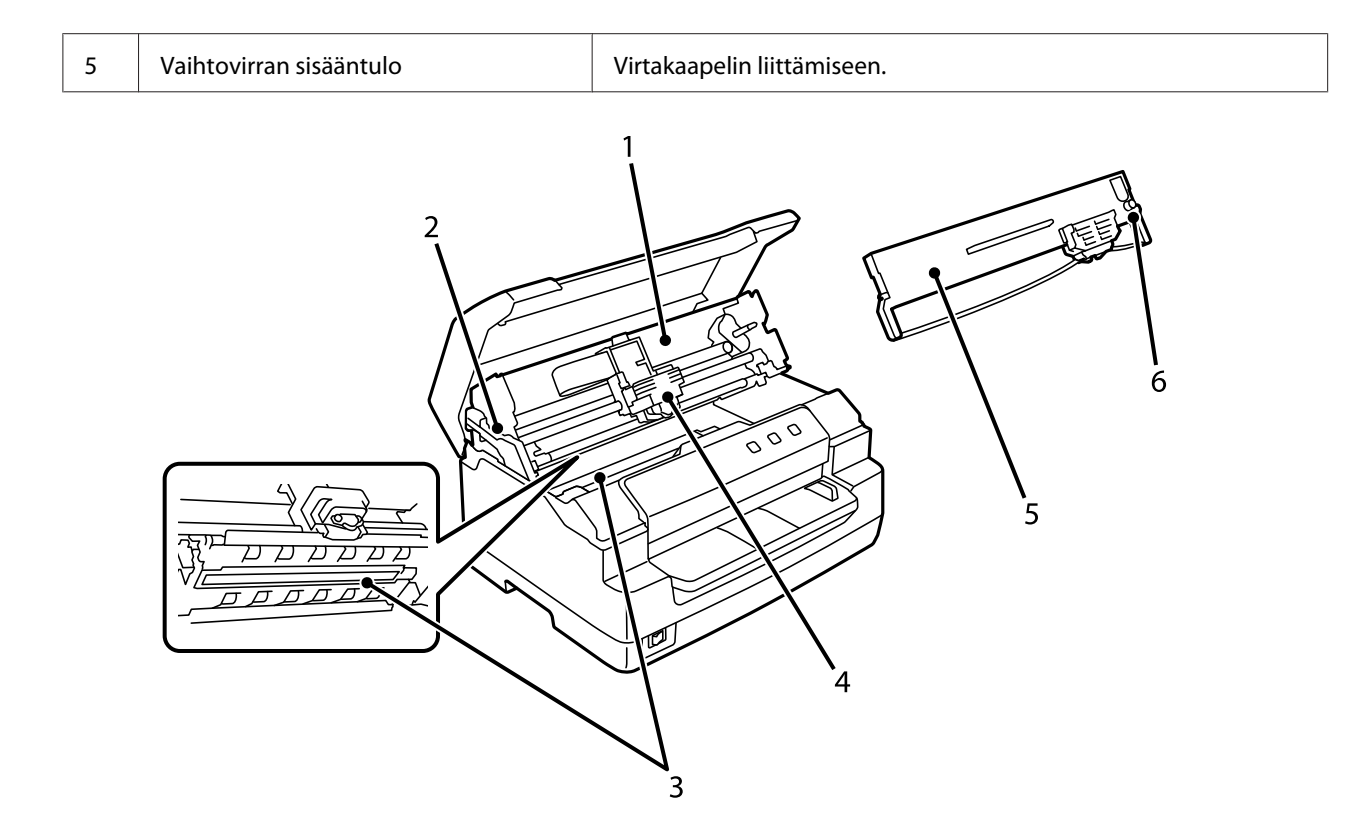

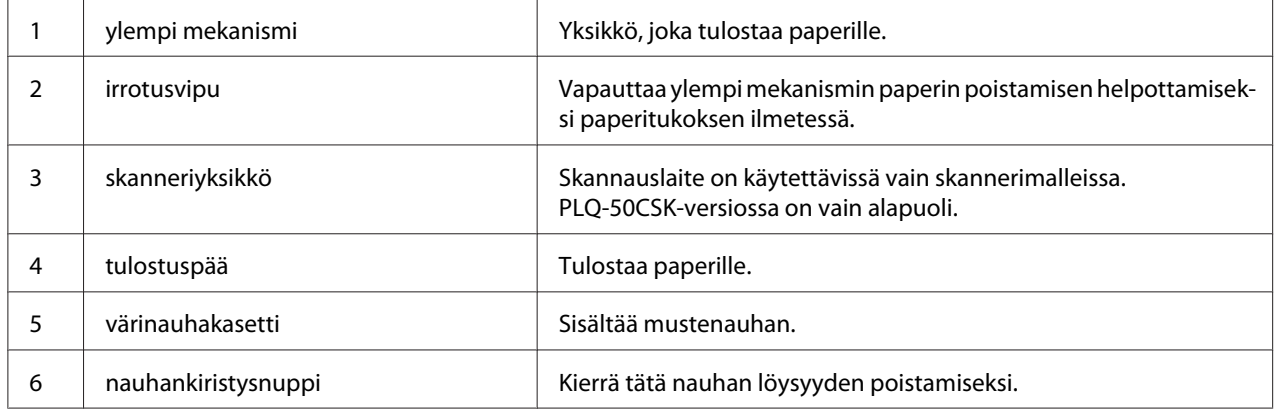

## <span id="page-18-0"></span>*Ohjauspaneeli*

## *Ohjauspaneeli Painikkeet ja valot*

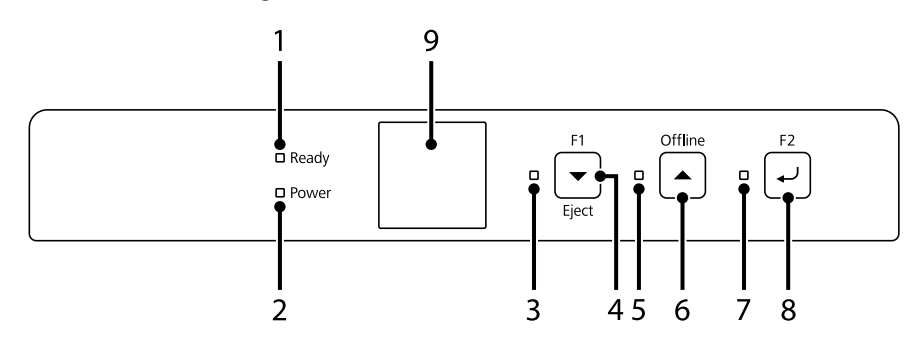

#### *Tehtaan oletusasetus*

Alla oleva selitys perustuu tehtaan oletusasetuksiin ja painikkeiden sekä valojen toiminnot voivat olla erilaisia kuin alla olevissa selityksissä kirjoittimessasi käyttöön otettujen tulostinasetusten mukaan.

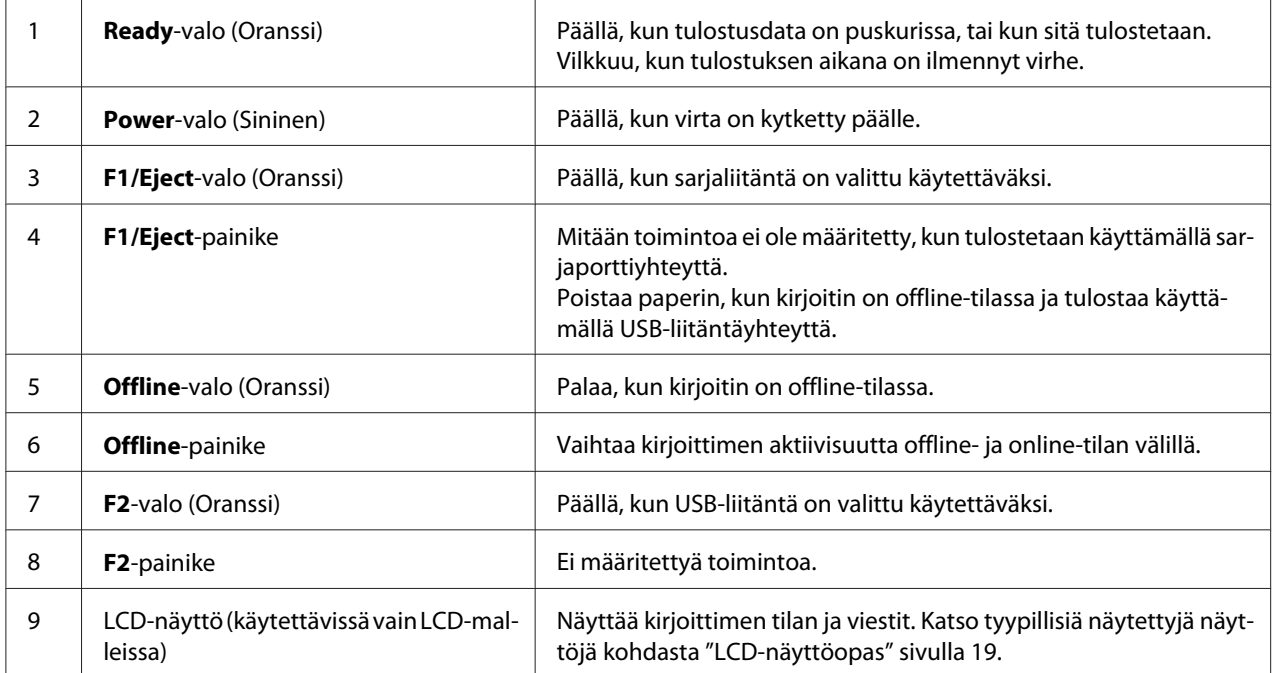

## *LCD-näyttöopas*

Tässä osassa annetaan yleiskatsaus LCD-näyttöjen valikoihin ja ohjaimiin.

#### *Huomautus:*

*LCD-näyttö on käytettävissä vain LCD-malleissa.*

#### *Tilatietonäyttö*

Kirjoitin näyttää kirjoittimen nykyisen tilan. Alla on esitetty esimerkkejä.

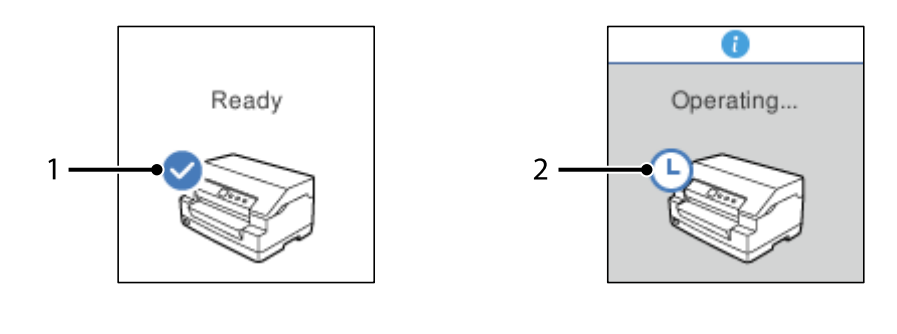

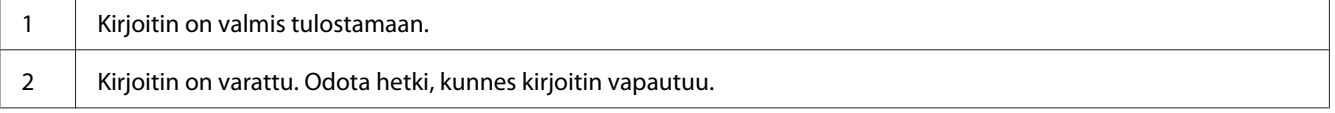

#### *Job Information (Työtiedot)-näyttö*

Tulostin voi näyttää työtiedot, kun se ottaa vastaan tulostustöitä Windowsissa. Voit syöttää lyhyen huomautuksen tulostinohjaimeen **Driver Note (Ohjainhuomautus)**, joka mahdollistaa tulostustyön yksilöinnin. Katso ["Kirjoitinohjelman asetusten esittely" sivulla 36.](#page-35-0)

Näytetyn viestin tiedot voivat vaihdella Windows-sovelluksesta lähetettyjen tulostustietojen mukaan.

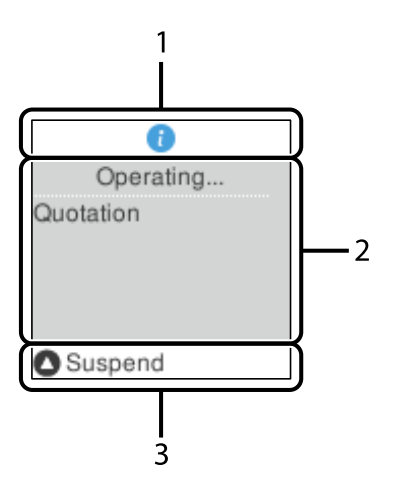

1 Tietokuvake ilmaisee, että tietoja on käytettävissä.

<span id="page-20-0"></span>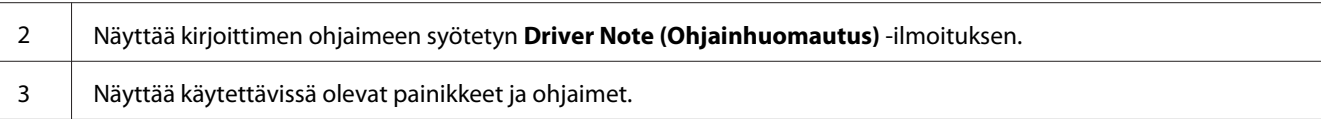

#### *Virhenäyttöruutu*

Kirjoitin näyttää virhetilan, kun on ilmennyt virhe. Seuraava on esimerkki.

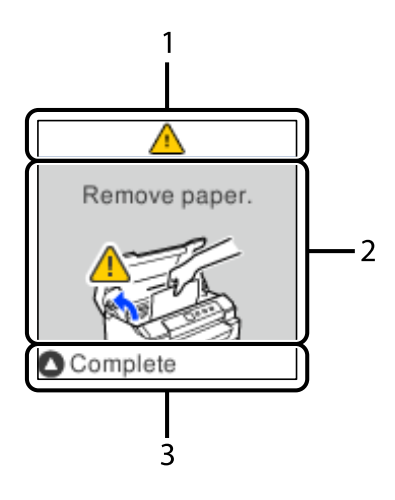

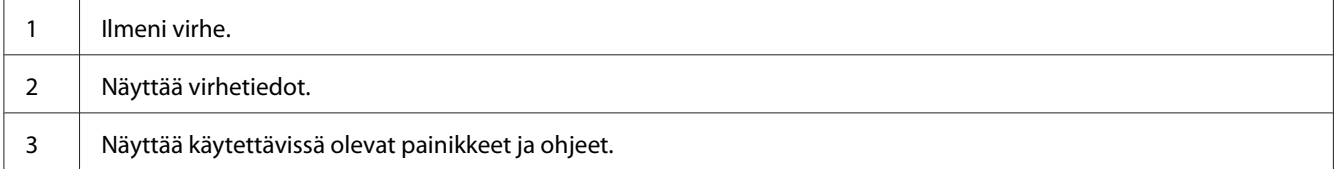

#### *Huomautus:*

*Palauta virheestä näytön ohjeiden mukaisesti.*

## *Kulutusosatiedot*

## *Aito Epson -värinauhakasetti*

Kun tulostusjäljestä tulee vaaleaa, värinauhakasetti on vaihdettava. Aidot Epson-värinauhakasetit on suunniteltu ja valmistettu toimimaan oikein Epson-kirjoittimessasi. Ne varmistavat oikean toiminnan ja tulostuspään ja muiden kirjoittimen osien pitkän käyttöiän. Muut tuotteen, jotka eivät ole Epsonin valmistamia, voivat vahingoittaa kirjoitinta, eikä vahinko ole Epson-takuiden kattama.

Aitojen Epson-värinauhakasettien mallinumero kirjoitintasi varten on painettu tarraan kirjoittimen sisällä.

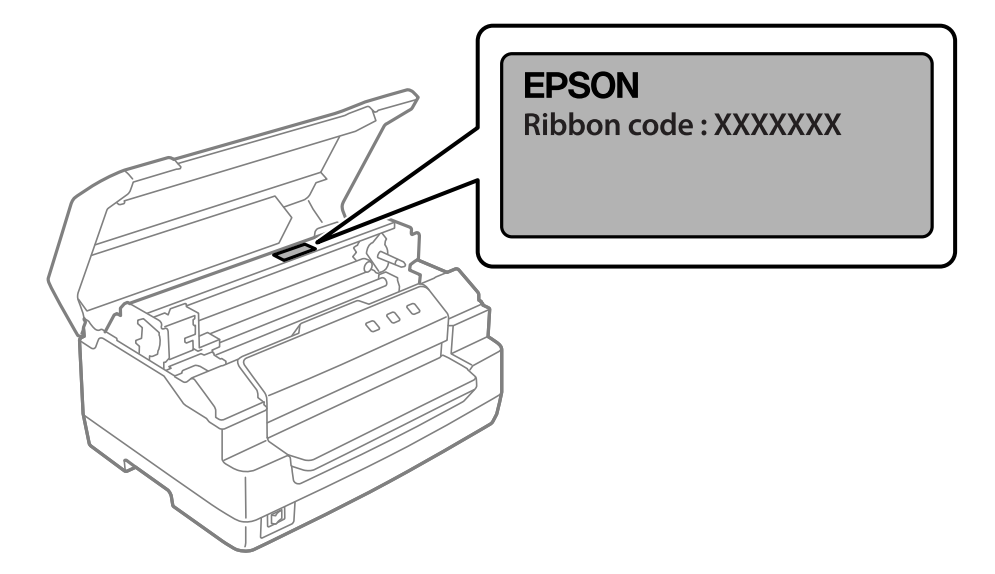

Katso kohdasta ["Värinauhakasetin vaihtaminen" sivulla 42](#page-41-0) ohjeet värinauhakasetin vaihtamisesta.

#### <span id="page-22-0"></span> $\frac{1}{\sqrt{2}}$ *Paperin käsitteleminen*

## <span id="page-23-0"></span>*Hyväksyttävä paperin kunto*

#### !*Muistutus:*

- ❏ *Älä lisää kirjoittimeen taittunutta, rypistynyttä, käpristynyttä, repeytynyttä, tahriintunutta tai leimattua paperia. Käytä paperia, joka vastaa paperimäärityksiä. Katso yksityiskohtaisemmat tiedot kohdasta ["Paperi/Tulostusmateriaali" sivulla 78.](#page-77-0)*
- ❏ *Alla olevassa kuvituksessa kuvataan sellaisen paperin kunto, jota voidaan tai ei voida käyttää kirjoittimessa. Varmista, että käytät paperia, joka on hyväksyttävää kirjoittimessa käytettäväksi.*

*Hyväksyttävä*

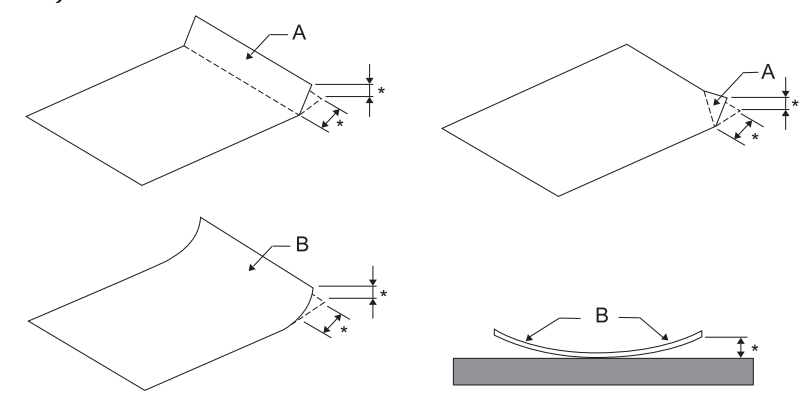

*A: Taitettu B: Käpristynyt \*: enintään 3 mm Lisää paperi tasoitettuasi taitoksen tai käpristymän.*

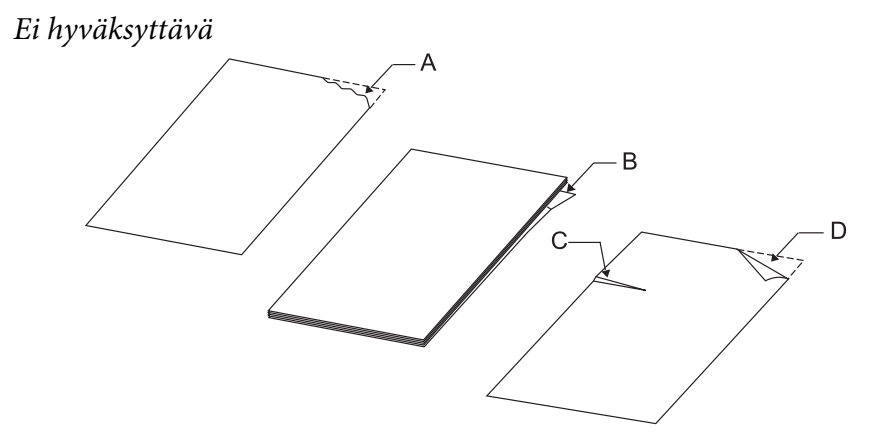

*A: Repeytynyt B: Käpristynyt* <span id="page-24-0"></span>*C: Rypistynyt D: Taitettu*

## *Passien lataaminen*

## !*Muistutus:*

*Käytä aina kirjoitinta, jossa on asennettuna värinauhakasetti. Muuten voi syntyä paperitukos.*

Voit lisätä pysty- ja vaakataitteisia passeja. Toimi alla näytettyjen vaiheiden mukaisesti lisätäksesi passeja.

- 1. Käynnistä kirjoitin.
- 2. Avaa passi sivulta, jolle tulostetaan.

#### *Huomautus:*

*Varmista, että painat taitetun passin mahdolliset ulkonemat alle 0,6 mm korkeiksi ennen lisäämistä etuaukkoon. Katso kohdasta ["Paperi/Tulostusmateriaali" sivulla 78](#page-77-0) tiedot sellaisten passien paksuudesta, joita voi tulostaa.*

3. Aseta passi etuaukkoon tulostettava puoli ylöspäin ja magneettiraita pois päin kirjoittimesta, kunnes sen yläosa saavuttaa rullan sisäpuolen. Kirjoitin lataa sen automaattisesi oikeaan asentoon ja passi on valmis tulostettavaksi.

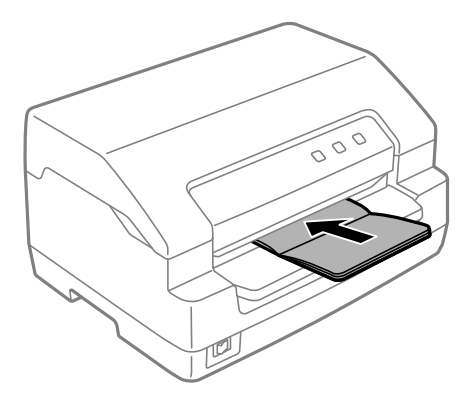

### <span id="page-25-0"></span>!*Muistutus:*

- ❏ *Kun käytät passia, aseta Passbook (Passi)-tilaksi Päällä ja aseta Binding (Sidonta)-tila passin sidontamenetelmäksi oletusasetustilassa.*
- ❏ *Käytä passia, jolla on yli 60 %:n heijastussuhde.*
- ❏ *Älä lisää passeja, jotka ovat ryppyisiä tai joiden sauma on revennyt.*
- ❏ *Älä käytä passia, jossa on metalliosia, kuten niittejä tai metalliklipsejä.*
- ❏ *Älä käytä passia, jossa on tarttuvia osia, kuten leimoja tai sinettejä.*
- ❏ *Älä käytä passia, jossa on pienempiä sivuja kuin kansisivu.*
- ❏ *Älä tulosta passin etu- tai takakanteen. Tulostamisen voi suorittaa vain, kun passi on auki.*
- ❏ *Sulje tulostimen kansi ennen tulostusta. Kirjoitin ei tulosta, kun tulostimen kansi on auki.*
- ❏ *Kun tulostat pystysuuntaisella passille USD ja HSD-tilassa, paksuuseron oikean ja vasemman sivun välillä tulee olla 1 mm:n sisällä. Jos paksuusero on yli 1 mm, tulostusjäljestä voi tulla epäselvää.*

## *Yksittäisarkkien lisääminen*

## !*Muistutus:*

*Käytä aina kirjoitinta, jossa on asennettuna värinauhakasetti. Muuten voi syntyä paperitukos.*

Voit lisätä yksittäisiä arkkeja ja enintään 7-osaisia itsejäljentäviä yksiarkkisia moniosaosia lomakkeita (yksi alkuperäinen ja kuusi kopiota). Lisää yksittäisiä arkkeja seuraavasti:

1. Käynnistä kirjoitin.

<span id="page-26-0"></span>2. Lisää yksittäinen arkki etuaukkoon tulostettava puoli ylöspäin, kunnes paperin yläosa saavuttaa rullan sisäpuolen. Kirjoitin lataa paperin automaattisesi oikeaan asentoon ja paperi on valmis tulostettavaksi.

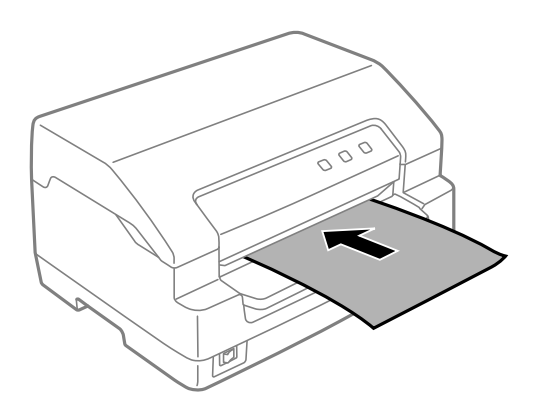

#### *Huomautus:*

- ❏ *Käytä paperia, jolla on yli 60 %:n heijastussuhde.*
- ❏ *Älä lisää kirjoittimeen käpristynyttä tai taittunutta paperia.*
- ❏ *Älä rei'itä paperia 25,0–40,0 mm:n alueella paperin vasemmasta reunasta.*
- ❏ *Kun käytät paperia, joka on lyhyempi kuin 110,0 mm, aseta paperin poistosuunnaksi edestä. Tehtaan oletusasetus on edestä. Siirry kohtaan<http://www.epson.com>saadaksesi lisätietoja.*
- ❏ *Kun tulostat moniosaiselle lomakkeelle, joka on liimattu yläreunasta, lisää liimattu osa ensin.*
- ❏ *Varmista, että moniosaiset lomakkeet ovat enintään 0,53 mm:n (0,021 tuumaa) paksuisia.*
- ❏ *Sulje kirjoittimen kansi ennen tulostusta. Kirjoitin ei tulosta, kun tulostimen kansi on auki.*

## *Henkilöllisyystodistuksen lisääminen*

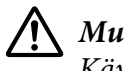

#### !*Muistutus:*

*Käytä aina kirjoitinta, jossa on asennettuna värinauhakasetti. Muuten voi syntyä paperitukos.*

#### *Huomautus:*

- ❏ *Skannaus on käytettävissä vain skannausmalleissa.*
- ❏ *Käytä henkilöllisyystodistusta vain skannaukseen. Sitä ei voi käyttää tulostamiseen tai magneettinauhan lukemiseen ja kirjoittamiseen.*

Voit lisätä henkilöllisyystodistuksen. Lisää henkilöllisyystodistus seuraavasti.

- 1. Käynnistä kirjoitin.
- 2. Aseta henkilöllisyystodistus sisään, kuten alla on näytetty, kunnes henkilöllisyystodistuksen yläosa saavuttaa rullan sisäpuolen. Kun käytät vaakasuuntaisia henkilöllisyystodistuksia, lisää ne yläosa osoittaen oikealle. Kun käytät pystysuuntaisia henkilöllisyystodistuksia, lisää ne ylhäältä.

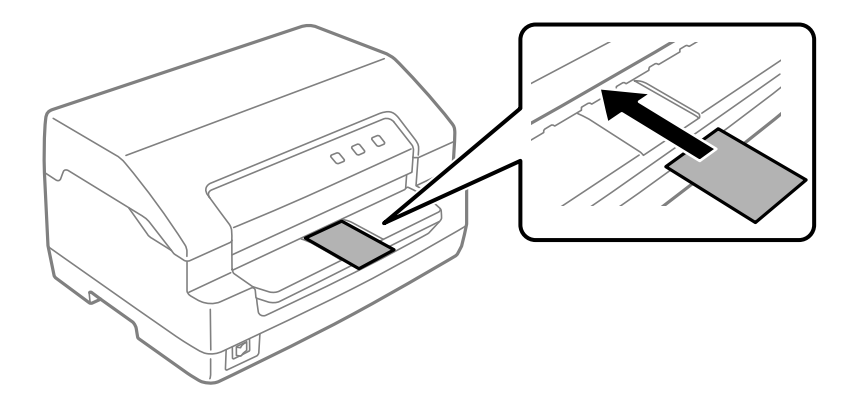

#### *Huomautus:*

- ❏ *Laminoidut henkilöllisyystodistukset ovat tuettuja, sen sijaan kohokuvioidut eivät.*
- ❏ *Sulje kirjoittimen kansi aina ennen tulostusta. Kirjoitin ei skannaa, kun kirjoittimen kansi on auki.*
- ❏ *Kun skannaat, lisää skannattava kortti skannattava puoli alaspäin. Kun skannaat molemmat puolet, ensimmäisen puolen tulee olla asetettu alaspäin.*

## <span id="page-28-0"></span>Luku 3

#### $\frac{1}{\sqrt{2}}$ *Kirjoitinohjelmisto*

## *Tietoja kirjoitinohjelmistosta*

#### *Huomautus:*

*Kun käytät USB-liittymällä yhdistettyä kirjoitinta, voit tulostaa käyttämällä Epson-ohjelmistoa Windows-tietokoneessa. Kun käytät kirjoitinta muulla yhteydellä, ota yhteyttä järjestelmänvalvojaan.*

Epson-ohjelmisto sisältää tulostinohjainohjelmiston ja EPSON Status Monitor 3 -ohjelmiston.

Kirjoitinohjain on ohjelma, jonka avulla tietokone ohjaa kirjoitinta. Ohjain on asennettava, jotta Windows-sovellukset pystyvät käyttämään kaikkia kirjoittimen ominaisuuksia hyväkseen.

Kun asennat tulostinohjaimen, voit asentaa ohjelmistolevyltä myös EPSON Status Monitor 3 -ohjelmiston muiden apuohjelmien ohella.

#### *Huomautus:*

- ❏ *Ennen kuin jatkat, varmista, että olet asentanut kirjoitinohjaimen tietokoneeseen.*
- ❏ *Seuraavien sivujen kuvaruutunäytöt saattavat näyttää erilaisilta eri Windows-käyttöjärjestelmäversion mukaan.*

## *Kirjoitinohjaimen käyttäminen*

Voit käynnistää kirjoitinohjaimen Windows-sovelluksista tai Start (Käynnistä) -valikosta.

Tässä käyttöoppaassa kuvatut näytöt ja toimenpiteet koskevat enimmäkseen Windows 10:tä, jollei erikseen ole muuta mainittu.

- ❏ Jos käynnistät kirjoitinohjelmiston Windows-sovelluksesta, tekemäsi asetukset koskevat vain käyttämääsi sovellusta. Lisätietoja on kohdassa ["Kirjoitinohjaimen käyttäminen Windows](#page-29-0)[sovelluksista" sivulla 30](#page-29-0).
- ❏ Jos käynnistät kirjoitinohjelmiston Start (Käynnistä) -valikosta, tekemiäsi kirjoitinasetuksia käytetään kaikissa Windows-sovelluksissa. Lisätietoja on kohdassa ["Kirjoitinohjaimen](#page-31-0) [käyttäminen Start \(Käynnistä\) -valikosta" sivulla 32.](#page-31-0)

<span id="page-29-0"></span>Katso ["Kirjoitinohjaimen asetusten muuttaminen" sivulla 34](#page-33-0) tarkistaaksesi ja muuttaaksesi kirjoitinohjainasetuksia.

#### *Huomautus:*

*Vaikka monet Windows-sovellukset ohittavat kirjoitinohjaimen asetukset, näin ei ole aina, joten varmista aina, että kirjoitinohjaimen asetukset ovat vaatimustesi mukaiset.*

### *Kirjoitinohjaimen käyttäminen Windows-sovelluksista*

Voit käyttää kirjoitinohjainta Windows-sovelluksesta seuraavasti.

#### *Huomautus:*

*Tämän toimenpiteen ruutukaappaukset ovat Windows 10 -käyttöjärjestelmästä. Näytön sisältö voi vaihdella tietokoneympäristön mukaan.*

1. Valitse sovellusohjelmiston File (Tiedosto) -valikosta **Print (Tulosta)**. Varmista, että tulostimesi on valittu **Print (Tulosta)** valintaikkunan Select Printer (Valitse kirjoitin) -kohdassa.

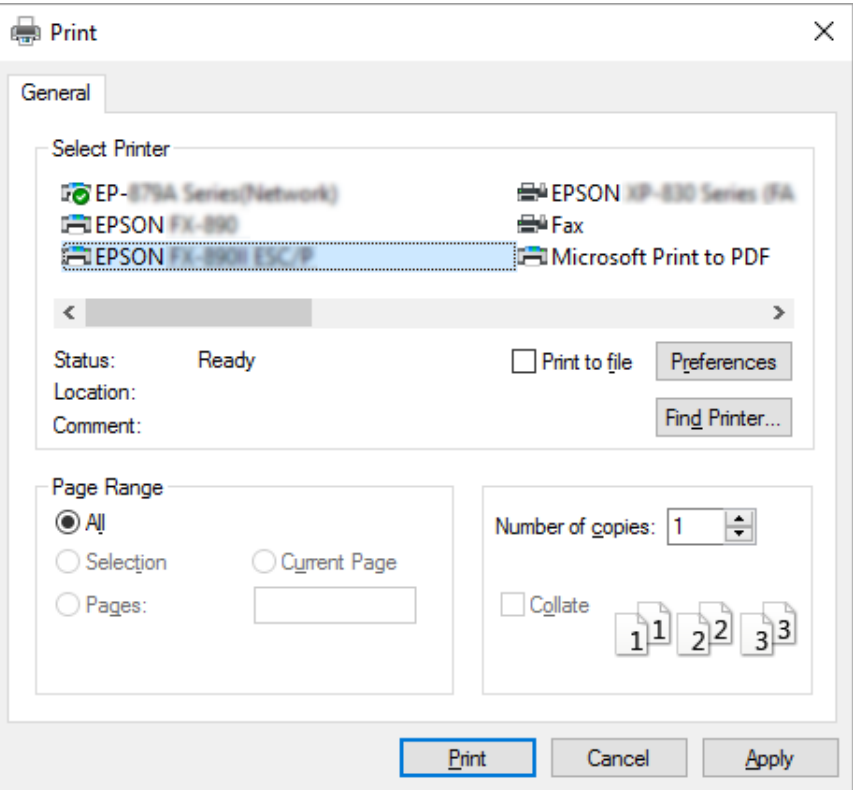

2. Napsauta **Preferences (Määritykset)**. **Printing Preferences (Tulostusmääritykset)** -ikkuna tulee näkyviin ja näet **Paper/Quality (Paperi/Laatu)**, **Layout (Asettelu)**, **User Defined Paper (Käyttäjän määrittämä paperi)** ja **Extension Settings (Laajennusasetukset)** -valikot. Nämä valikot sisältävät kirjoitinohjainasetukset.

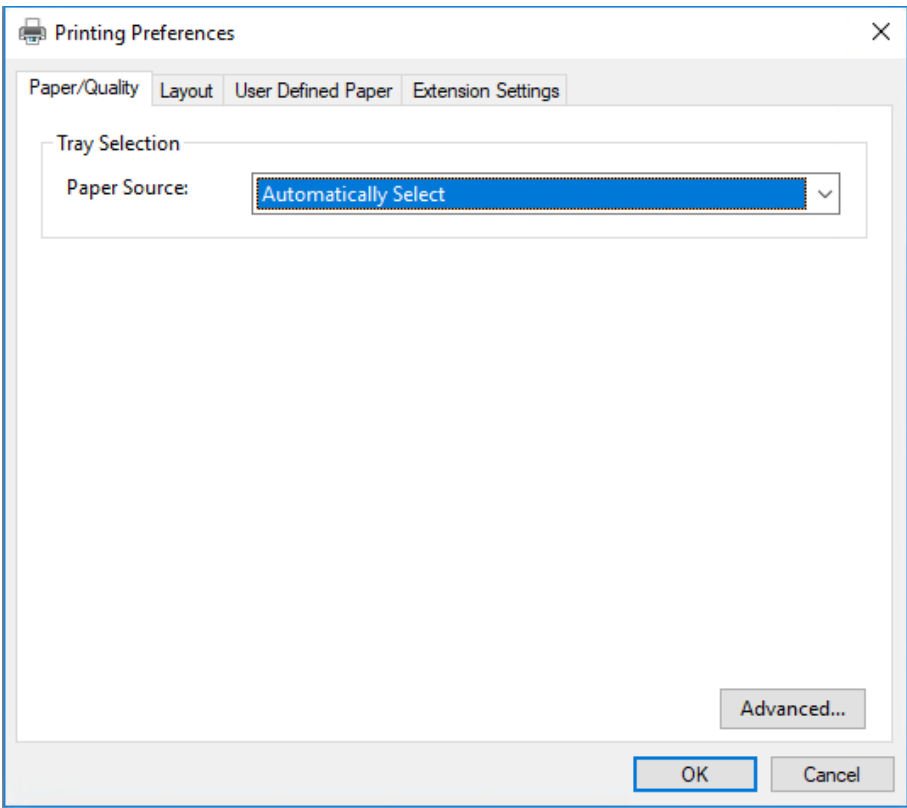

<span id="page-31-0"></span>3. Näet valikon napsauttamalla vastaavaa välilehteä ikkunan yläreunassa. Katso ["Kirjoitinohjaimen](#page-33-0) [asetusten muuttaminen" sivulla 34](#page-33-0) muuttaaksesi asetuksia.

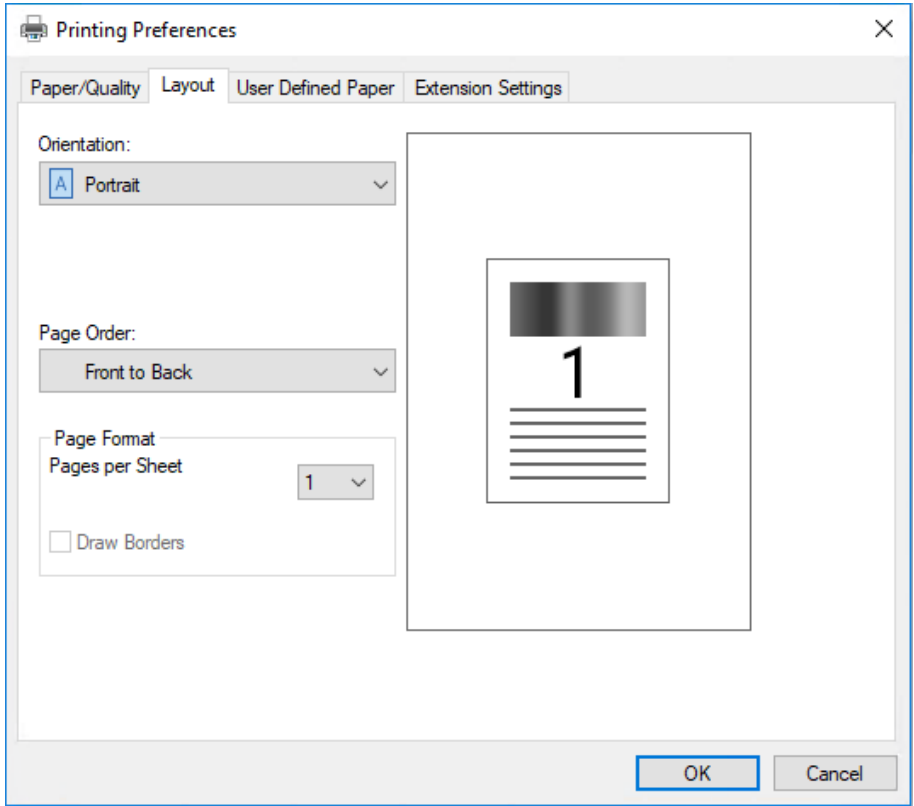

## *Kirjoitinohjaimen käyttäminen Start (Käynnistä) -valikosta*

Voit käyttää kirjoitinohjainta Start (Käynnistä) -valikosta seuraavasti:

#### *Huomautus:*

*Tämän toimenpiteen ruutukaappaukset ovat Windows 10 -käyttöjärjestelmästä. Näytön sisältö voi vaihdella tietokoneympäristön mukaan.*

1. Windows 10/Windows Server 2019/Windows Server 2016: Napsauta **Start (Käynnistä)** -painiketta ja valitse sitten **Windows System (Windows-järjestelmä)** > **Control Panel (Ohjauspaneeli)** > **View devices and printers (Näytä laitteet ja tulostimet)** kohdassa **Hardware and Sound (Laitteisto ja äänet)**.

Windows 8.1/Windows 8/Windows Server 2012 R2/Windows Server 2012: Napsauta **Start (Käynnistä)** -näytöllä **Desktop (Työpöytä)**, siirrä kohdistin näytön oikeaan yläkulmaan, napsauta Settings (Asetukset) ja napsauta sitten **Control Panel (Ohjauspaneeli)**. Napsauta sitten **View devices and printers (Näytä laitteet ja tulostimet)** kohdasta **Hardware and Sound (Laitteisto ja äänet)**.

Windows 7/Windows Server 2008 R2: Napsauta **Start (Käynnistä)** ja napsauta **Devices and Printers (Laitteet ja tulostimet)**.

Windows Vista/Windows Server 2008:

Napsauta **Start (Käynnistä)**, napsauta **Control Panel (Ohjauspaneeli)**, napsauta **Hardware and Sound (Laitteisto ja äänet)** ja napsauta sitten **Printers (Tulostimet)**.

Windows XP/Windows Server 2003 R2/Windows Server 2003: Napsauta **Start (Käynnistä)** ja napsauta **Printers and Faxes (Tulostimet ja faksit)**.

2. Napsauta hiiren oikealla painikkeella kirjoitinkuvaketta ja napsauta **Printing preferences (Tulostusasetukset)**. Näytössä näkyy **Paper/Quality (Paperi/Laatu)** -, **Layout (Asettelu)** -, **User Defined Paper (Käyttäjän määrittämä paperi)** - ja **Extension Settings (Laajennusasetukset)** -valikot. Nämä valikot näyttävät kirjoitinohjainasetukset.

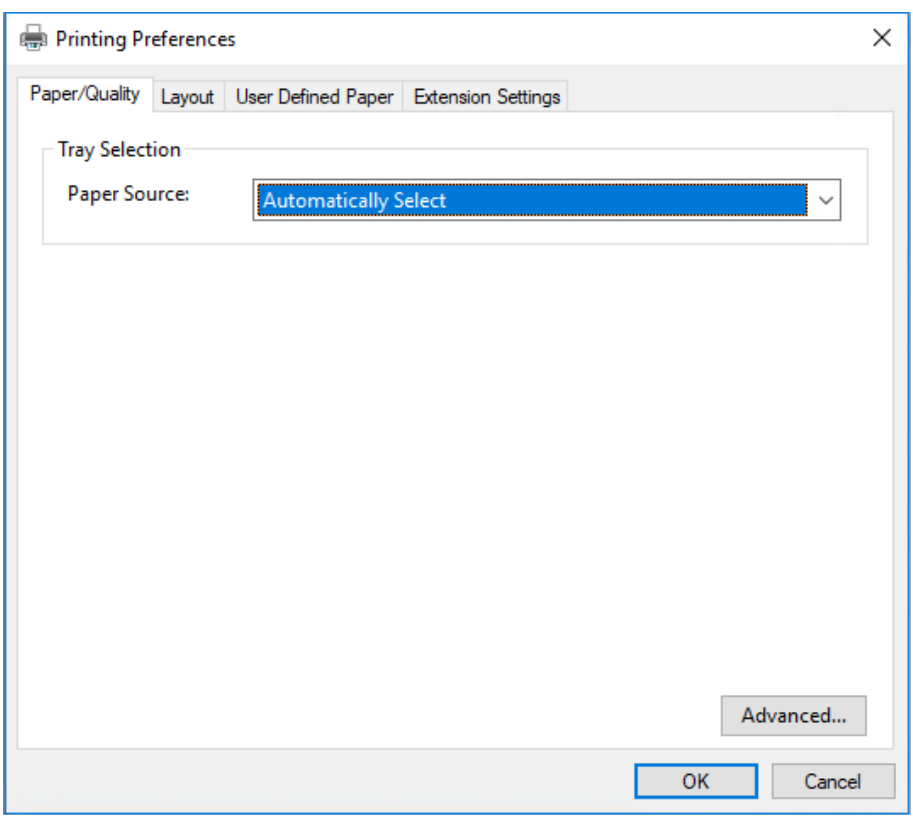

<span id="page-33-0"></span>Kun napsautat **Printer properties (Tulostimen ominaisuudet)** valikossa, joka tulee näkyviin napsautettaessa kuvaketta hiiren oikealla painikkeella, **Properties (Ominaisuudet)** -ikkuna tulee näkyviin. Se sisältää valikot, joita käytetään kirjoitinohjaimen asetusten tekemiseen.

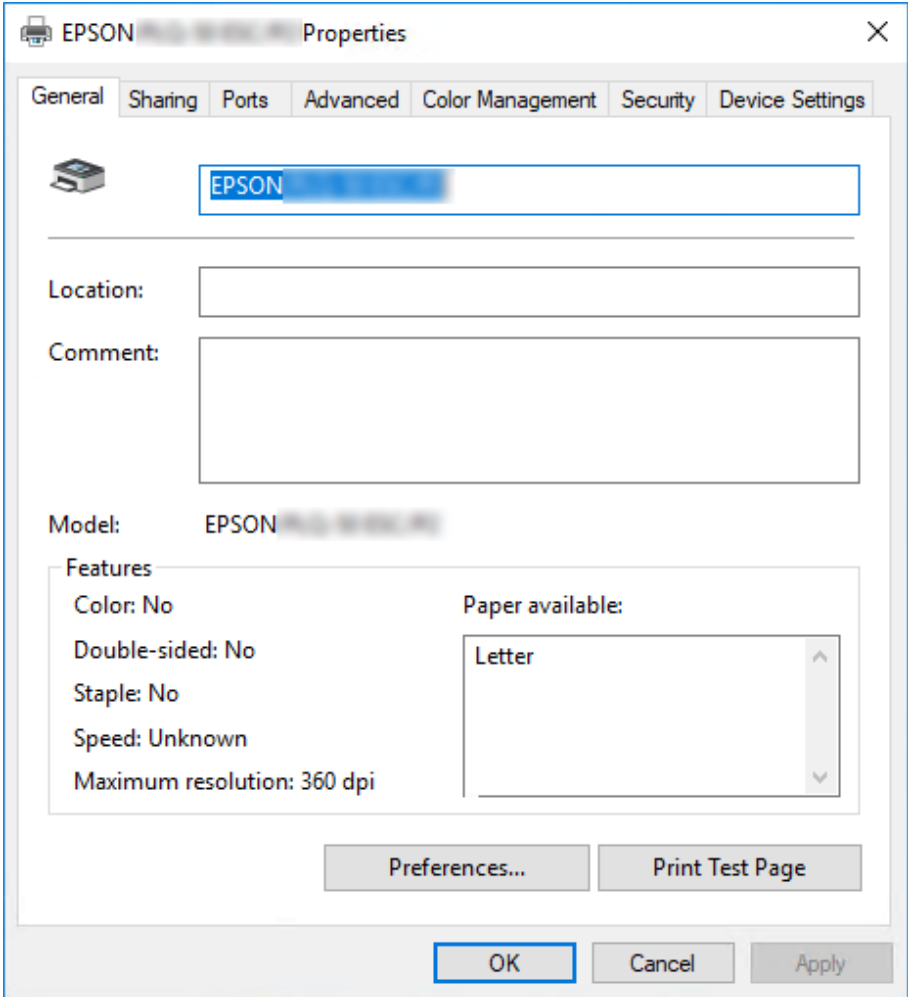

3. Näet valikon napsauttamalla vastaavaa välilehteä ikkunan yläreunassa. Lisätietoja on kohdassa ["Kirjoitinohjelman asetusten esittely" sivulla 36](#page-35-0).

## *Kirjoitinohjaimen asetusten muuttaminen*

Kirjoitinohjaimessa on kaksi valikkoa, joista voit muuttaa kirjoitinohjaimen asetuksia: **Layout (Asettelu)** ja **Paper/Quality (Paperi/Laatu)**. Voit muuttaa asetuksia myös kirjoitinohjelmiston Utility (Apuohjelma) -valikossa. Esittely käytettävissä olevista asetuksista on kohdassa ["Kirjoitinohjelman asetusten esittely" sivulla 36](#page-35-0).

#### *Huomautus:*

*Windows XP/Windows Server 2003 R2/Windows Server 2003:a käytettäessä voit myös katsoa online-ohjeen napsauttamalla hiiren oikealla painikkeella kohteita ohjaimessa ja valitsemalla What's this? (Mikä tämä on?).*

Napsauta **Help (Ohje)** -painiketta Printer Driver (Kirjoittimen ohjain) -näytössä.

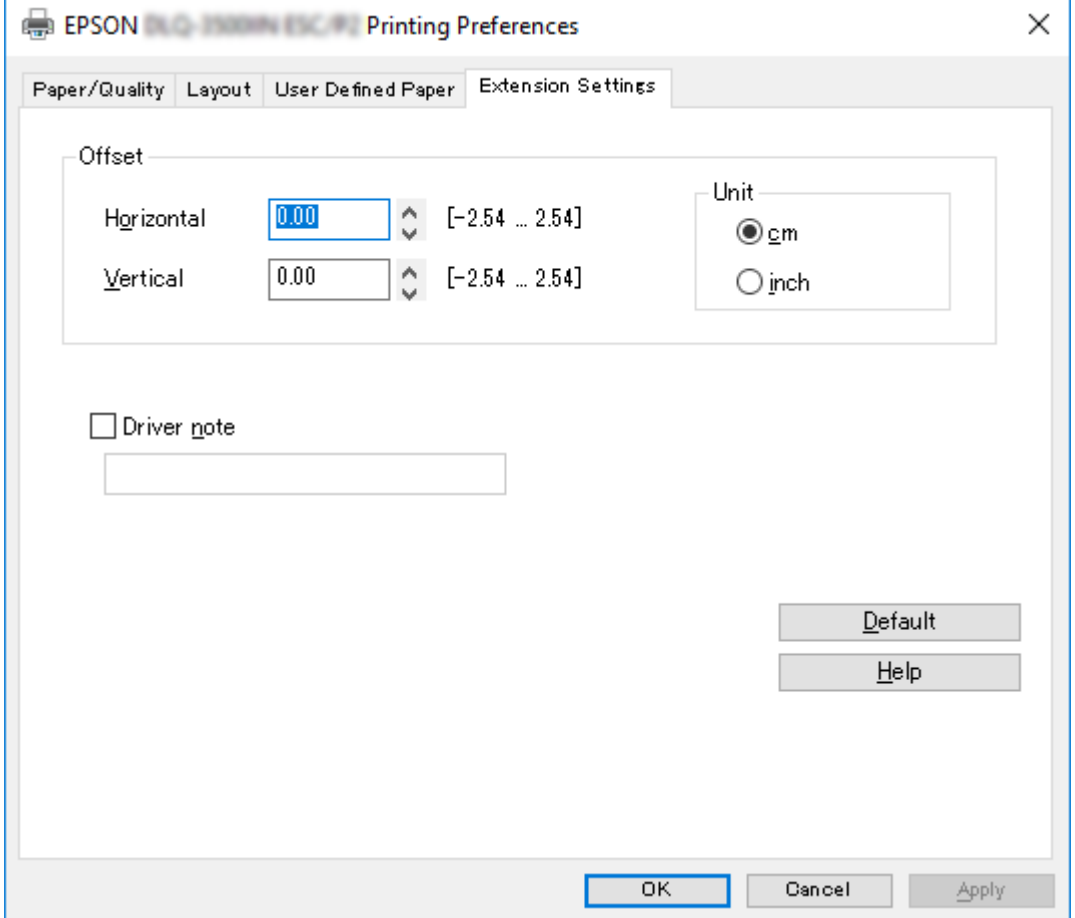

Kun olet tehnyt kirjoitinohjaimen asetukset, ota ne käyttöön napsauttamalla **OK** tai peruuta muutokset napsauttamalla **Cancel (Peruuta)**.

Kun olet tarkistanut kirjoitinohjaimen asetukset ja tehnyt mahdolliset muutokset, voit aloittaa tulostamisen.

## <span id="page-35-0"></span>*Kirjoitinohjelman asetusten esittely*

Seuraavissa taulukoissa näytetään Windows-kirjoitinohjainasetukset. Kaikki asetukset eivät ole käytössä kaikissa Windows-versioissa. Katso lisätietoja kirjoitinohjaimen **Help (Ohje)** -kohdasta.

## *Tulostusasetukset*

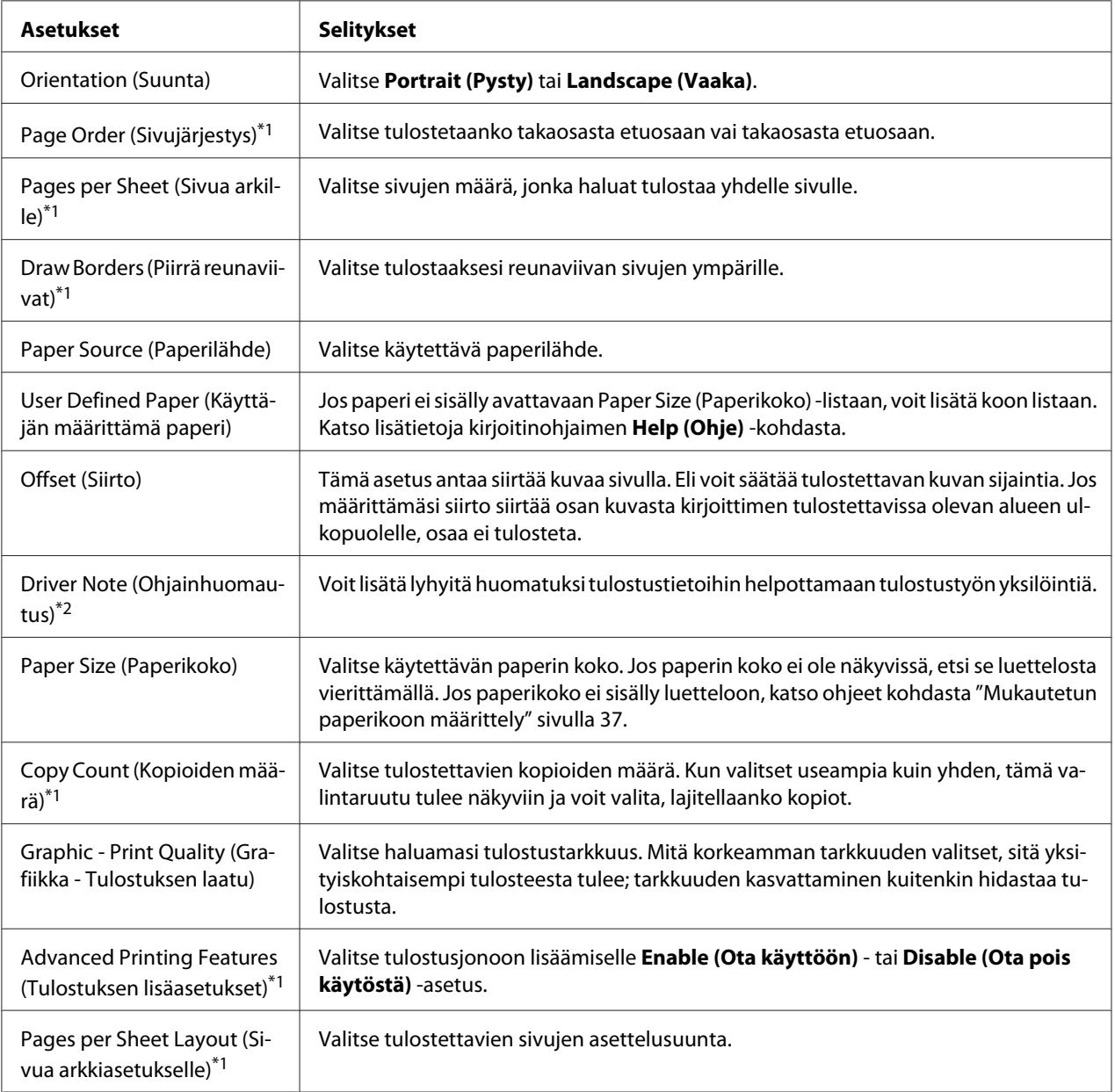
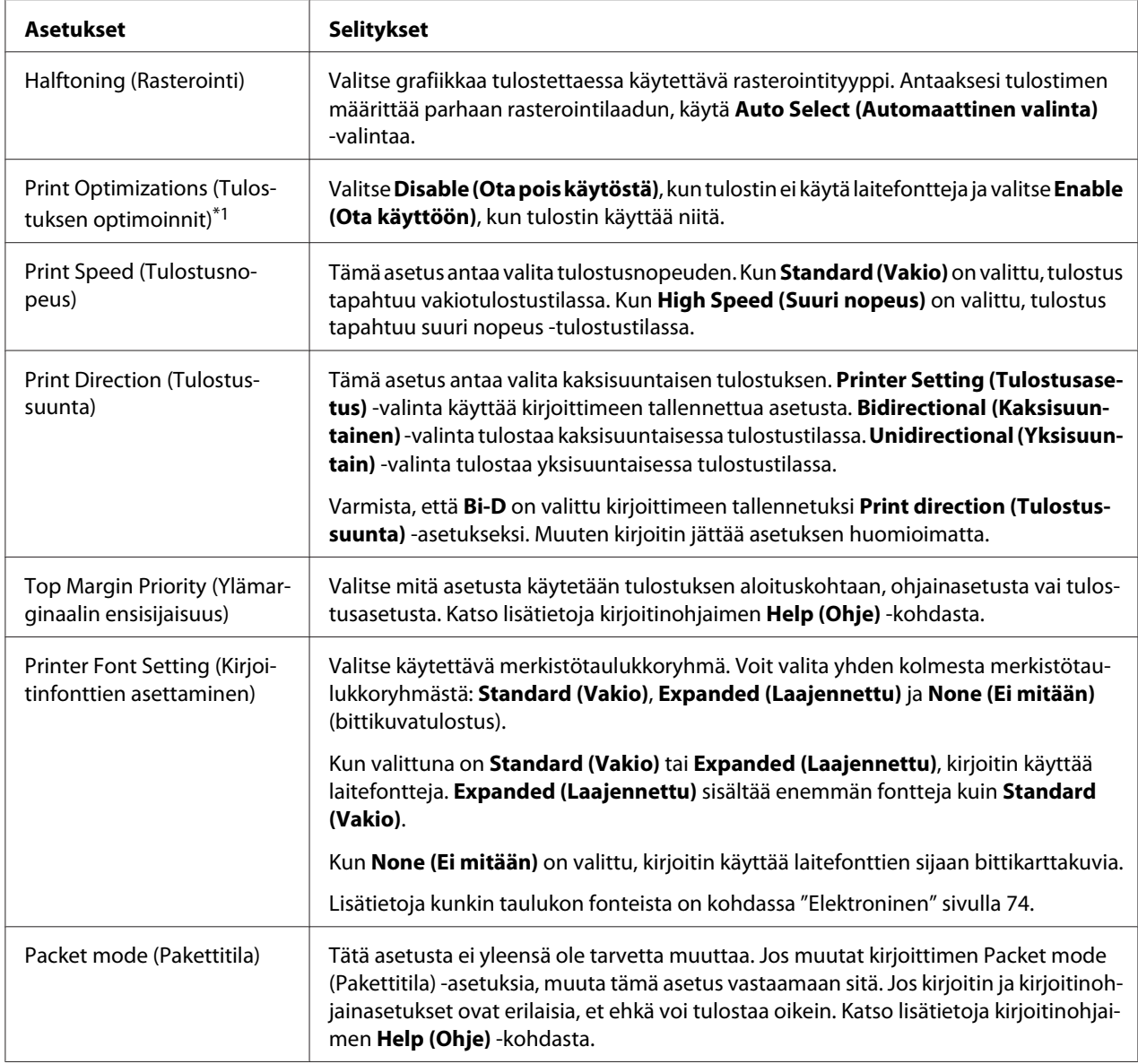

\*1 Katso lisätietoja Windows-ohjeesta.

\*2 Vain LCD-mallit.

### *Mukautetun paperikoon määrittely*

Jos paperi ei sisälly avattavaan Paper Size (Paperikoko) -listaan, voit lisätä koon listaan.

1. Windows 10/Windows Server 2019/Windows Server 2016:

Napsauta **Start (Käynnistä)** -painiketta ja valitse sitten **Windows System (Windows-järjestelmä)** > **Control Panel (Ohjauspaneeli)** > **View devices and printers (Näytä laitteet ja tulostimet)** kohdassa **Hardware and Sound (Laitteisto ja äänet)**.

Windows 8.1/Windows 8/Windows Server 2012 R2/Windows Server 2012: Napsauta Start (Käynnistä) -näytöllä **Desktop (Työpöytä)**, siirrä kohdistin näytön oikeaan yläkulmaan, napsauta **Settings (Asetukset)** ja napsauta sitten **Control Panel (Ohjauspaneeli)**. Napsauta sitten **View devices and printers (Näytä laitteet ja tulostimet)** kohdasta **Hardware and Sound (Laitteisto ja äänet)**.

Windows 7/Windows Server 2008 R2: Napsauta **Start (Käynnistä)** ja napsauta **Devices and Printers (Laitteet ja tulostimet)**.

Windows Vista/Windows Server 2008:

Napsauta **Start (Käynnistä)**, napsauta **Control Panel (Ohjauspaneeli)**, napsauta **Hardware and Sound (Laitteisto ja äänet)** ja napsauta sitten **Printers (Tulostimet)**.

Windows XP/Windows Server 2003 R2/Windows Server 2003: Napsauta **Start (Käynnistä)** ja napsauta **Printers and Faxes (Tulostimet ja faksit)**.

- 2. Napsauta hiiren oikealla painikkeella kirjoitinkuvaketta ja napsauta **Printing preferences (Tulostusasetukset)**.
- 3. Valitse **User Defined Paper (Käyttäjän määrittämä paperi)** -valikko.
- 4. Syötä paperin koko Paper Size (Paperikoko) -kenttiin.
- 5. Napsauta **Apply (Käytä)** ja napsauta sitten **OK**.

#### *Huomautus:*

*Katso lisätietoja kirjoitinohjaimen Ohje-kohdasta.*

## *Kirjoitinohjelmiston asennuksen poistaminen*

Kun haluat asentaa kirjoitinohjaimen uudelleen tai päivittää sen, poista aiemmin asennetun kirjoitinohjaimen asennus.

#### *Huomautus:*

*Kun poistat EPSON Status Monitor 3:n asennuksen usean käyttäjän Windows XP/Windows Server 2003 R2/Windows Server 2003 -ympäristöstä, poista pikakuvake kaikista asiakkaista ennen asennuksen poistoa. Voit poistaa kuvakkeen poistamalla valinnan Monitoring Preferences (Tilanvalvonta-asetukset) -valintaikkunan Pikakuvake-valintaruudusta.*

### *Kirjoitinohjaimen ja EPSON Status Monitor 3 -ohjelman asennuksen poistaminen*

- 1. Sammuta kirjoitin.
- 2. Sulje kaikki käynnissä olevat sovellukset.
- 3. Avaa **Control Panel (Ohjauspaneeli)**:
	- ❏ Windows 10/Windows Server 2019/Windows Server 2016

Napsauta **Start (Käynnistä)** -painiketta ja valitse sitten **Windows System (Windows-järjestelmä)** > **Control Panel (Ohjauspaneeli)**.

❏ Windows 8.1/Windows 8/Windows Server 2012 R2/Windows Server 2012

Valitse **Desktop (Työpöytä)** > **Settings (Asetukset)** > **Control Panel (Ohjauspaneeli)**.

❏ Windows 7/Windows Vista/Windows XP/Windows Server 2008 R2/Windows Server 2008/ Windows Server 2003 R2/Windows Server 2003

Napsauta käynnistä-painiketta ja valitse **Control Panel (Ohjauspaneeli)**.

#### 4. Avaa **Uninstall a program (Poista asennettu ohjelma)** (tai **Add or Remove Programs (Lisää tai poista sovellus)**):

❏ Windows 10/Windows 8.1/Windows 8/Windows 7/Windows Vista/Windows Server 2019/ Windows Server 2016/Windows Server 2012 R2/Windows Server 2012/Windows Server 2008 R2/Windows Server 2008

Valitse **Uninstall a program (Poista asennettu ohjelma) Programs (Ohjelmat)** -valikossa.

❏ Windows XP/Windows Server 2003 R2/Windows Server 2003

Napsauta **Add or Remove Programs (Lisää tai poista sovellus)**.

- 5. Valitse poistettava ohjelmisto.
- 6. Ohjelmiston poistaminen:
	- ❏ Windows 10/Windows 8.1/Windows 8/Windows 7/Windows Vista/Windows Server 2019/ Windows Server 2016/Windows Server 2012 R2/Windows Server 2012/Windows Server 2008 R2/Windows Server 2008

Napsauta **Uninstall/Change (Poista tai muuta)** tai **Uninstall (Poista)**.

❏ Windows XP/Windows Server 2003 R2/Windows Server 2003

Napsauta **Change/Remove (Muuta tai poista)** tai **Remove (Poista)**.

#### *Huomautus:*

*Kun User Account Control (Käyttäjätilien valvonta) -ikkuna tulee näkyviin, napsauta Continue (Jatka).*

7. Napsauta **Printer Model (Tulostimen malli)** -välilehteä, valitse sen kirjoittimen kuvake, jonka asennuksen haluat poistaa ja napsauta sitten **OK**.

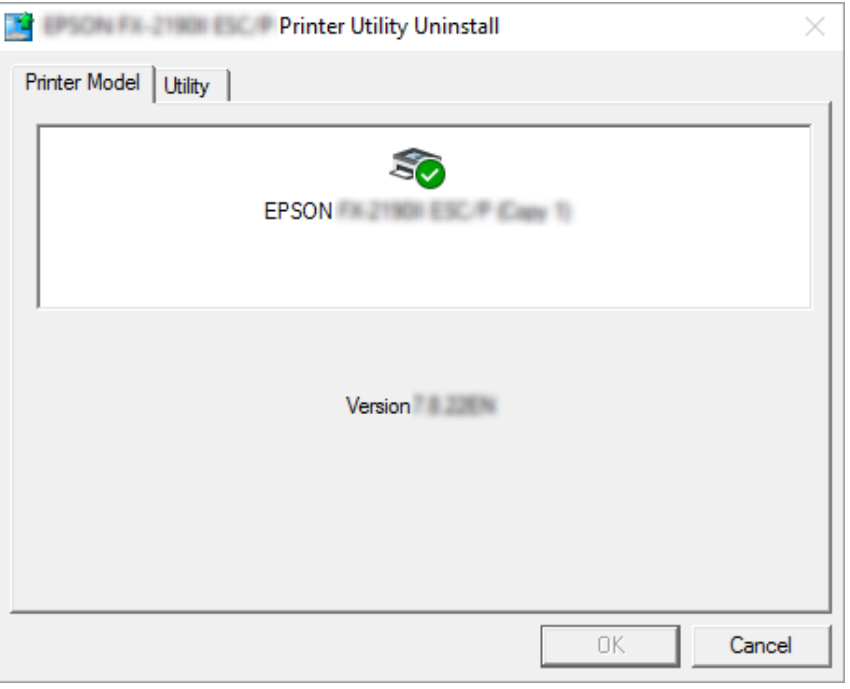

#### *Huomautus:*

*Varmista, ettei mitään ole valittu Printer Model (Tulostimen malli) -välilehdellä. Avaa Utility (Apuohjelma) -välilehti ja valitse EPSON Status Monitor 3 (EPSON XXXXXX ESC/P) ja napsauta OK. Voit poistaa ainoastaan EPSON Status Monitor 3:n asennuksen.*

8. Toimi näytön ohjeiden mukaisesti.

### <span id="page-41-0"></span>Luku 4

### $\frac{1}{\sqrt{2\pi}}$ *Kunnossapito*

# *Värinauhakasetin vaihtaminen*

### *Värinauhakasetin vaihtaminen*

Asenna tai vaihda värinauhakasetti näiden ohjeiden mukaisesti:

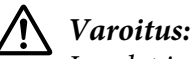

*Jos olet juuri käyttänyt tulostinta, tulostuspää voi olla kuuma; anna sen jäähtyä muutama minuutti ennen värinauhakasetin vaihtamista.*

- 1. Varmista, että kirjoitin on päällä.
- 2. Pidä kiinni tulostimen kansi kummaltakin puolelta ja käännä se ylöspäin avataksesi sen.

Tulostuspää siirtyy värinauhakasetin vaihtoasentoon.

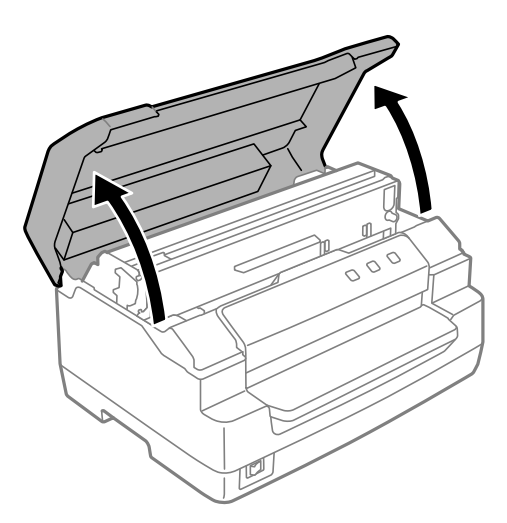

- 3. Kytke tulostin pois päältä.
- 4. Työnnä irrotusvipua siirtääksesi ylemmän mekanismin ylös. Varmista, että työnnät vivun ohjainmerkkiin, kunnes se napsahtaa ja lukkiutuu paikalleen.

### *Huomautus:*

*Jos ylempi mekanismi ei lukkiudu, se voi pudota alas, kun vaihdat nauhaa.*

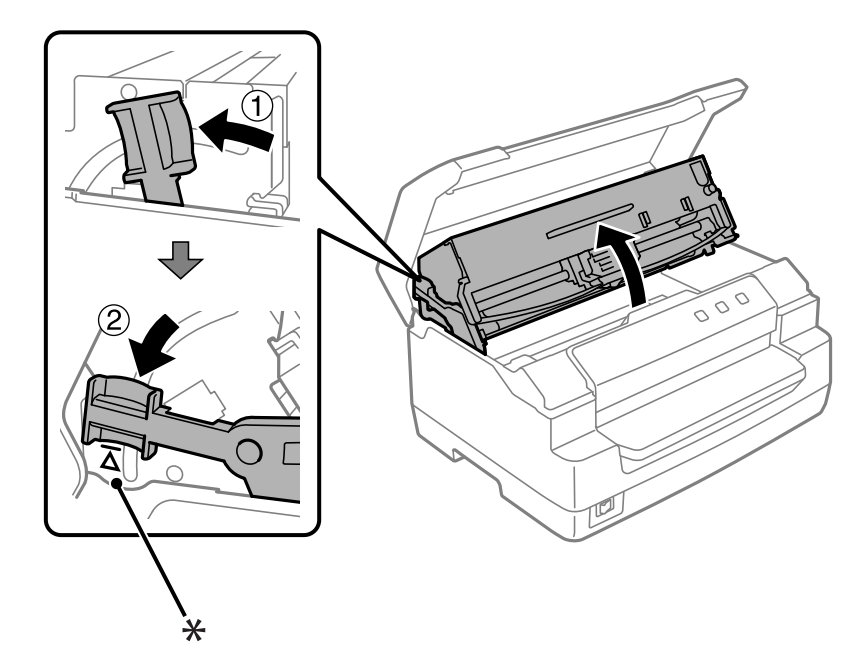

- \*: ohjainmerkki
- 5. Varmista, että tulostuspää on keskellä kirjoitinta.

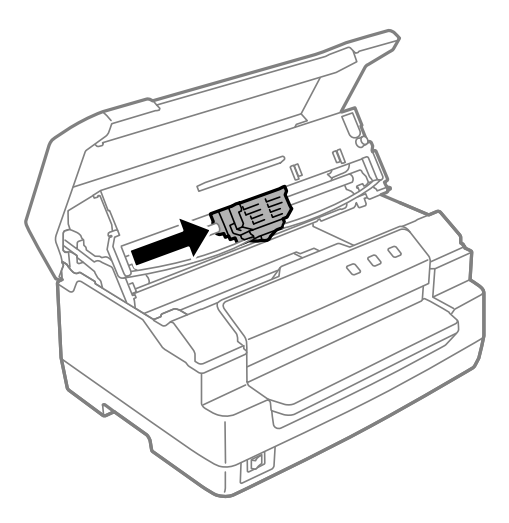

6. Pidä kiinni nauhaohjaimen molemmista reunoista ja vedä sitä, kunnes se tulee ulos tulostuspäästä.

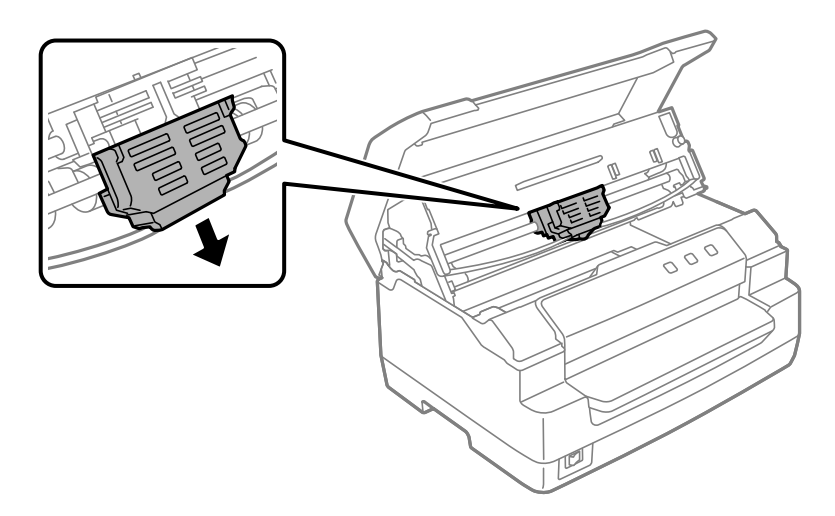

7. Pidä molemmin käsin kiinni värinauhakasetin molemmista reunoista ja kierrä sitä muovikoukkujen päällä. Vedä sitä sitten, kunnes se on ulkona kirjoittimesta.

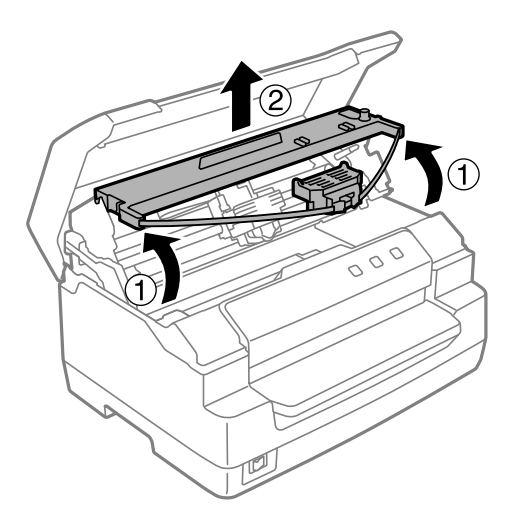

# !*Muistutus:*

*Älä kosketa kirjoittimen sisällä olevaa valkoista kaapelia.*

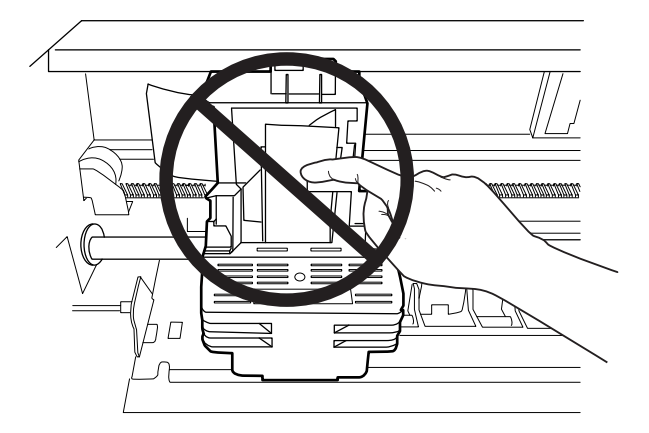

- 8. Poista uusi värinauhakasetti pakkauksesta.
- 9. Aseta värinauhakasetin muovikoukut kirjoittimen aukkoihin. Paina sitten kasettia, kunnes se naksahtaa paikalleen.

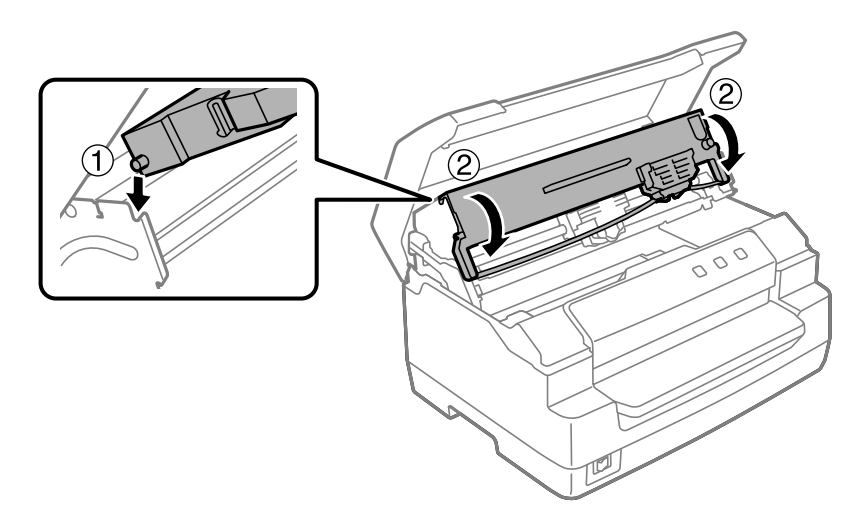

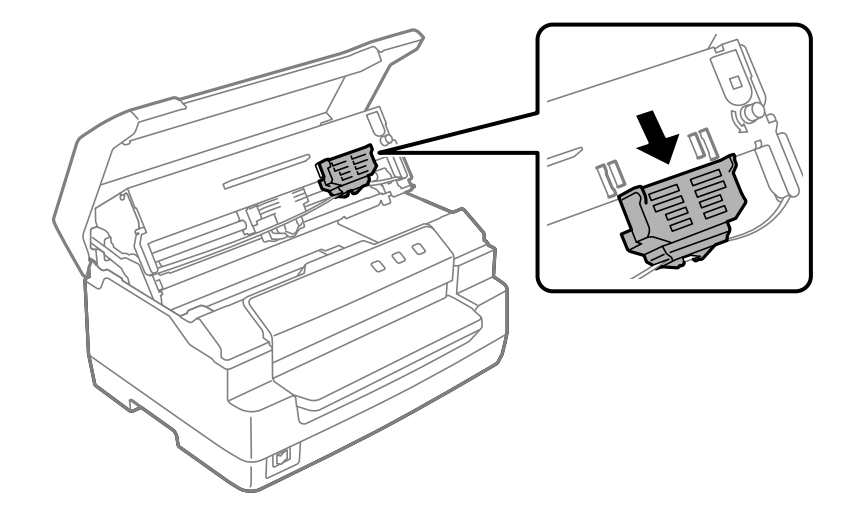

10. Pidä kiinni nauhaohjaimen molemmista reunoista ja vedä sitä, kunnes se on kasetin ulkopuolella.

11. Aseta nauhanohjain tulostuspään alaosaan ja työnnä sitä ylöspäin, kunnes se naksahtaa.

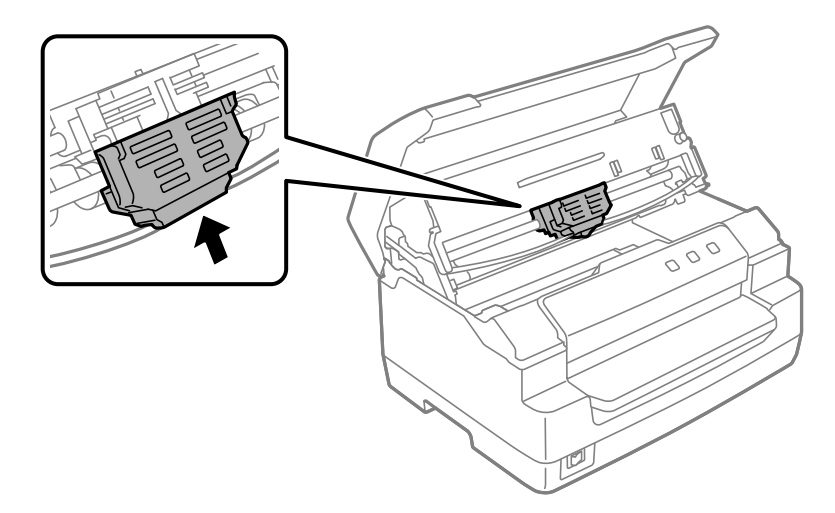

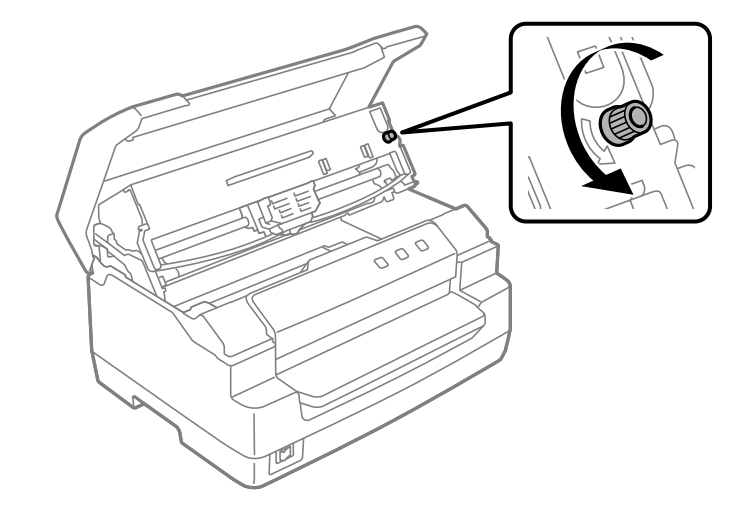

12. Kierrä nauhan kiristysnuppia helpottaaksesi nauhan syöttämistä paikalleen.

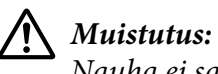

*Nauha ei saa olla vääntynyt tai rypistynyt.*

13. Vedä irrotusvipu takaisin siirtääksesi ylemmän mekanismin alkuperäiseen sijaintiinsa. Varmista, että vedät vivun ohjainmerkkiin, kunnes se napsahtaa ja lukkiutuu paikalleen.

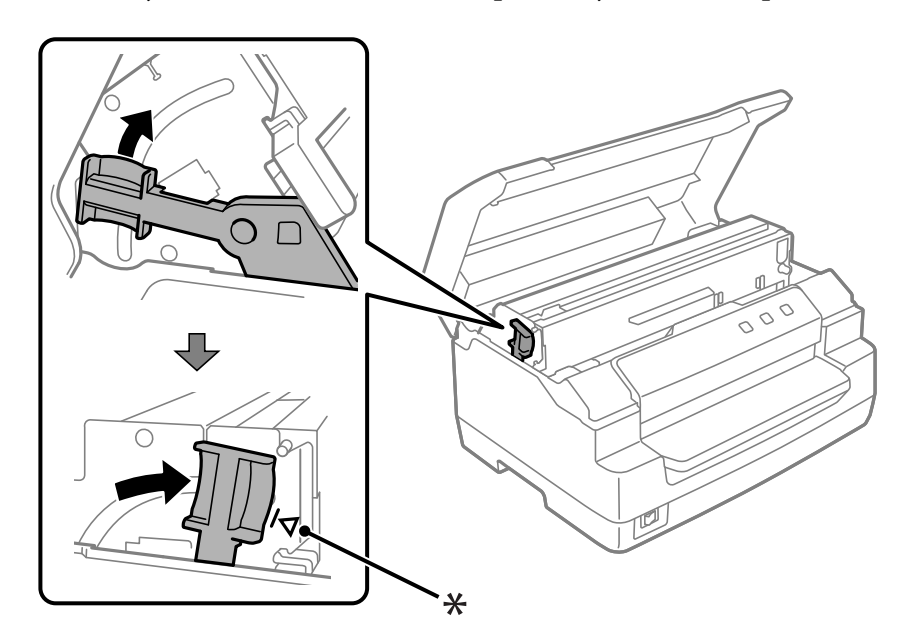

\*: ohjainmerkki

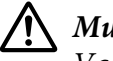

#### !*Muistutus:*

*Varmista, että siirrät ylemmän mekanismin irrotusvivusta vetämällä. Älä vedä mekanismia käsin. Se voi vahingoittaa kirjoitinta.*

14. Sulje tulostimen kansi.

# *Kirjoittimen puhdistaminen*

Pitääksesi kirjoittimen parhaassa toimintakunnossa, puhdista laite perusteellisesti useita kertoja vuodessa.

Puhdista kirjoitin seuraavasti:

- 1. Varmista, ettei kirjoittimen sisällä ole paperia ja kytke sitten kirjoitin pois päältä.
- 2. Pidä kiinni tulostimen kansi kummaltakin puolelta ja käännä se ylöspäin avataksesi sen.
- 3. Työnnä irrotusvipua siirtääksesi ylemmän mekanismin ylös. Varmista, että työnnät vivun ohjainmerkkiin, kunnes se napsahtaa ja lukkiutuu paikalleen.

#### *Huomautus:*

*Jos ylempi mekanismi ei lukkiudu, se voi pudota alas, kun puhdistat kirjoitinta.*

- 4. Harjaa pöly ja lika huolellisesti kirjoittimen kotelon ulkopinnalta pehmeällä harjalla.
- 5. Jos kotelon ulkopinta oan edelleen likainen tai pölyinen, puhdista se miedolla pesuaineliuoksella kostutetulla pehmeällä liinalla. Pidä tulostimen kansi suljettuna estääksesi veden pääsyn kirjoittimen sisään ja varo päästämästä vettä etuaukkoon.

# !*Muistutus:*

- ❏ *Älä koskaan puhdista kirjoitinta alkoholilla tai ohentimilla. Nämä kemikaalit voivat vahingoittaa kirjoittimen osia ja koteloa.*
- ❏ *Varo kaatamasta nestettä kirjoittimen mekanismiin tai elektronisiin osiin.*
- ❏ *Älä käytä kovaa tai naarmuttavaa harjaa.*
- ❏ *Älä suihkuta kirjoittimeen voiteluaineita. Väärän tyyppiset voiteluaineet voivat vahingoittaa sen mekanismia. Ota yhteyttä Epson-jälleenmyyjään, jos kirjoitin on mielestäsi voitelun tarpeessa.*

### <span id="page-48-0"></span>*Valotustason puhdistaminen (vain skannausmallit)*

Pitääksesi skannerin parhaassa toimintakunnossa, se tule puhdistaa säännöllisesti (kolmen kuukauden välein).

Puhdista kirjoitin seuraavasti:

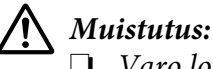

❏ *Varo loukkaamasta kättäsi tulostimen sisäosissa.*

- ❏ *Älä paina skannerin lasipintaa voimalla.*
- ❏ *Varo naarmuttamasta tai vahingoittamasta skannerin lasipintaa äläkä käytä kovaa tai hiovaa harjaa sen puhdistamiseen. Vahingoittunut lasipinta voi huonontaa skannauslaatua.*
- ❏ *Älä kosketa kirjoittimen sisällä olevia ohuita muovinauhoja.*

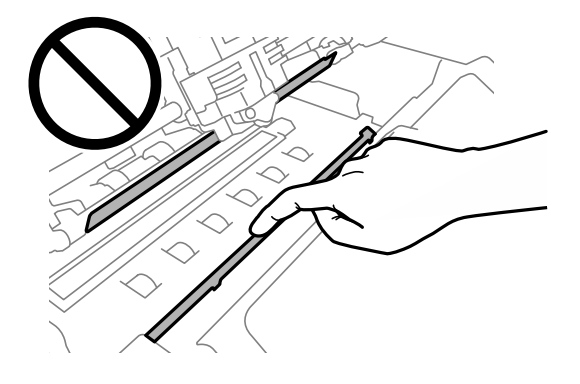

- ❏ *Älä käytä alkoholia, ohenninta tai syövyttävää liuotinta skannerin puhdistamiseen. Nämä kemikaalit voivat vahingoittaa skannerin osia.*
- ❏ *Varo kaatamasta nestettä skannerin mekanismiin tai elektronisiin osiin. Se voi vahingoittaa mekanismia ja virtapiirejä pysyvästi.*
- ❏ *Älä suihkuta voiteluaineita skannerin sisään.*
- 1. Varmista, ettei kirjoittimen sisällä ole paperia ja kytke sitten kirjoitin pois päältä.
- 2. Pidä kiinni tulostimen kansi kummaltakin puolelta ja käännä se ylöspäin avataksesi sen.
- 3. Työnnä irrotusvipua siirtääksesi ylemmän mekanismin ylös. Varmista, että työnnät vivun ohjainmerkkiin, kunnes se napsahtaa ja lukkiutuu paikalleen.

#### *Huomautus:*

*Jos ylempi mekanismi ei lukkiudu, se voi pudota alas, kun puhdistat kirjoitinta.*

4. Käytä pehmeää, kuivaa, nukkaamatonta liinaa lian pois pyyhkimiseen ylä- ja alapuolen lasipinnoilta.

#### *Huomautus:*

*PLQ-50CSK-mallissa valotustaso on vain alapuolella.*

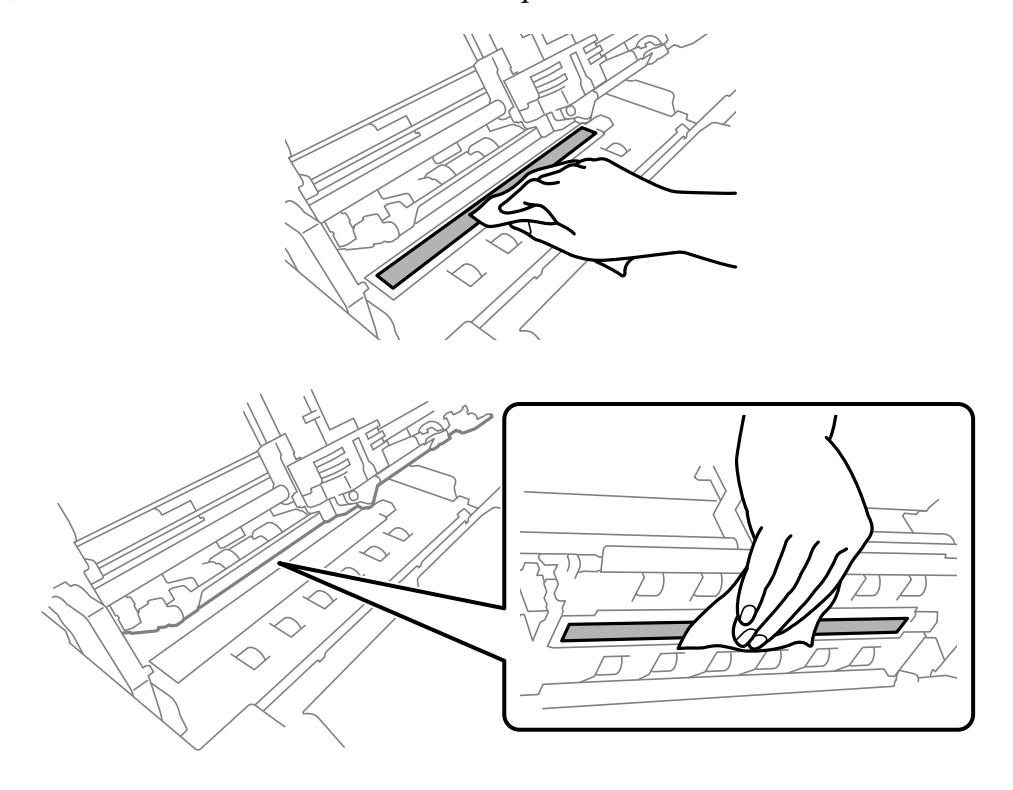

## *Kirjoittimen kuljettaminen*

Jos kirjoitinta on tarve siirtää pitkiä matkoja, pakkaa se varovasti takaisin alkuperäislaatikkoonsa käyttäen alkuperäisiä pakkausmateriaaleja.

Pakkaa kirjoitin alkuperäiseen pakkaukseensa seuraavasti.

# !*Varoitus:*

*Tulostuspäätä on siirrettävä käsin, kun värinauhakasetti poistetaan. Jos olet juuri käyttänyt kirjoitinta, tulostuspää voi olla kuuma; anna sen jäähtyä muutama minuutti ennen sen koskettamista.*

- 1. Poista kaikki paperit kirjoittimesta.
- 2. Sammuta kirjoitin.
- 3. Irrota virtajohto pistorasiasta. Irrota sen jälkeen liitäntäkaapeli kirjoittimesta.
- 4. Varmista, ettei tulostuspää ole kuuma. Poista sitten nauhapatruuna, kuten on kuvattu kohdassa ["Värinauhakasetin vaihtaminen" sivulla 42](#page-41-0).
- 5. Varmista, että tulostimen kansi on suljettu.
- 6. Pakkaa kirjoitin, värinauhakasetti ja virtajohto (tarvittaessa) alkuperäisiin pakkausmateriaaleihinsa ja aseta ne kirjoittimen alkuperäiseen laatikkoon.

### <span id="page-51-0"></span>Luku 5  $\frac{1}{\sqrt{2}}$

# *Ongelmien ratkaiseminen*

# *Ongelman diagnosointi*

Kirjoittimen ongelmien vianetsintä on paras käsitellä kahdella helpolla vaiheella; diagnosoi ensin ongelma, käytä sitten todennäköisiä ratkaisuja, kunnes ongelma on ratkaistu.

Tiedot, joita tarvitset yleisimpien ongelmien diagnosointiin ja ratkaisemiseen, ovat nähtävillä kirjoittimen ohjauspaneelissa tai voit tulostaa toimintatestin. Katso lisätietoja asiaankuuluvasta osasta alla.

Jos sinulla on tietty tulostuslaatuun liittyvä ongelma, tulostusongelma, joka ei liity tulostuslaatuun tai paperinsyöttöongelma, tai jos kirjoitin ei tulosta lainkaan, katso lisätietoja tämän luvun asiaankuuluvasta osasta.

Ratkaistaksesi ongelman, sinun on ehkä peruttava tulostus.

## *Kirjoittimen nykyisten asetusten tulostaminen*

On myös hyödyllistä tietää kirjoittimen nykyisen asetuksen tila, erityisesti kirjoitintila, jota kirjoitin käyttää, jotta ongelman voisi yksilöidä.

Siirry kirjoittimen oletusasetustilaan näiden ohjeiden mukaisesti tulostaaksesi kirjoittimen nykyiset oletusasetukset:

#### *Huomautus:*

- ❏ *Valmistele A4-kokoinen paperiarkki ennen siirtymistä oletusasetustilaan.*
- ❏ *Sinun on lisättävä uusi paperiarkki joka kerta, kun tulostin poistaa tulostetun arkin etuaukosta.*
- ❏ *Sulje tulostimen kansi ennen tulostusta. Kirjoitin ei tulosta, kun tulostimen kansi on auki.*

### *LCD-malli*

Toimi seuraavasti, jos kirjoittimesi ohjauspaneelissa on LCD-näyttö.

- 1. Sammuta kirjoitin.
- 2. Kytke kirjoitin päälle pitäen **F1/Eject** ja **F2**-painikkeita painettuna ohjauspaneelissa. **Menu (Valikko)** -näyttö tulee näkyviin.

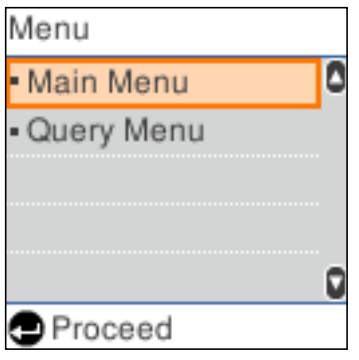

3. Jos **Main Menu (Päävalikko)** ei ole valittu, käytä **F1/Eject**- tai **Offline**-painiketta valitaksesi **Main Menu (Päävalikko)** -valinnan ja paina sitten **F2**-painiketta näyttääksesi **Main Menu (Päävalikko)** -näytön.

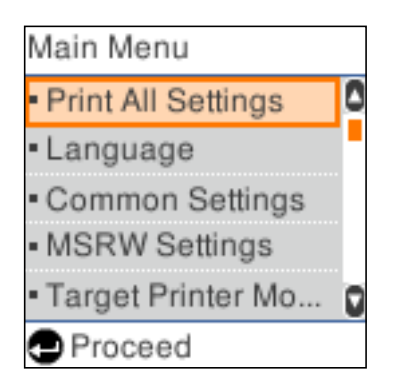

4. Jos**Print All Settings (Tulosta kaikki asetukset)** ei ole valittu, käytä **F1/Eject**- tai **Offline**-painiketta valitaksesi **Print All Settings (Tulosta kaikki asetukset)**, -valinnan, lisää A4-paperiarkki etuaukkoon ja paina sitten **F2**-painiketta tulostaaksesi kirjoittimen nykyiset asetukset.

Asetus, joka on parhaillaan valittu kullekin kohteelle, on alleviivattu.

5. Sammuta tulostin poistuaksesi oletusasetustilasta.

## *Mallit, joissa ei ole LCD-näyttöä*

Jos kirjoittimesi ohjauspaneelissa ei ole LCD-näyttöä, toimi seuraavien ohjeiden mukaisesti.

1. Sammuta kirjoitin.

### !*Muistutus:*

*Aina, kun kytket kirjoittimen pois päältä, odota vähintään viisi sekuntia ennen kuin kytket sen takaisin päälle; muuten kirjoitin voi vahingoittua.*

- 2. Kytke kirjoitin päälle pitäen **F1/Eject** ja **F2**-painikkeita painettuna ohjauspaneelissa.
- 3. Kun **Ready**-valo syttyy, lisää A4-paperiarkki etuaukkoon. Kirjoitin tulostaa versionumeron ja sijainnin mukaan kielivalinnan oletusasetukset-valikolle. Valittu kieli on alleviivattu. Valitse kieli painamalla **F1/Eject**-painiketta. Paina **F2**-painiketta asettaaksesi kielen.
- 4. Kirjoitin tulostaa viestin, jossa kysytään, haluatko tulostaa nykyiset asetukset. Paina **F2**-painiketta aloittaaksesi tulostuksen. Asetus, joka on parhaillaan valittu kullekin kohteelle, on alleviivattu.
- 5. Sammuta tulostin poistuaksesi oletusasetustilasta.

## *LCD-näytön viestien tai Virhe-merkkivalojen tarkistaminen*

Voit yksilöidä yleisiä kirjoitinongelmia tarkistamalla viestit LCD-näytöllä tai merkkivalot ohjauspaneelissa. Jos kirjoitin lakkaa toimimasta, ja virheviesti tulee näkyviin tai jokin ohjauspaneelin merkkivaloista palaa tai vilkkuu tai kirjoittimesta kuuluu merkkiääni, diagnosoi ja korjaa ongelma seuraavan taulukon avulla. Jos ongelma ei ratkea taulukon avulla, katso ["Ongelmat ja ratkaisut"](#page-55-0) [sivulla 56](#page-55-0).

#### *Huomautus:*

*Kirjoittimesta kuuluu merkkiääni, jos painat ohjauspaneelin painiketta, kun vastaava toiminto ei ole käytettävissä.*

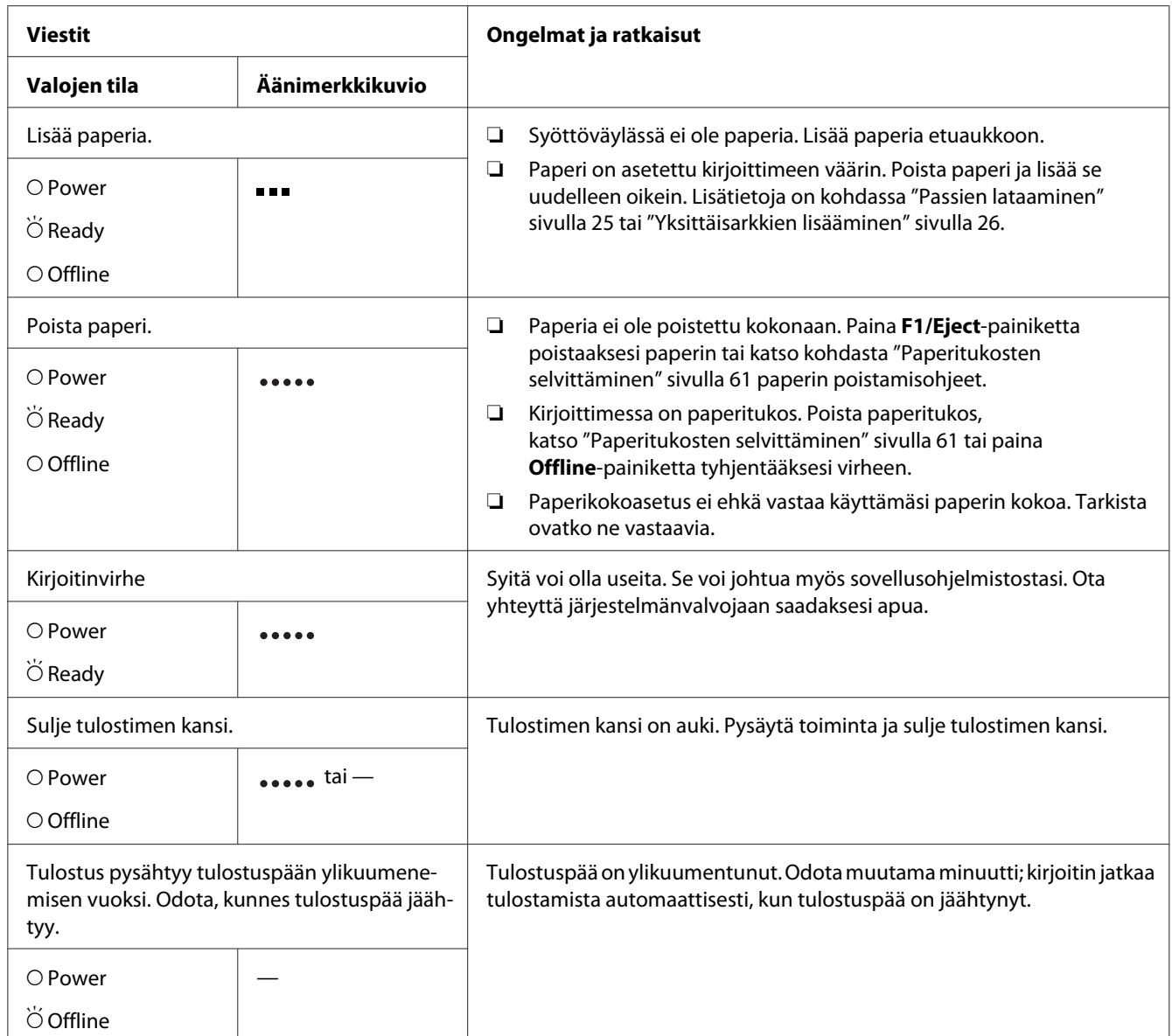

<span id="page-55-0"></span>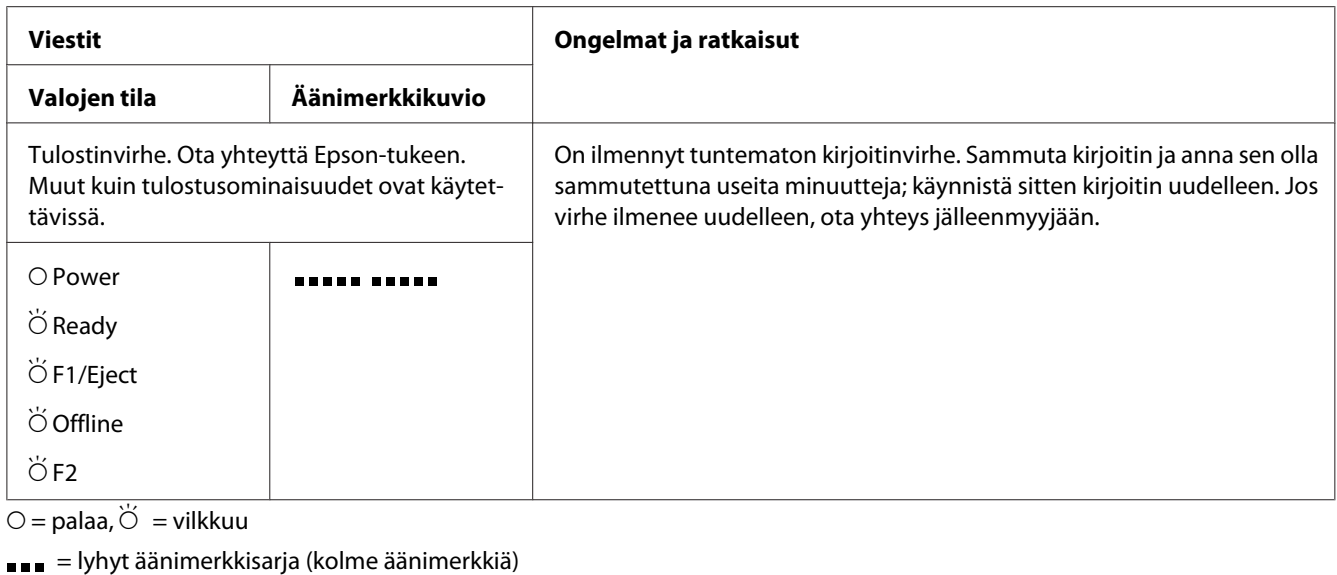

- $\bullet$  = pitkä äänimerkkisarja (viisi äänimerkkiä)
- $\bullet$   $\bullet$   $\bullet$   $\bullet$  = lyhyt äänimerkkisarja (viisi äänimerkkiä  $\times$ 2)

### *Ongelmat ja ratkaisut*

Useimpien tulostamisen aikana ilmenevien ongelmien ratkaisut ovat yksinkertaisia.

Voit tarkistaa kirjoittimen toiminnan suorittamalla toimintatestin. Katso ["Toimintatestin](#page-62-0) [tulostaminen" sivulla 63](#page-62-0). Jos toimintatesti toimii oikein, ongelma johtuu todennäköisesti tietokoneesta, sovellusohjelmistosta tai liitäntäkaapelista. Jos toimintatesti ei toimi, ota yhteyttä jälleenmyyjään tai pätevään huoltoteknikkoon avun saamiseksi.

## *Virransyöttö*

#### *Virransyöttö ei toimi*

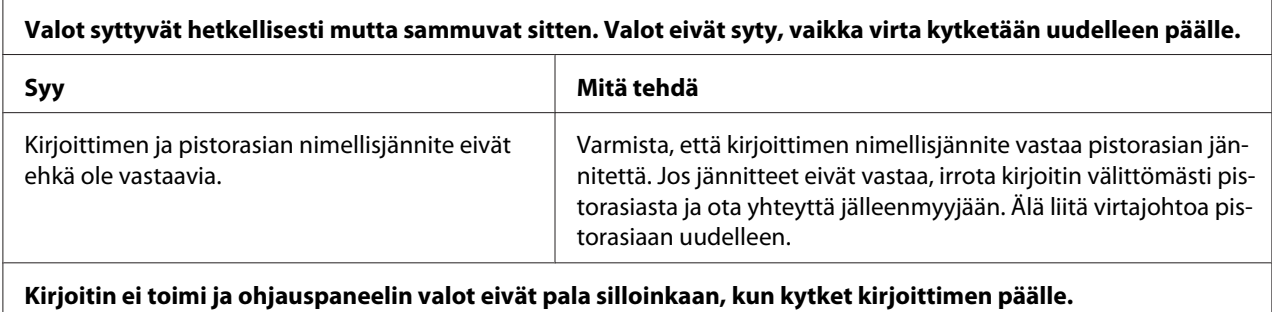

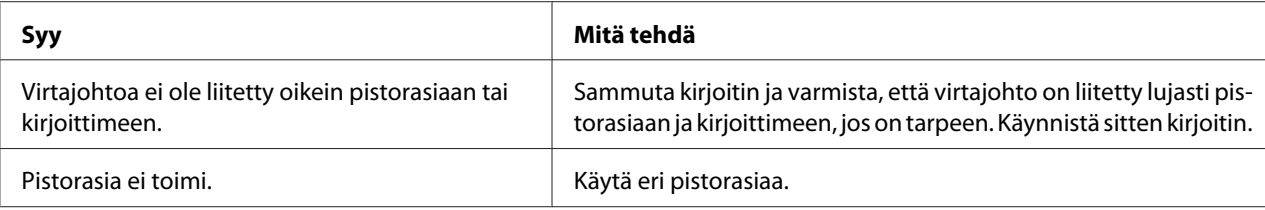

## *Tulostaminen*

### *Tulostamis- tai tulosteen laatuongelmat*

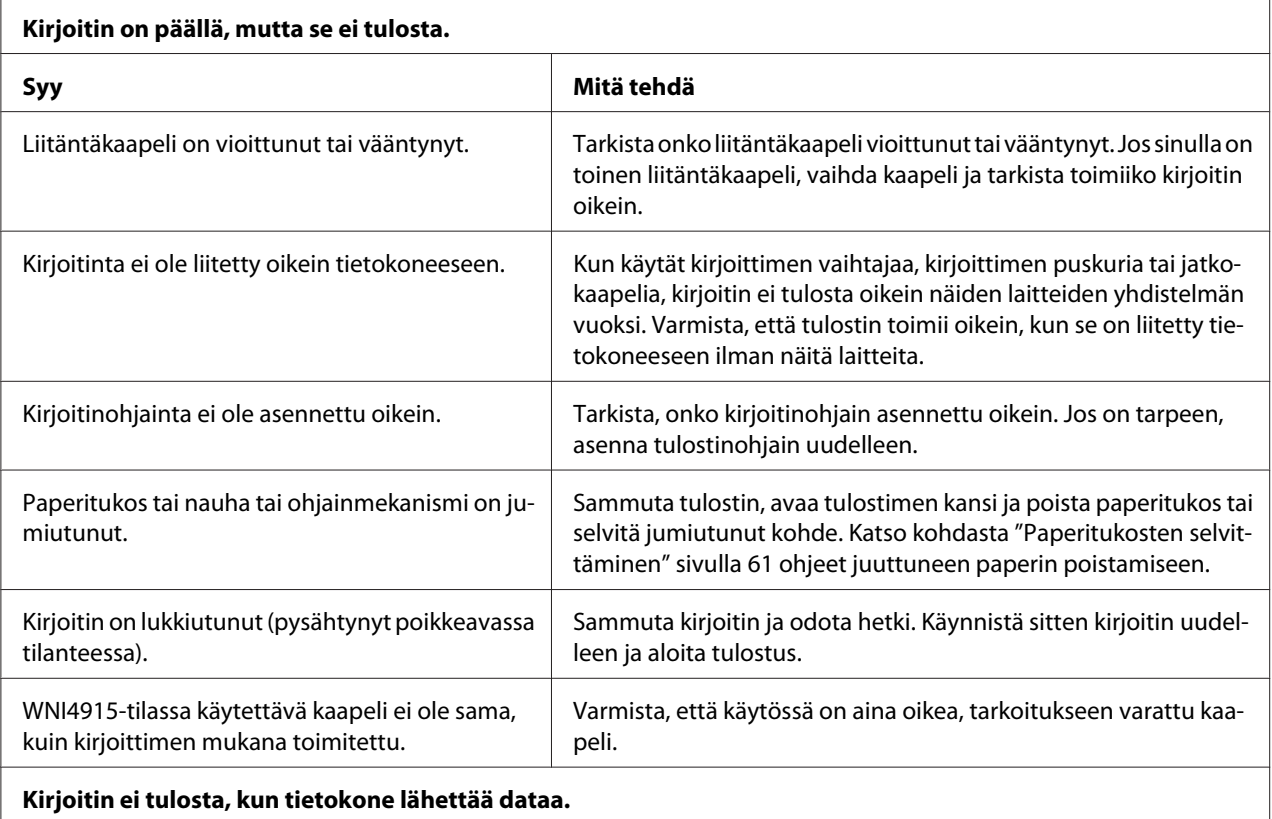

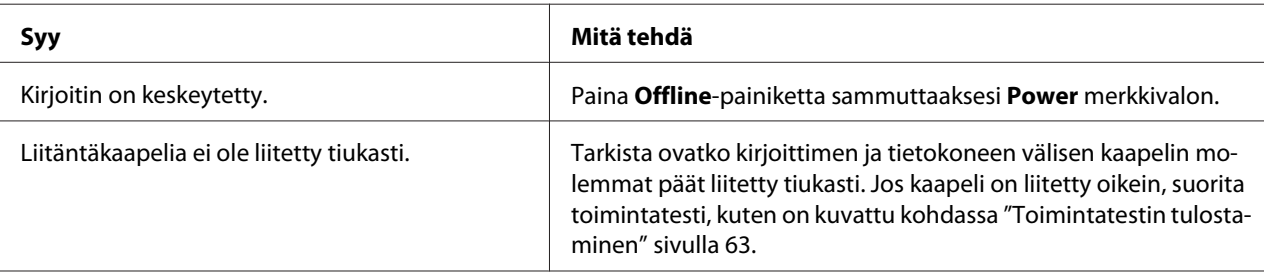

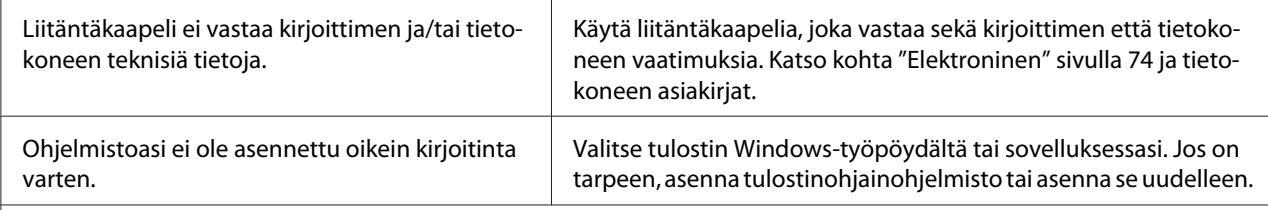

#### **Kirjoittimesta kuuluu ääntä, mutta mitään ei tulostu tai kirjoitin pysähtyy äkillisesti.**

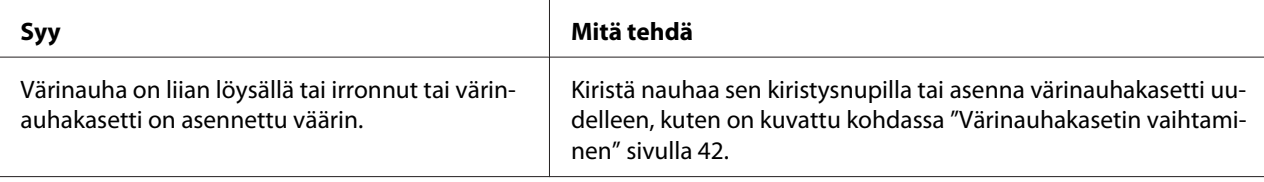

#### **Tulosteen värit ovat haaleat.**

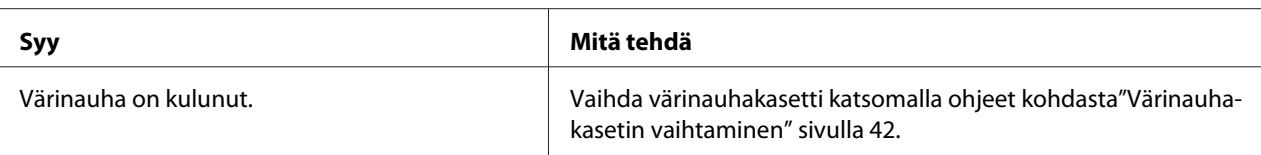

#### **Tuloste on liian vaalea.**

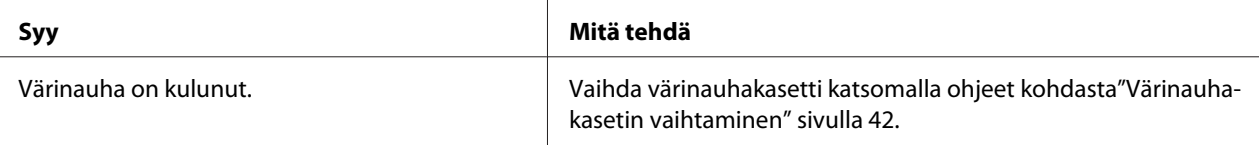

#### **Tulosteesta puuttuu osa tai siitä puuttuu pisteitä satunnaisissa kohdissa.**

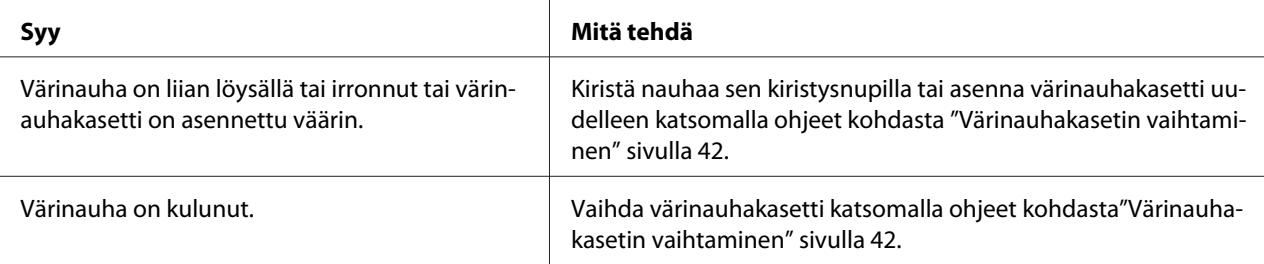

#### **Tulosteesta puuttuu pisteviivoja.**

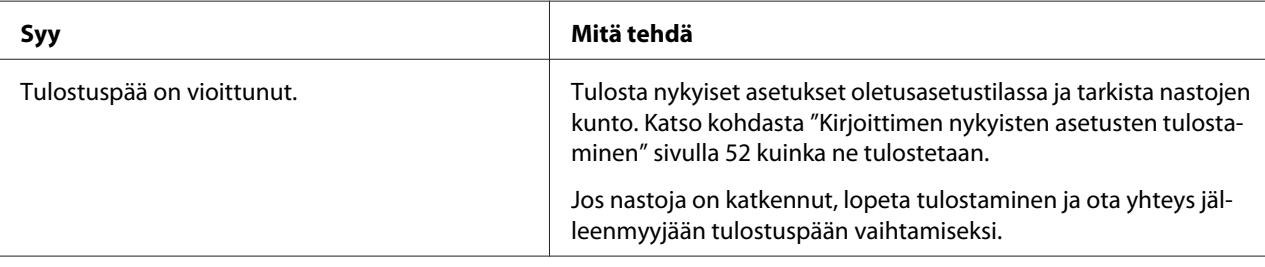

#### **Muistutus:**

Älä koskaan vaihda tulostuspäätä itse; voit vahingoittaa tulostinta. Myös muut kirjoittimen osat on tarkistettava, kun tulostuspää vaihdetaan.

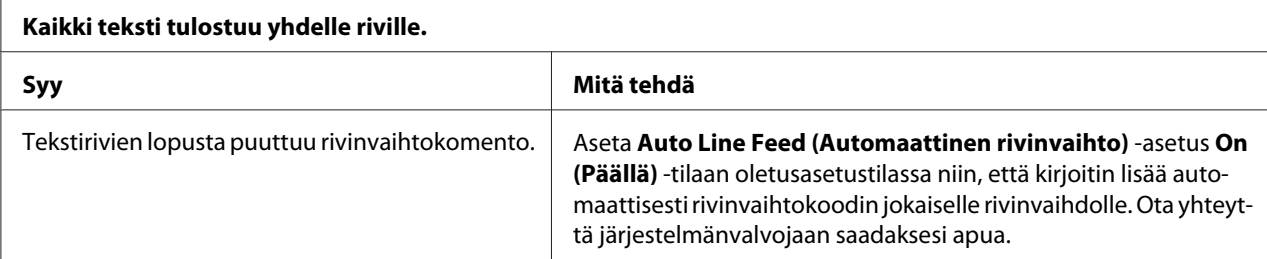

#### **Tulosteen tekstirivien välillä on ylimääräisiä tyhjiä rivejä.**

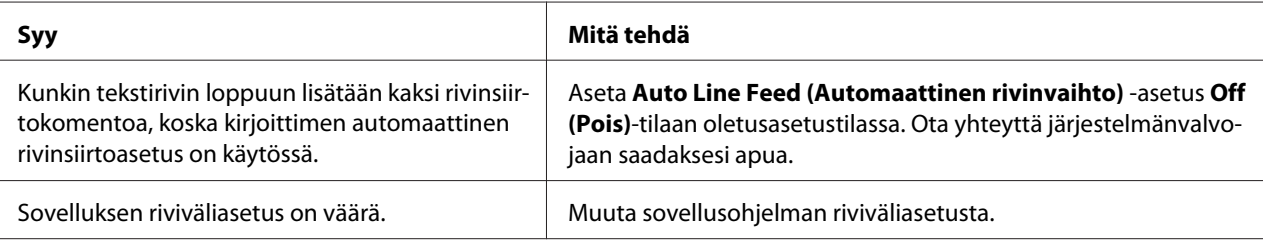

#### **Kirjoitin tulostaa outoja symboleja, vääriä fontteja tai muita vääriä merkkejä.**

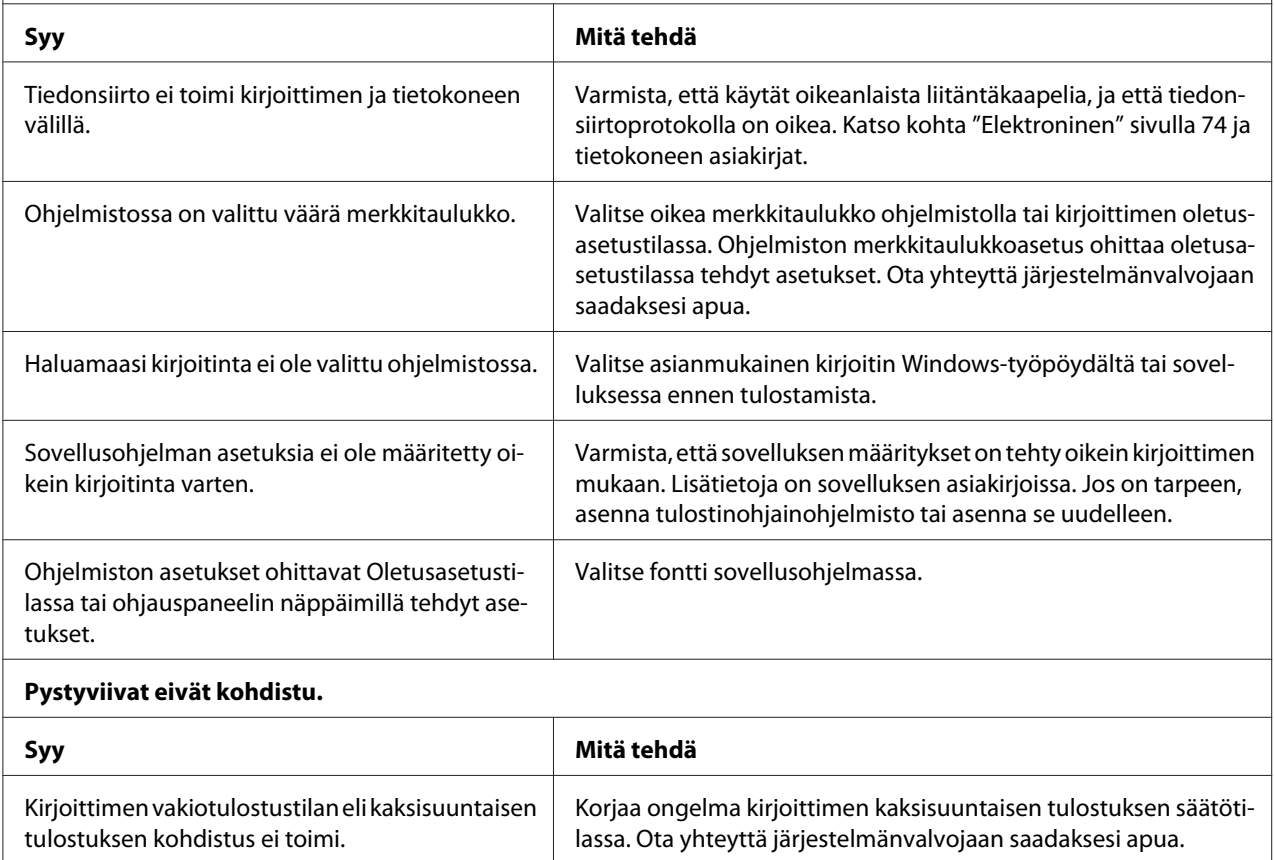

### *Tulostuskohtaongelmat*

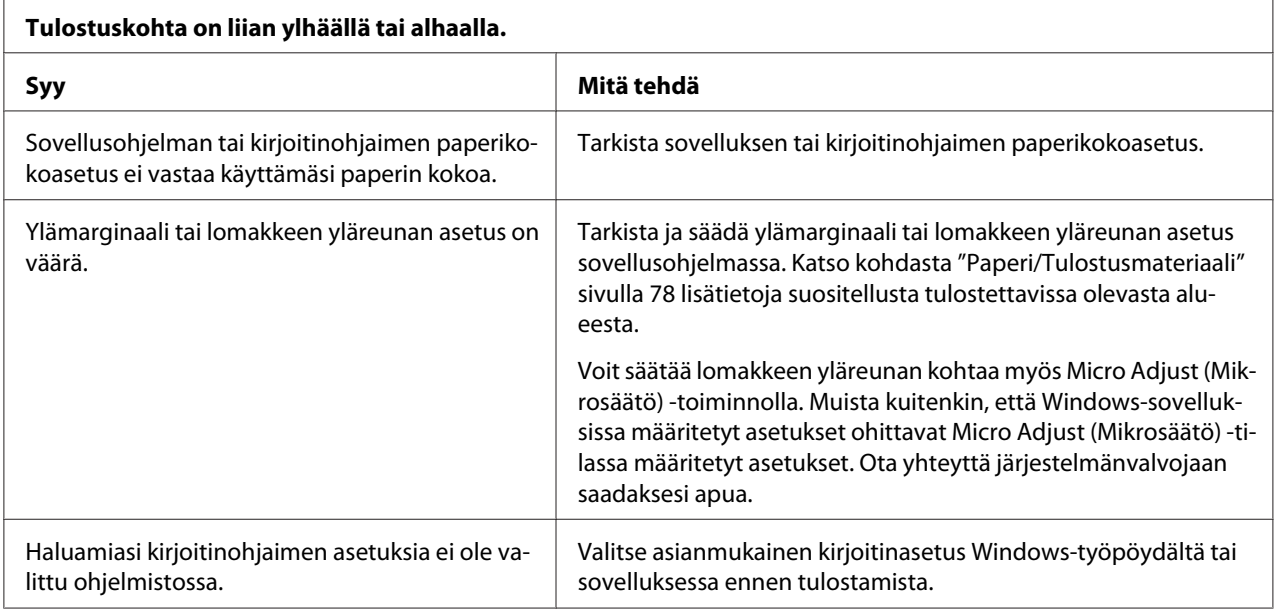

## *Skannaus*

### *Skannauksen laatuongelma*

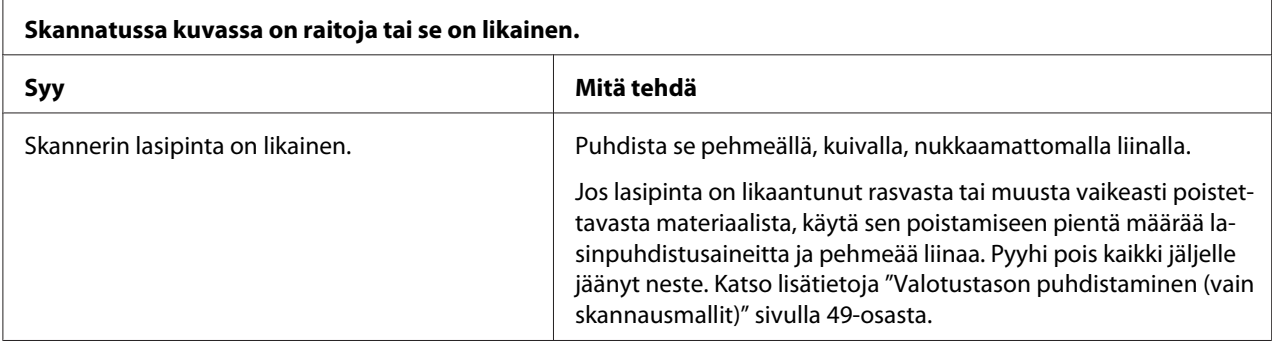

# *Paperin käsitteleminen*

### *Paperin lisäämis- tai syöttöongelmat*

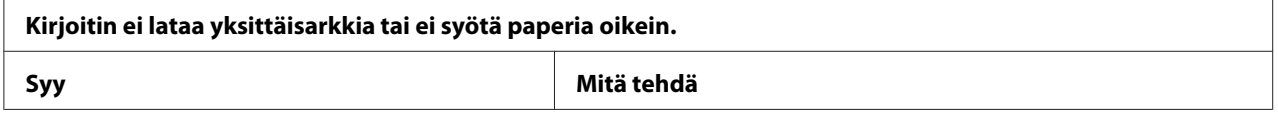

<span id="page-60-0"></span>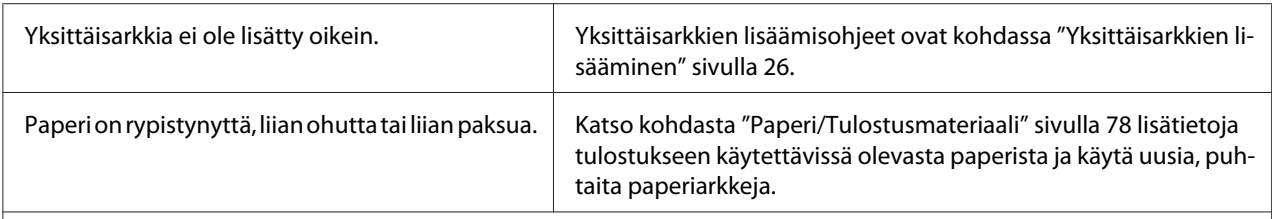

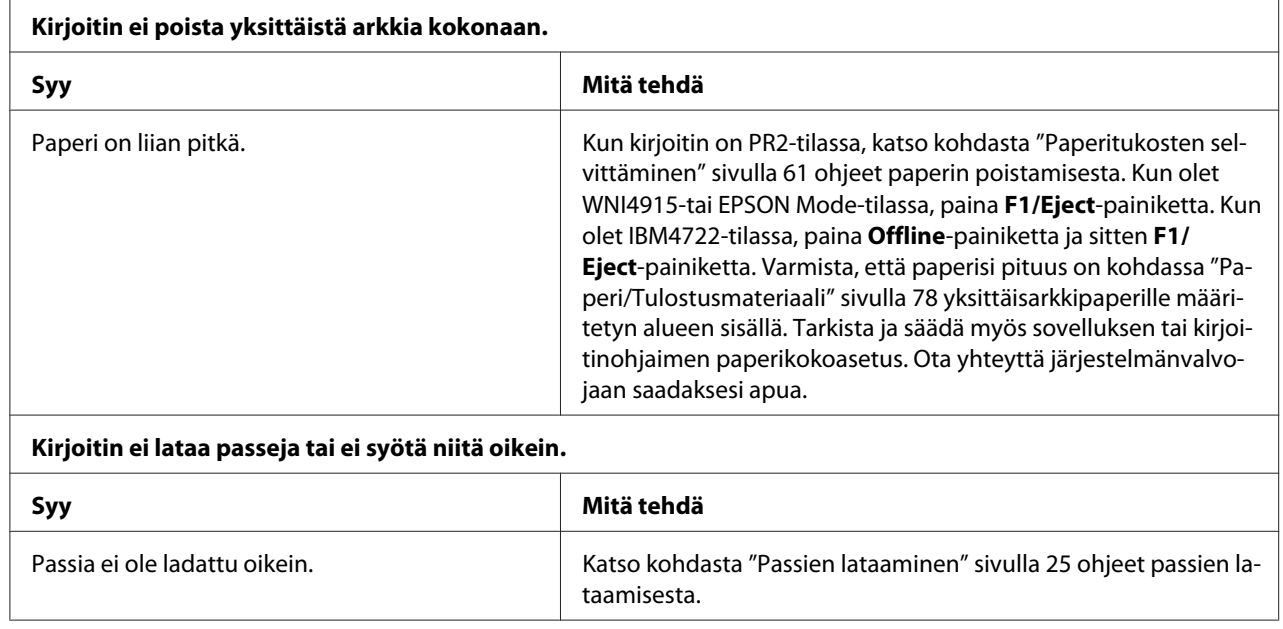

## *Paperitukosten selvittäminen*

Jos paperia ei poisteta automaattisesti alla esitetyissä tilanteissa, kirjoittimen sisällä on voinut ilmetä paperitukos.

- ❏ Jos mikä tahansa paitsi PR2 on valittu Software (Ohjelmistoksi) tai Software 2 (Ohjelmisto 2):ksi, kun Dual (Kaksois) on valittu I/F Mode (I/F-tilaksi) Olivetti Mode (Olivetti-tilassa), paina **Offline**-painiketta ja sen jälkeen **F1/Eject**-painiketta.
- ❏ Paina **F1/Eject**-painiketta EPSON Mode (EPSON-tilassa).
- ❏ Kun Dual (Kaksois) on valittu I/F Mode (I/F-tilaksi) Wincor Nixdorf Mode- tai IBM Mode-tilassa, paina **Offline**-painiketta ja sen jälkeen **F1/Eject**-painiketta.

Poista paperitukos alla esitettyjen ohjeiden mukaisesti.

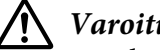

### !*Varoitus:*

*Jos olet juuri käyttänyt kirjoitinta, tulostuspää voi olla kuuma; anna sen jäähtyä muutama minuutti ennen sen koskettamista.*

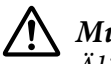

### !*Muistutus:*

*Älä kosketa kirjoittimen sisällä olevaa valkoista kaapelia.*

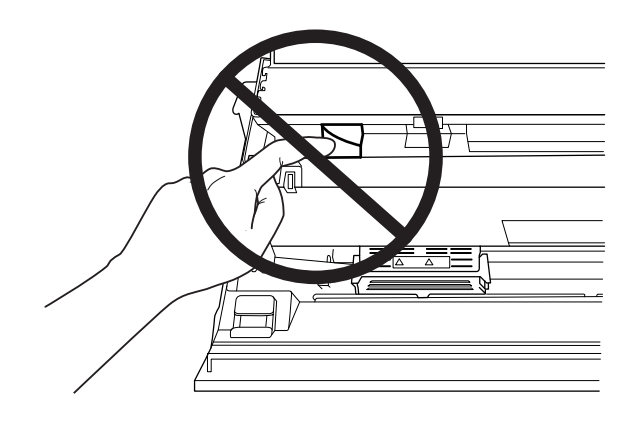

1. Sammuta kirjoitin.

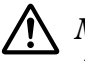

#### !*Muistutus:*

*Aina, kun kytket kirjoittimen pois päältä, odota vähintään viisi sekuntia ennen kuin kytket sen takaisin päälle; muuten kirjoitin voi vahingoittua.*

2. Avaa kansi ja paina irrotusvipua siirtääksesi ylemmän mekanismin. Pidä sitten molemmin käsin kiinni tukkeutuneesta paperista ja vedä se ulos kirjoittimesta. Jos onnistuit tyhjentämään paperitukoksen, siirrä ylemmän mekanismi alkuperäiselle paikalleen vetämällä irrotusvipua ja sulje sitten tulostimen kansi. Jos se tuottaa vaikeuksia, siirry seuraavaan vaiheeseen.

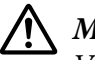

#### !*Muistutus:*

*Varmista, että siirrät ylemmän mekanismin irrotusvivusta vetämällä. Älä vedä mekanismia käsin. Se voi vahingoittaa kirjoitinta.*

3. Kytke kirjoitin päälle painaen samalla **F1/Eject**-painiketta. Kirjoitin on paperinpoistotilassa ja valmiina aloittamaan syöttötoiminnat. Katso alla olevasta taulukosta, kuinka **F1/Eject**- ja **Offline**-painikkeet toimivat tässä tilassa ja suorita asianmukainen toiminta.

Paperinpoistotila-toiminta

<span id="page-62-0"></span>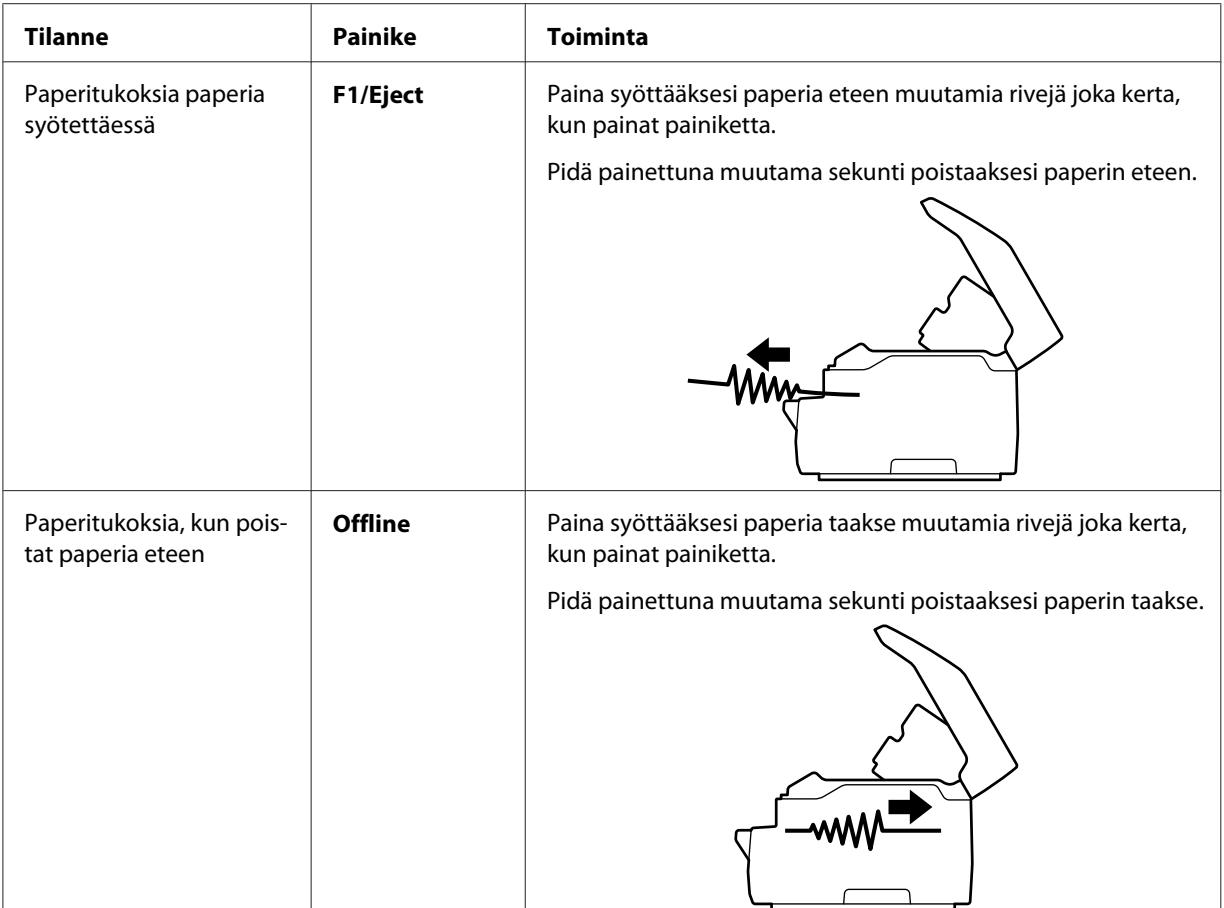

Jos voit tyhjentää paperitukoksen, kytke kirjoitin pois päältä, siirrä ylempi mekanismi alkuperäiselle paikalleen vetämällä irrotusvipua ja sulje sitten kirjoittimen kansi toiminnan lopettamiseksi. Jollet pysty selvittämään paperitukosta tällä toiminnolla, pysäytä toiminta ja ota yhteyttä järjestelmänvalvojaan.

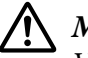

### !*Muistutus:*

*Varmista, että siirrät ylemmän mekanismin irrotusvivusta vetämällä. Älä vedä mekanismia käsin. Se voi vahingoittaa kirjoitinta.*

# *Toimintatestin tulostaminen*

Kirjoittimen toimintatestin suorittaminen auttaa määrittämään aiheuttaako ongelman kirjoitin vai tietokone:

- ❏ Jos toimintatestin tulos on tyydyttävä, kirjoitin toimii oikein ja ongelma johtuu todennäköisesti kirjoitinohjainasetuksista, sovellusasetuksista, tietokoneesta tai liitäntäkaapelista. (Varmista, että käytät suojattua liitäntäkaapelia.)
- ❏ Jos toimintatesti ei tulostu oikein, kirjoittimessa on ongelma. Katso kohdasta ["Ongelmat ja](#page-55-0) [ratkaisut" sivulla 56](#page-55-0) mahdolliset syyt ja ratkaisut ongelmaan.

#### *Huomautus:*

- ❏ *Valmistele A4-kokoinen paperiarkki ennen siirtymistä toimintatestin kirjoitustilaan.*
- ❏ *Sulje kirjoittimen kansi ennen tulostusta. Kirjoitin ei tulosta, kun tulostimen kansi on auki.*

Suorita toimintatesti seuraavasti:

1. Sammuta kirjoitin.

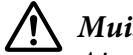

#### !*Muistutus:*

*Aina, kun kytket kirjoittimen pois päältä, odota vähintään viisi sekuntia ennen kuin kytket sen takaisin päälle; muuten kirjoitin voi vahingoittua.*

2. Kytke kirjoitin päälle painaen samalla **F2**-painiketta. Paina sitten **F1/Eject**-ja **F2**-painiketta, kun **F1/Eject**-, **Offline**- ja **F2**-valot vilkkuvat.

Toimintatestinäytöt näkyvät vain LCD-malleissa. Toimi näytön ohjeiden mukaisesti.

- 3. Kun **Ready**-valo syttyy, lisää A4-paperiarkki etuaukkoon.
- 4. Kirjoitin tulostaa toimintatestikuvion oletusasetustilassa valitulla fontilla.

```
Bondn
```
#### *Huomautus:*

*Voit pysäyttää toimintatestin tilapäisesti painamalla Offline-painiketta. Voit jatkaa testiä painamalla Offline-painiketta uudelleen.*

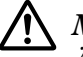

#### !*Muistutus:*

*Älä kytke kirjoitinta pois päältä, kun se tulostaa toimintatestiä. Paina aina Offline-painiketta keskeyttääksesi tulostuksen. Sammuta sitten kirjoitin.*

### Luku 6

### $\frac{1}{1}$ *Mistä saa apua?*

### *Teknisen tuen web-sivusto*

Jos tarvitset apua, siirry seuraavalle Epson-tuki-web-sivustolle. Valitse maa tai alue ja siirry paikallisen Epson-web-sivuston tukiosaan. Sivustolta on saavissa myös uusimmat ohjaimet, Usein kysyttyä -kysymyksiä, käyttöoppaita tai muuta ladattavaa materiaalia.

<http://support.epson.net/>

<http://www.epson.eu/Support>(Eurooppa)

Jos Epson-tuotteesi ei toimi oikein etkä pysty ratkaisemaan ongelmaa, ota yhteyttä Epson-tukipalveluihin saadaksesi apua.

### *Yhteyden ottaminen asiakastukeen*

### *Ennen yhteydenottoa kohteeseen Epson*

Jos Epson-tuotteesi ei toimi oikein etkä pysty ratkaisemaan ongelmaa tuotteesi asiakirjojen vianetsintätiedoilla, ota yhteyttä asiakaspalveluun apua saadaksesi. Jos alla ei ole oman alueesi asiakaspalvelun yhteystietoja, ota yhteys myymälään, josta ostit tuotteen.

Epson-tuki pystyy auttamaan sinua paljon nopeammin, jos annat sille seuraavat tiedot:

- ❏ Tuotteen sarjanumero (Sarjanumerotarra sijaitsee tavallisesti tuotteen takana.)
- ❏ Tuotemalli
- ❏ Tuotteen ohjelmistoversio (Napsauta tuotteen ohjelmistossa **About (Tietoja)**-, **Version Info (Versiotiedot)**- tai vastaavaa painiketta.)
- ❏ Tietokoneesi tuotemerkki ja malli
- ❏ Tietokoneesi käyttöjärjestelmän nimi ja versio

❏ Tuotteesi kanssa normaalisti käyttämiesi sovellusohjelmistojen nimet ja versiot

### *Tuki käyttäjille Euroopassa*

Katso **Pan-European Warranty Document** -kohdasta tiedot yhteyden ottamisesta Epson-asiakastukeen.

### *Tuki käyttäjille Singaporessa*

Epson-Singaporessa käytettävissä olevat tietolähteet, tuki ja palvelut:

#### *World Wide Web (<http://www.epson.com.sg>)*

Tiedot tuotteen teknisistä ominaisuuksista ja ladattavista ohjaimista, Usein kysyttyä (FAQ) -kysymyksiä, myyntitiedusteluja ja teknistä tukea on saatavana sähköpostitse.

### *Tuki käyttäjille Thaimaassa*

Yhteystiedot tietojen, tuen ja palveluiden saamiseksi:

#### *World Wide Web ([http://www.epson.co.th\)](http://www.epson.co.th)*

Tiedot tuotteen teknisistä ominaisuuksista ja ladattavista ohjaimista, Usein kysyttyä (FAQ) -kysymykset ja sähköposti ovat käytettävissä.

### *Tuki käyttäjille Vietnamissa*

Yhteystiedot tietojen, tuen ja palveluiden saamiseksi:

### *Epson Huoltokeskus*

65 Truong Dinh Street, District 1, Hochiminh City, Vietnam. Puhelin (Ho Chi Minh City): 84-8-3823-9239, 84-8-3825-6234

29 Tue Tinh, Quan Hai Ba Trung, Hanoi City, Vietnam. Puhelin (Hanoi City): 84-4-3978-4785, 84-4-3978-4775

### *Tuki käyttäjille Indonesiassa*

Yhteystiedot tietojen, tuen ja palveluiden saamiseksi:

### *World Wide Web*

<http://www.epson.co.id>

- ❏ Tietoja tuotteen teknisistä ominaisuuksista, ladattavissa olevista ohjaimista
- ❏ Usein kysyttyä (FAQ) -kysymyksistä, myyntitiedustelut, kysymykset sähköpostitse

#### *Epson Palvelunumero*

Puhelin: +62-1500-766

Faksi: +62-21-808-66-799

Palvelunumerotiimimme auttaa sinua puhelimitse tai faksilla seuraavissa asioissa:

- ❏ Myynti- ja tuotetietotiedustelut
- ❏ Tekninen tuki

#### *Epson Huoltokeskus*

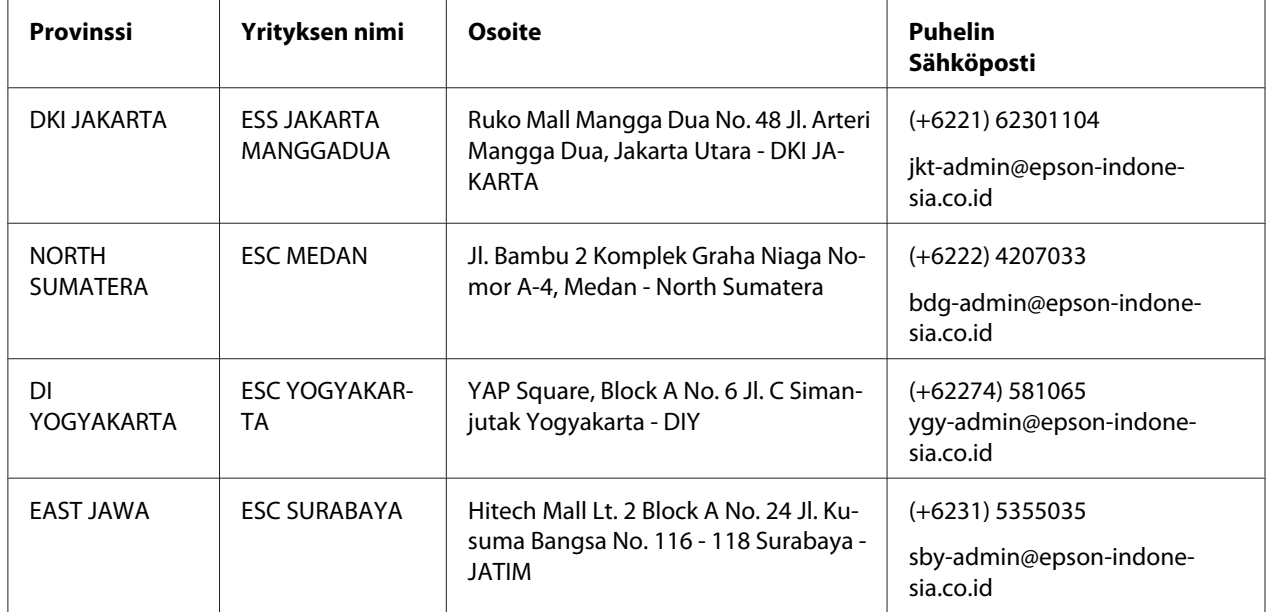

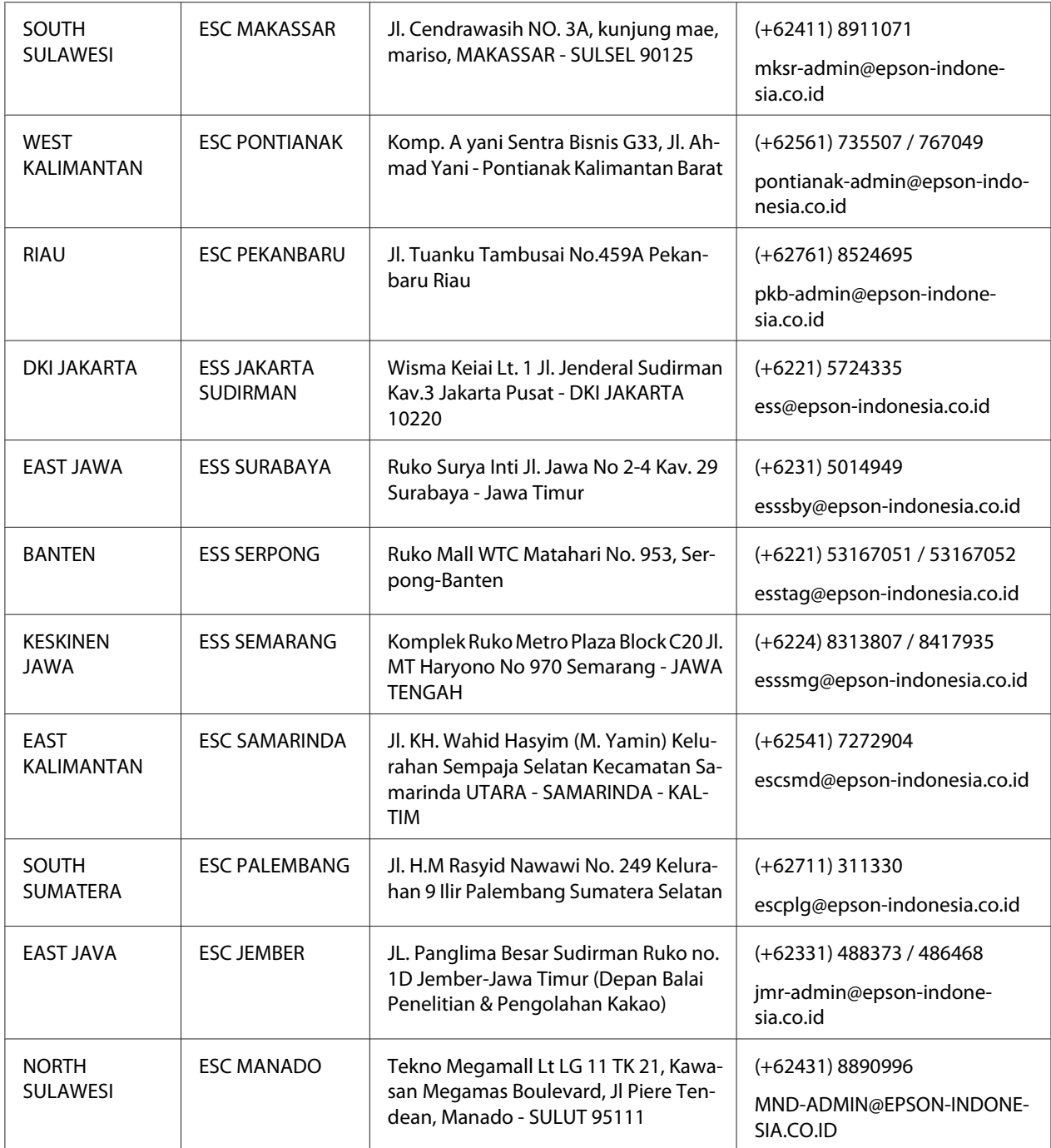

Muissa tässä listaamattomissa kaupungeissa, soita palvelunumeroon: 08071137766.

### *Tuki käyttäjille Malesiassa*

Yhteystiedot tietojen, tuen ja palveluiden saamiseksi:

#### *World Wide Web (<http://www.epson.com.my>)*

- ❏ Tietoja tuotteen teknisistä ominaisuuksista, ladattavissa olevista ohjaimista
- ❏ Usein kysyttyä (FAQ) -kysymyksistä, myyntitiedustelut, kysymykset sähköpostitse

### *Epson Puhelinkeskus*

Puhelin: +60 1800-8-17349

- ❏ Myynti- ja tuotetietotiedustelut
- ❏ Tuotteen käytössä ilmenevät kysymykset ja ongelmat
- ❏ Tiedustelut korjauspalveluista ja takuusta

#### *Pääkonttori*

Puhelin: 603-56288288

Faksi: 603-5628 8388/603-5621 2088

### *Tuki käyttäjille Intiassa*

Yhteystiedot tietojen, tuen ja palveluiden saamiseksi:

#### *World Wide Web ([http://www.epson.co.in\)](http://www.epson.co.in)*

Tiedot tuotteen teknisistä tiedoista, ladattavista ohjaimista ja tuotetiedusteluista ovat käytettävissä.

### *Tukipuhelinpalvelu*

❏ Huolto, tuotetiedot ja kulutusosien tilaus (BSNL-linjat)

Maksuton numero: 18004250011 Avoinna 09.00 - 18.00, maanantai.- lauantai (Paitsi julkiset juhlapyhät)

❏ Huolto (CDMA ja mobiilikäyttäjät)

Maksuton numero: 186030001600 Avoinna 09.00 - 18.00, maanantai.- lauantai (Paitsi julkiset juhlapyhät)

### *Ohje käyttäjille Filippiineillä*

Saadakseen teknistä tukea ja muita myynnin jälkeisiä palveluita, käyttäjä on tervetullut ottamaan yhteyttä Epson Philippines Corporation -yritykseen.

### *World Wide Web (<http://www.epson.com.ph>)*

Tiedot tuotteen teknisistä ominaisuuksista ja ladattavista ohjaimista, Usein kysyttyä (FAQ) -kysymykset ja sähköpostitiedustelut ovat käytettävissä.

### $\frac{1}{\sqrt{2}}$ *Tuotetiedot*

# *Kirjoittimen tekniset tiedot*

### *Järjestelmävaatimukset*

Windows 10 (32-bit, 64-bit)/Windows 8.1 (32-bit, 64-bit)/Windows 8 (32-bit, 64-bit)/Windows 7 (32-bit, 64-bit)/Windows Vista (32-bit, 64-bit)/Windows XP SP3 tai uudempi (32-bit)/Windows XP Professional x64 Edition SP2 tai uudempi/Windows Server 2019/Windows Server 2016/Windows Server 2012 R2/Windows Server 2012/Windows Server 2008 R2/Windows Server 2008/Windows Server 2003 R2/Windows Server 2003 SP2 tai uudempi

### *Mekaaninen*

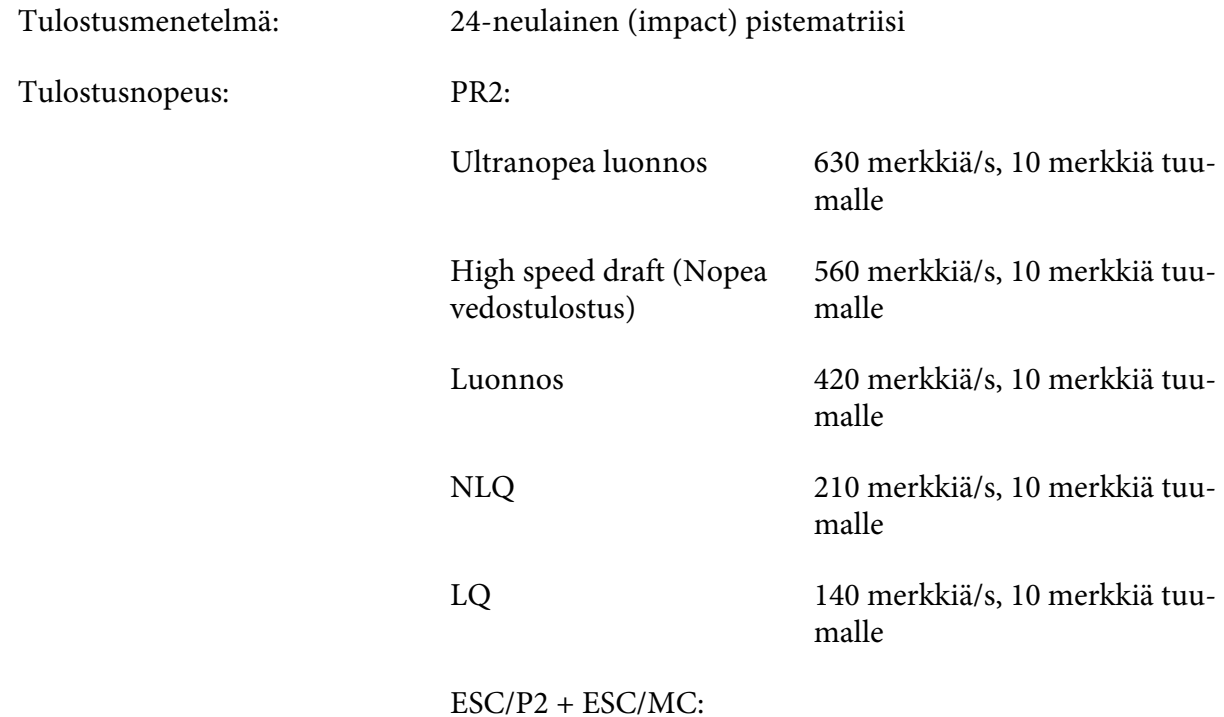

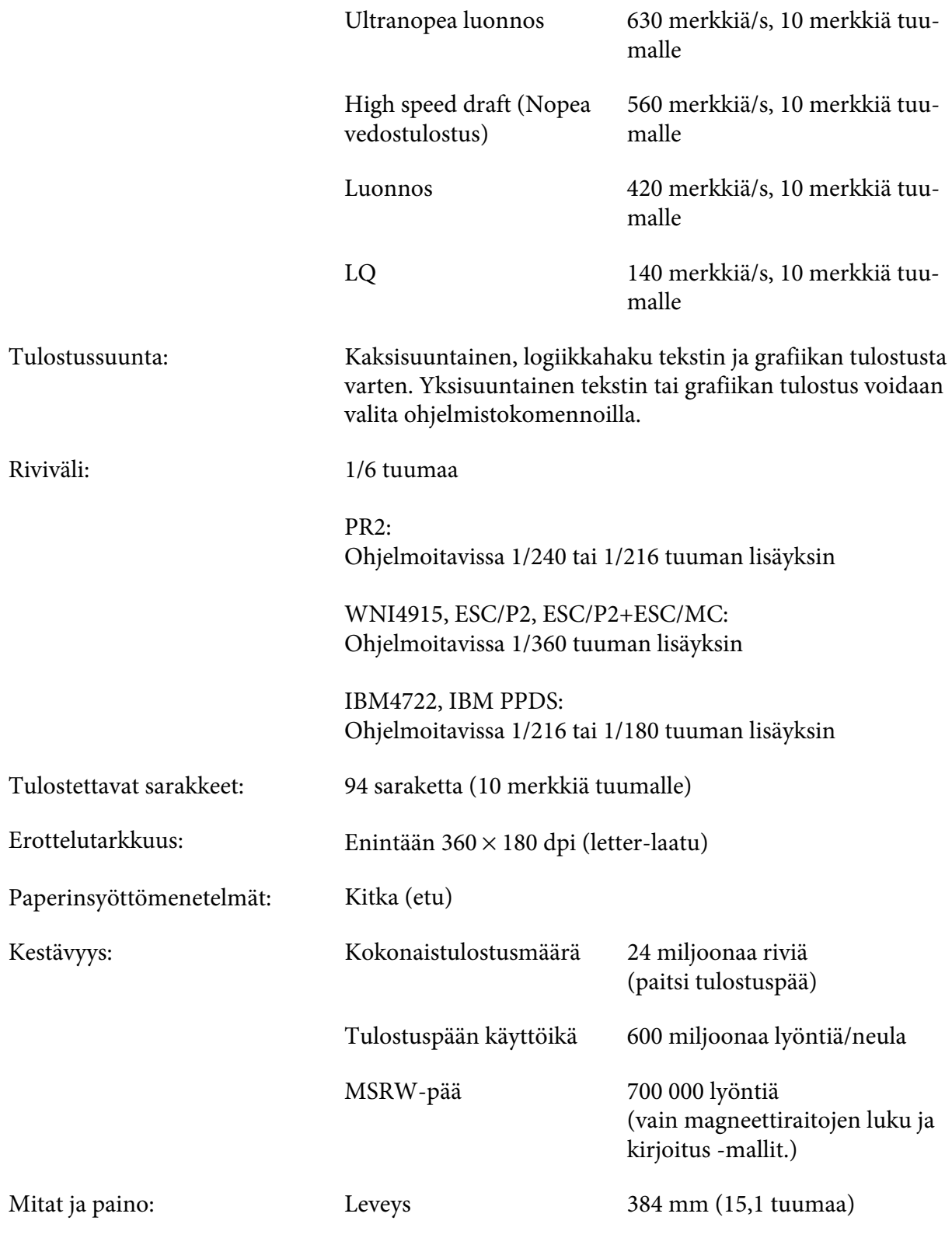
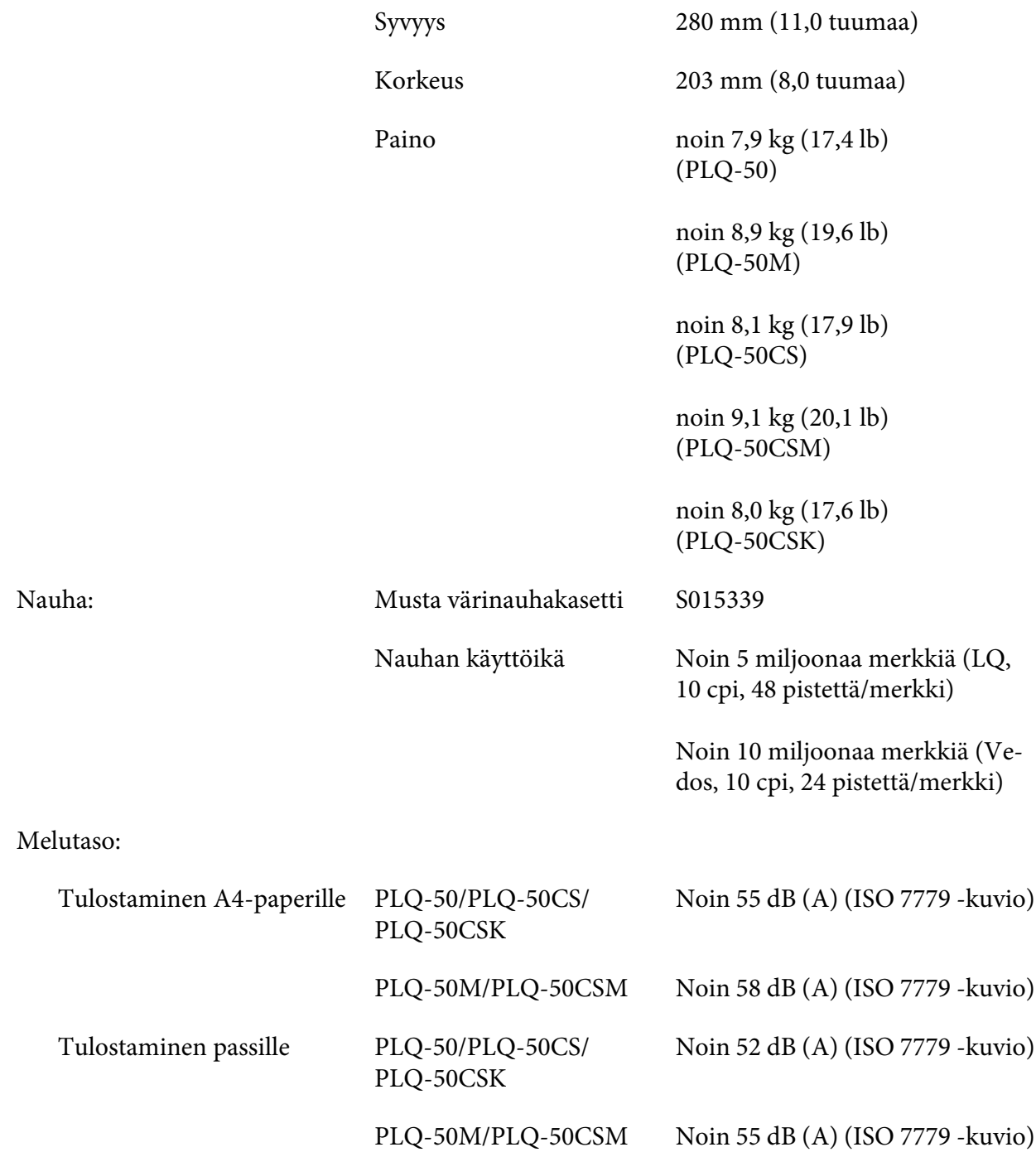

# *Elektroninen*

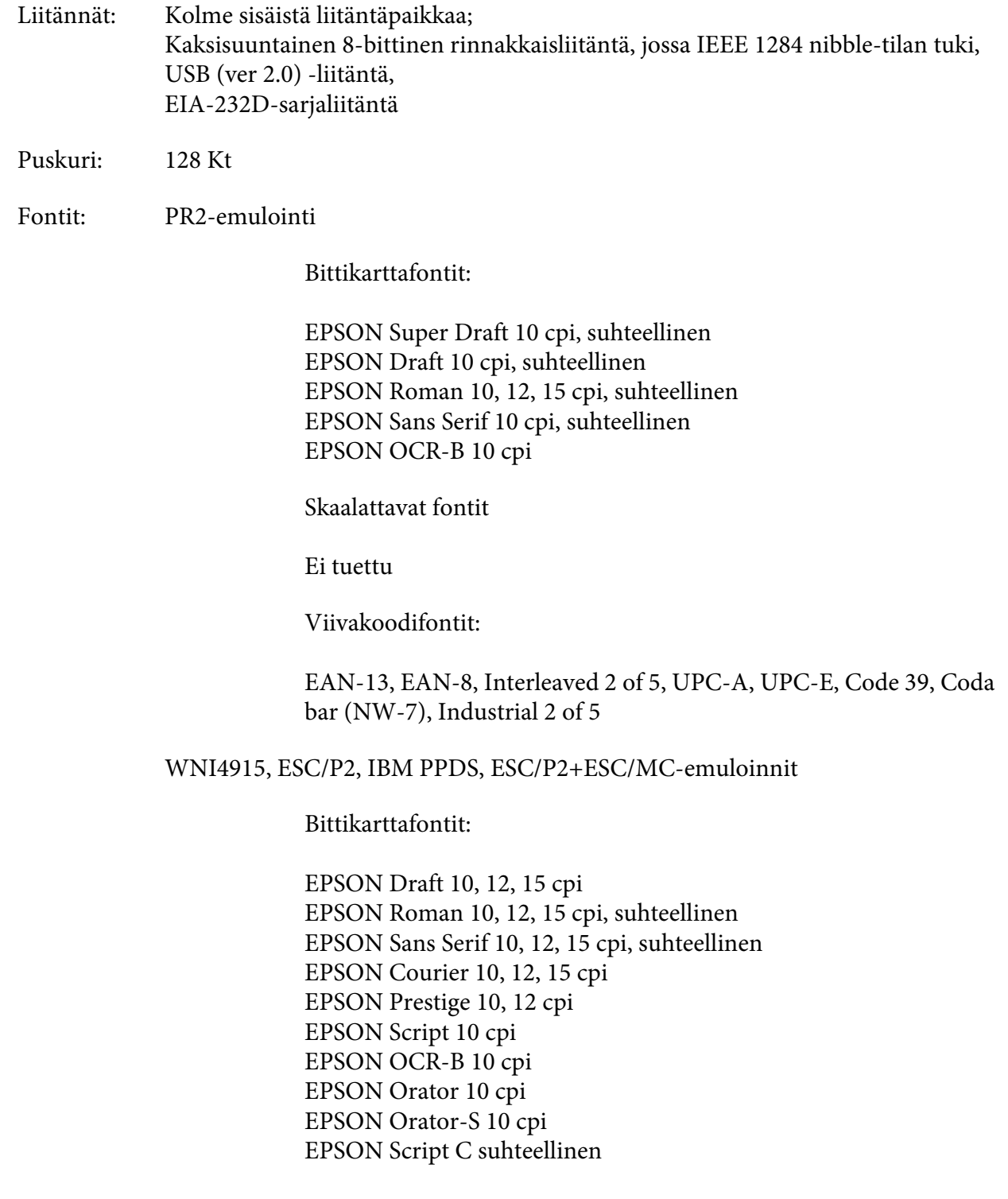

Skaalattavat fontit

EPSON Roman 10,5 pt., 8-32 pt. (2 pt:n välein) EPSON Sans Serif 10,5 pt., 8-32 pt. (2 pt:n välein) EPSON Roman T 10,5 pt., 8-32 pt. (2 pt:n välein) EPSON Sans Serif H 10,5 pt., 8-32 pt. (2:n välein)

Viivakoodifontit:

EAN-13, EAN-8, Interleaved 2 of 5, UPC-A, UPC-E, Code 39, Code 128, POSTNET

IBM4722-emulointi

Bittikarttafontit:

EPSON Draft 10 cpi EPSON Roman 10, 12, 15 cpi EPSON Sans Serif 10, 12, 15 cpi EPSON Courier 10, 12, 15 cpi EPSON Prestige 10, 12 cpi EPSON OCR-B 10 cpi

Skaalattavat fontit

Ei tuettu

Viivakoodifontit:

Ei tuettu

Merkkitau‐ lukot: PR2-emulointi

ASCII

(Olivetti) 22 graafista merkkitaulukkoa: Kansainvälinen, Saksa, Portugali, Espanja 1, Tanska/Norja, Ranska, Italia, Ruotsi/Suomi, Sveitsi, Iso-Britannia, Yhdysvallat ASCII, Kreikka, Israel, Espanja 2, Neuvostoliitto, Jugoslavia, Olivetti TCV 370, Kanada, SDC, Turkki, Arabia, CIBC

- (ISO) 9 graafista merkkitaulukkoa: ISO 8859-1 Latin 1, ISO 8859-9 Latin 5, ISO 8859-2 Latin 2, ISO 8859-5 Cyrillic, ISO 8859-15, ISO 8859-6 Latin Arabic, ISO 8859-7 Greek, ISO 8859-8 Hebrew, OLI-UNIX
- (PC) 19 graafista merkkitaulukkoa: PC-437 International, PC-220 Spain 2, PC-865 Nordic, PC-Denmark/Norway, PC-Denmark OPE, PC-860 Portugal, PC-863 Canadian French, PC-850 Latin 1, PC-858 Latin Euro, PC-857 Turkish Latin 5, PC-852 Latin 2, PC-851 Greek, PC-210 Greek, PC-855 Cyrillic, PC-862 Israel, PC-864 Arabic, PC-866 Cyrillic, PC-1252 PC-WIN Latin 1, PC-1250 PC-WIN Latin 2

#### WNI4915-emulointi

ASCII Yksi Kursiivi- ja 8 graafista merkkitaulukkoa: Kursiivitaulukko, PC 437 (Yhdysvallat, Euroopan vakio), PC 850 (Monikielinen), ISO 8859-2, ISO 8859-5, ISO 8859-7, ISO 8859-8, ISO 8859-9, ISO 8859-15

#### IBM4722-emulointi

- ASCII 35 graafista merkkitaulukkoa: CP 437 (Standardi), CP808 (Venäjä), CP813 (Kreikka), CP819 (Latin 1), CP850 (Yhdysvallat Monikielinen), CP851 (Kreikka), CP852 (Latin 2), CP855 (Cyrillic 1), CP857 (Turkish Latin 5), CP858 (Monikielinen), CP860 (Portugali), CP862 (Heprea), CP863 (Kanadan ranska), CP864 (Arabia), CP865 (Pohjoismainen), CP866 (Venäjä: Cyrillic 2), CP867 (Heprea), CP869 (Kreikka), CP872 (Cyrillic 1), CP874 (Thai TIS-laajennuksella), CP876 (OCR A), CP877 (OCR B), CP912 (Latin 2), CP913 (Latin 3), CP915 (Kyrillinen), CP916 (Heprea), CP920 (Latin 5 :Turkki), CP923 (Latin 9 :Latin 1 ja Euro), CP1161 (Thai), CP1250 (Latin 2), CP1251 (Kyrillinen), CP1252 (Latin 1), CP1253 (Kreikka), CP1254 (Turkki), CP1257 (Itämeren rannikko)
- ESC/P2-, IBM PPDS- ja ESC/P2+ESC/MC-emuloinnit

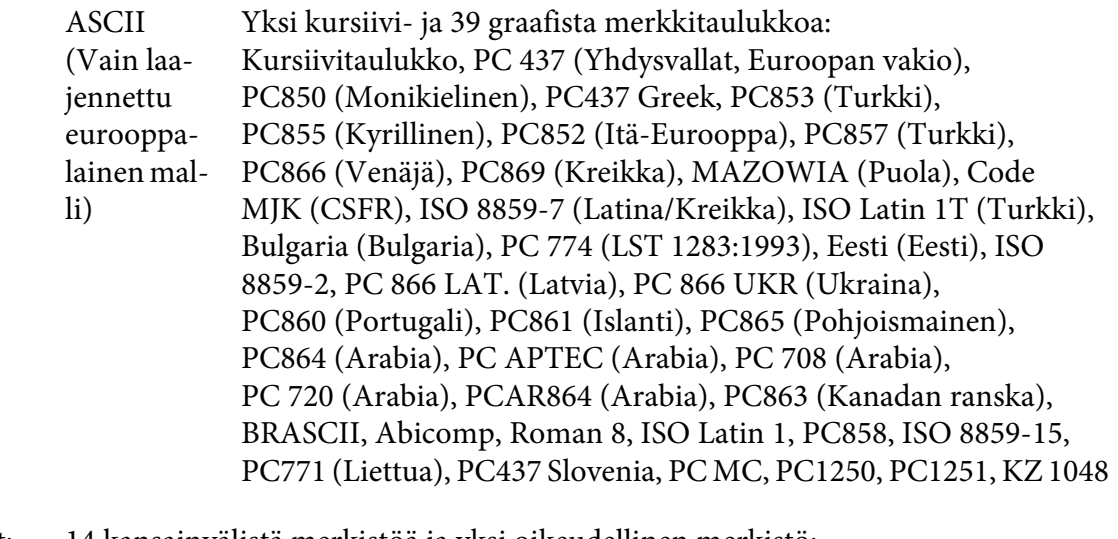

### Merkistöt: 14 kansainvälistä merkistöä ja yksi oikeudellinen merkistö: Yhdysvallat, Ranska, Saksa, Iso-Britannia, Tanska I, Ruotsi, Italia, Espanja I, Japani, Norja, Tanska II, Espanja II, Latinalainen Amerikka, Korea, Legal

# *Sähkö*

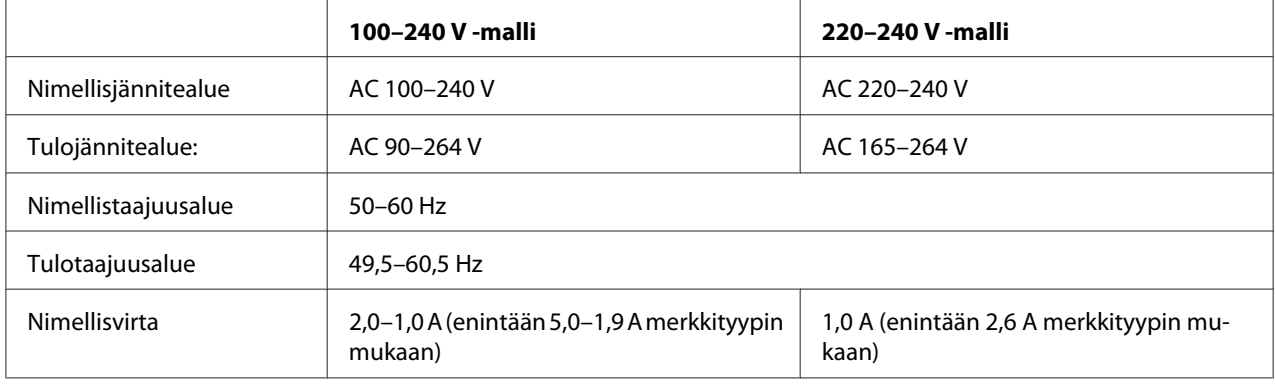

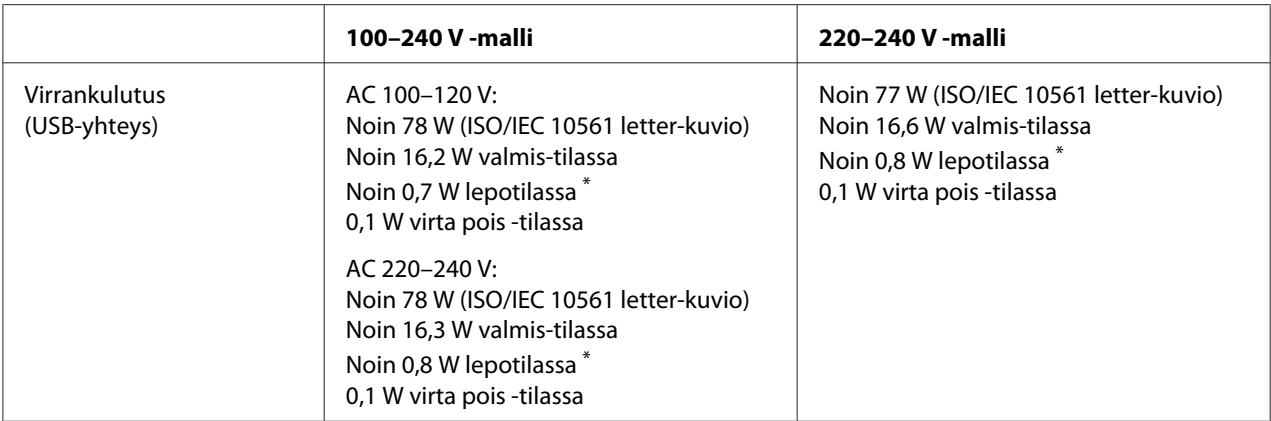

\* Kun määritetty aika ylittyy seuraavassa tilanteessa, kirjoitin siirtyy lepotilaan.

- ei virhe.

- Puskurissa ei ole tietoja.

#### *Huomautus:*

*Tarkista kirjoittimen käyttöjännite sen takana olevasta tyyppikilvestä.*

# *Ympäristö*

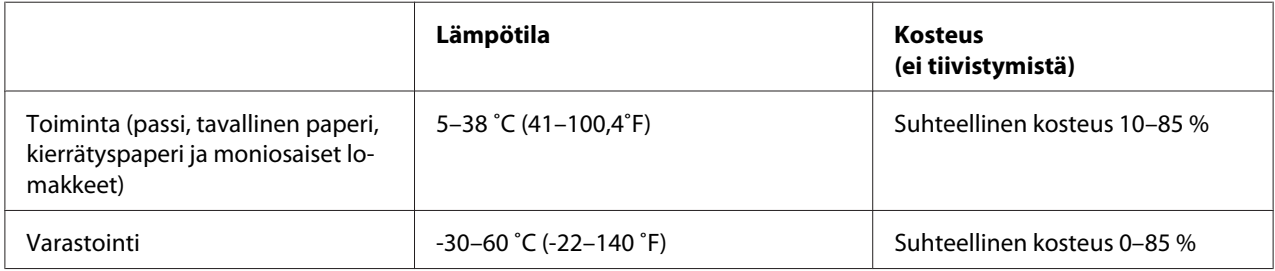

# *Paperi/Tulostusmateriaali*

#### *Käytettävissä oleva paperi*

#### *Huomautus:*

- ❏ *Käytä passeja, tavallista paperia, kierrätyspaperia ja moniosaisia lomakkeita alla kuvatuissa lämpötila- ja kosteusolosuhteissa: Lämpötila: 5–38 ˚C (41–100,4 ˚F) Kosteus: Suhteellinen kosteus 10–85 %*
- ❏ *Käytä passeja ja paperia, joilla on yli 60 %:n heijastussuhde.*
- ❏ *Älä lisää passeja, jotka ovat ryppyisiä tai joiden saumat ovat revenneet.*
- ❏ *Älä käytä passia, jossa on metalliosia, kuten niittejä tai metalliklipsejä.*
- ❏ *Älä käytä passia, jossa on tarttuvia osia, kuten leimoja tai sinettejä.*
- ❏ *Älä käytä passia, jossa on pienempiä sivuja kuin kansisivu.*
- ❏ *Älä tulosta passin etu- tai takakanteen. Tulostamisen voi suorittaa vain, kun passi on auki.*
- ❏ *Kun käytät paperia, joka on lyhyempi kuin 110,0 mm, aseta paperin poistosuunnaksi edestä. Tehtaan oletusasetus on edestä. Siirry kohtaan<http://www.epson.com>saadaksesi lisätietoja.*
- ❏ *Älä lisää kirjoittimeen käpristynyttä, taittunutta tai rypistynyttä paperia.*
- ❏ *Älä rei'itä paperia 25,0–40,0 mm:n alueella paperin vasemmasta reunasta. Katso alla oleva kuva.*

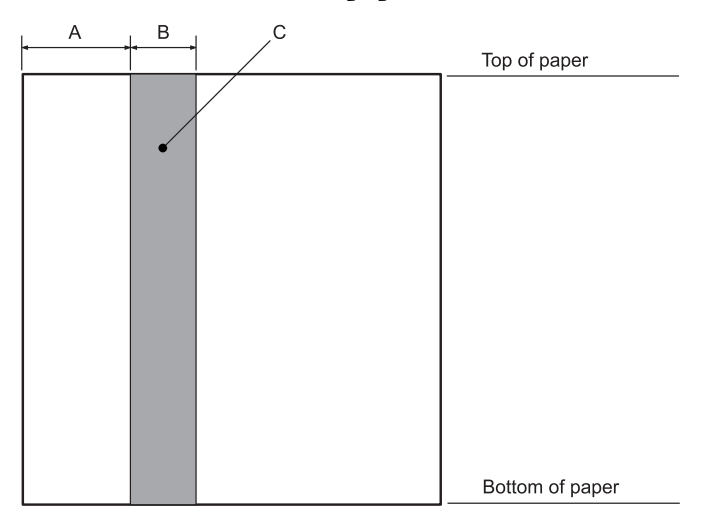

- A 25,0 mm
- B 15,0 mm
- C Älä rei'itä tällä alueella.
- ❏ *Kun käytät kirjoitinajuria, minimi käytettävissä olevat ylä- ja alamarginaalit ovat 1,0 mm (0,04 tuumaa) ja 9,0 mm (0,36 tuumaa).*

#### Passi Passi

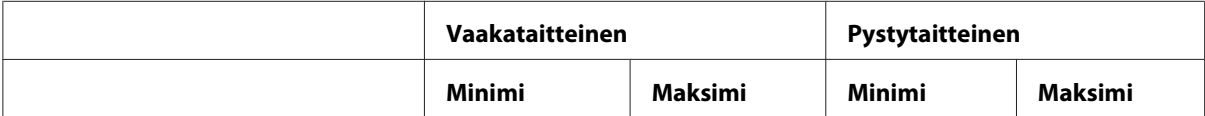

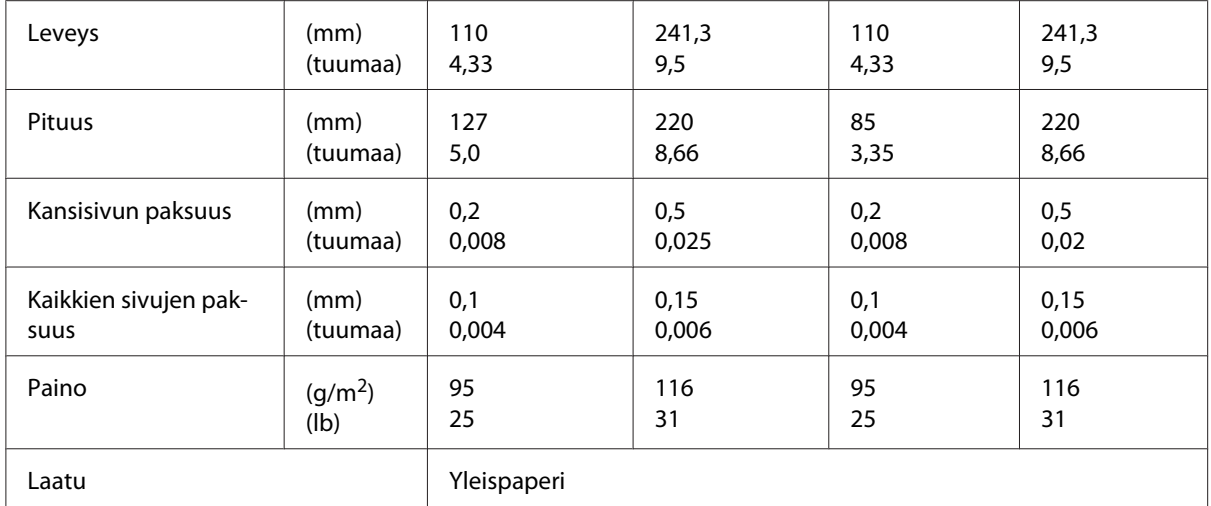

# Passin paksuus

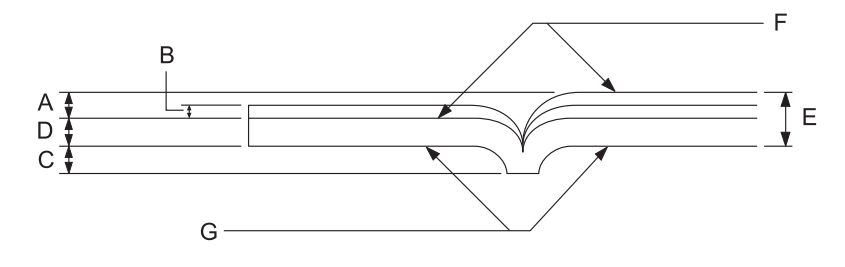

- A Alle 1,5 mm
- B 0,1–0,15 mm
- C Alle 0,6 mm
- D 0,2–0,5 mm
- E Alle 2,0 mm
- F tulostettava puoli
- G Älä tulosta tälle puolelle.

# Passin laatu

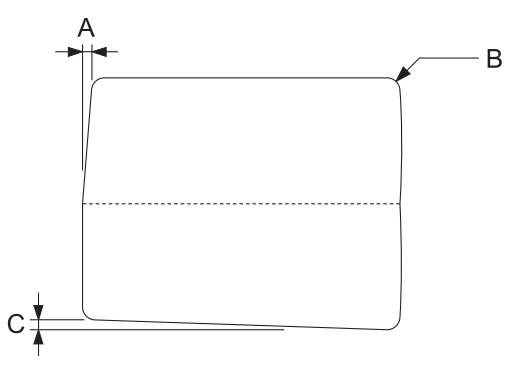

- A Alle 0,3 mm
- B R2 5 mm
- C Alle 0,3 mm

Magneettinauhan sijainti

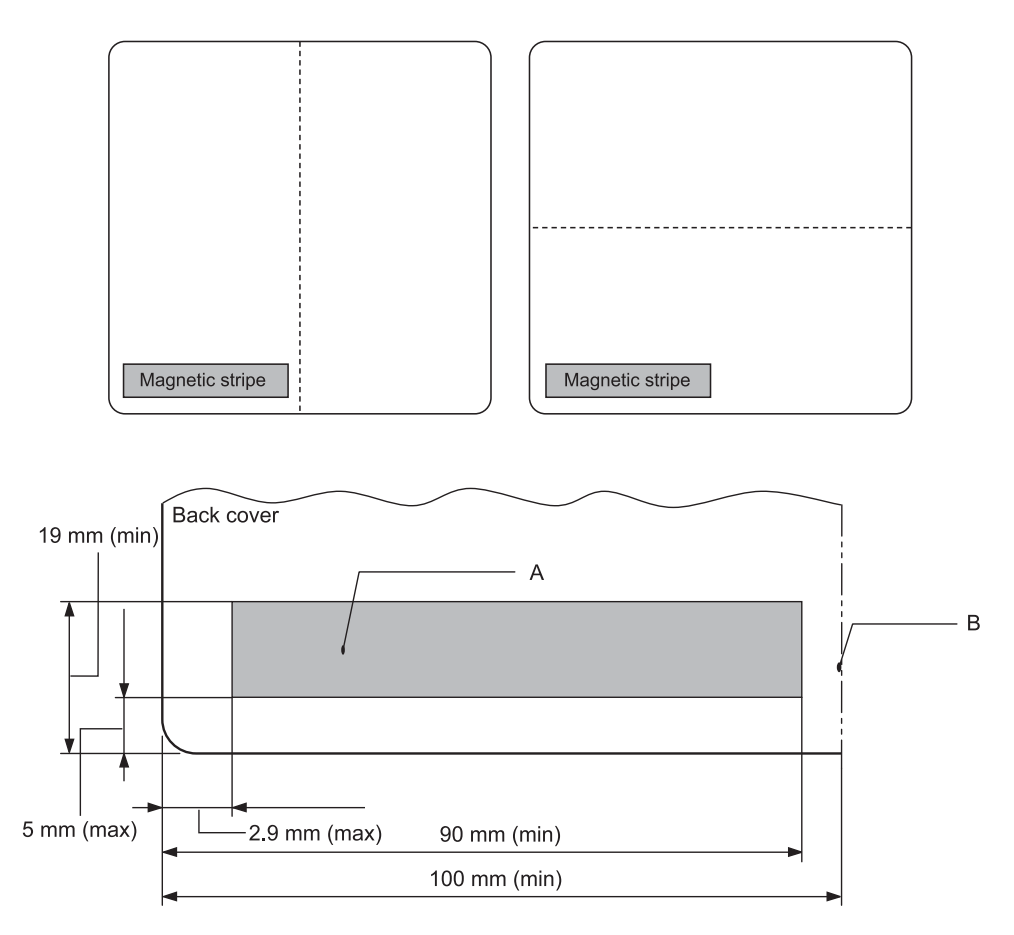

- A Magneettinauhan minimialue
- B Sauma tai oikea reuna

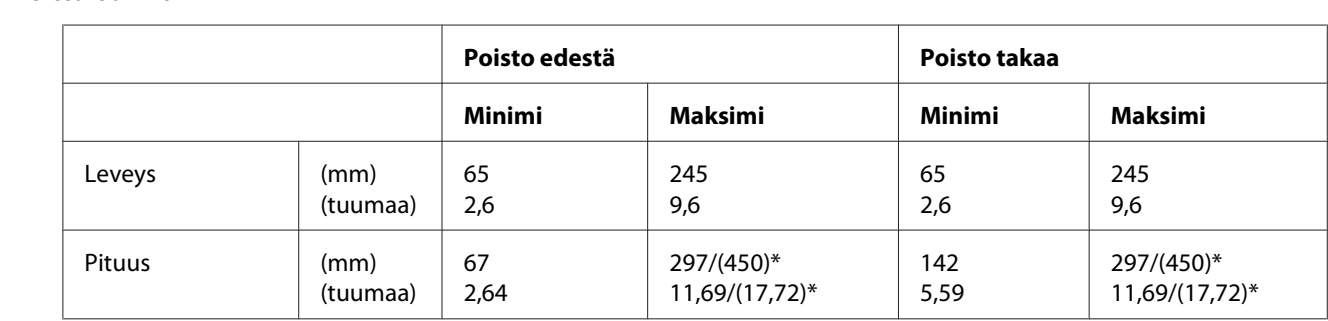

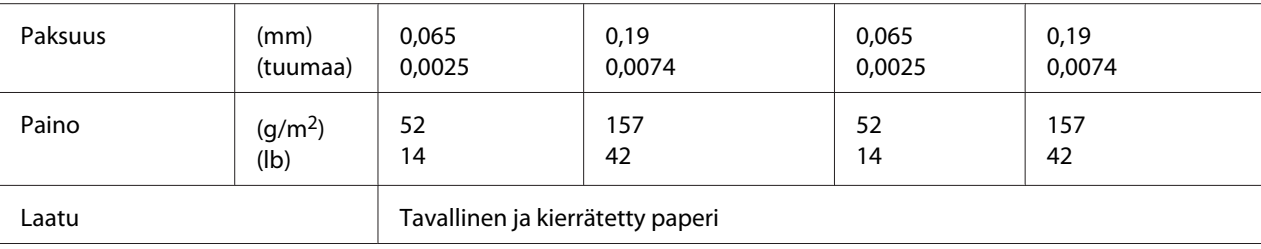

\* Numerot kohdassa ( ) ovat mahdollisia enimmäispituuksia.

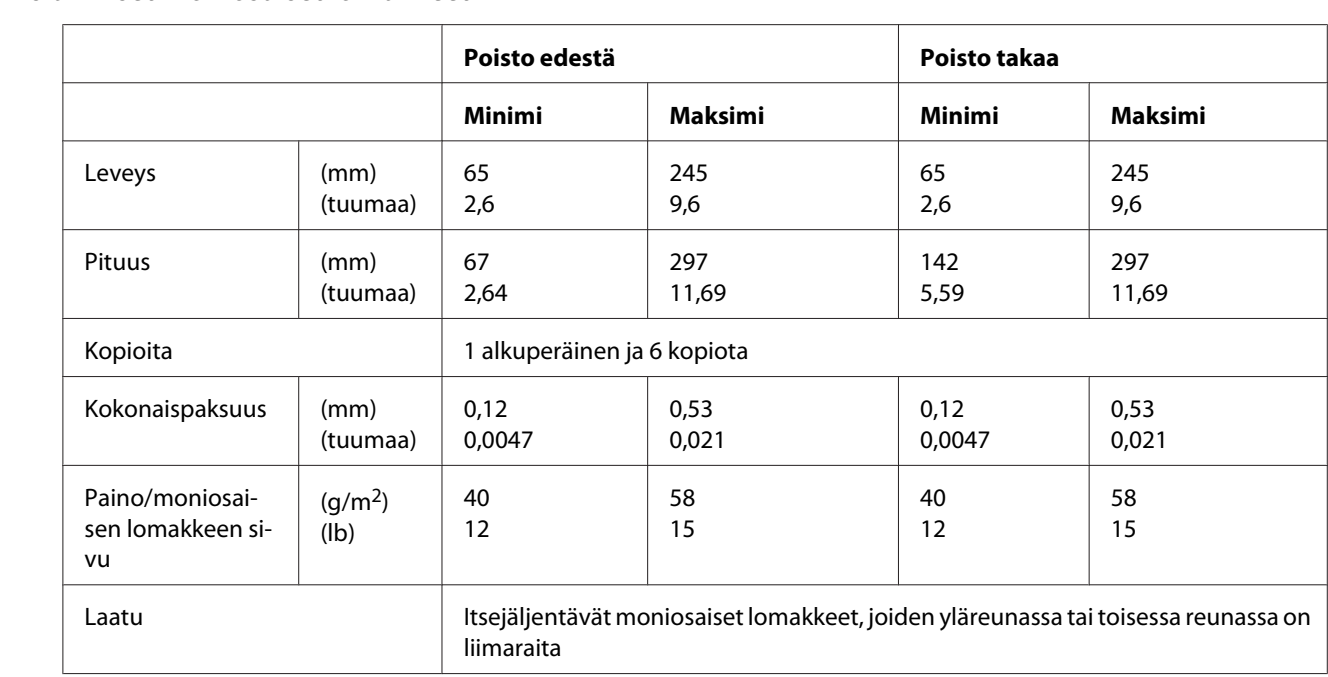

### *Suositeltu tulostusalue*

Passit (vaakataitteinen)

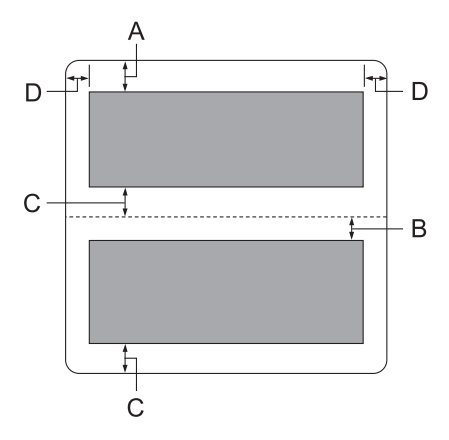

- A Yläsivun minimi ylämarginaali on 1,0 mm (0,04 tuumaa).
- B Alasivun minimi ylämarginaali on 4,7 mm (0,19 tuumaa).
- C Ylä- ja alasivujen minimi alamarginaalit ovat 5,0 mm (0,2 tuumaa).
- D Vasemman ja oikean marginaalin vähimmäiskoko on 3,0 mm (0,12 tuumaa). \*2,54 mm:n (0,1 tuumaa) minimi WNI4915-emulaatiolle.

Passit (pystytaitteinen)

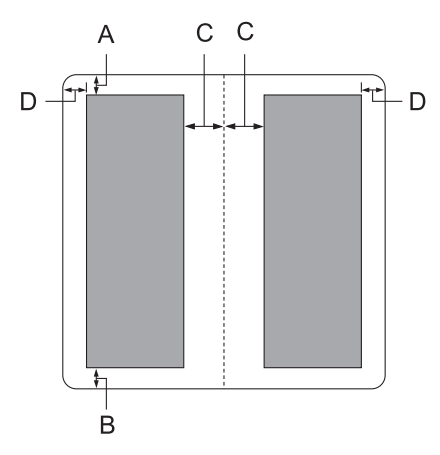

A Minimiylämarginaali on 1,0 mm (0,04 tuumaa).

- B Minimialamarginaali on 5,0 mm (0,2 tuumaa).
- C Vasemman- ja oikeanpuoleisten marginaalien minimit tulostettavien alueiden sisäpuolella ovat 3,8 mm (0,15 tuumaa).
- D Vasemman- ja oikeanpuoleisten marginaalien minimit tulostettavien alueiden ulkopuolella ovat 3,0 mm (0,12 tuumaa). \*2,54 mm:n (0,1 tuumaa) minimi WNI4915-emulaatiolle.

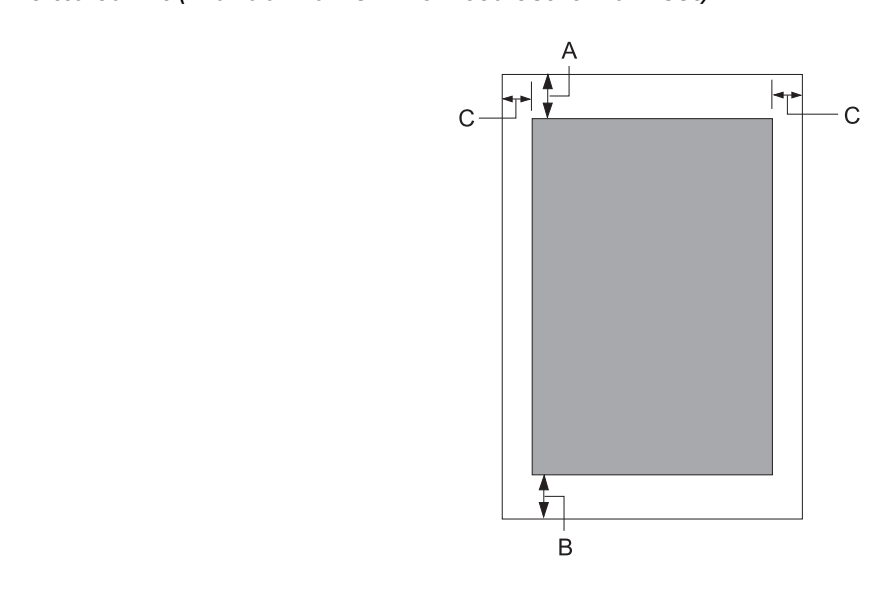

- A Minimiylämarginaali on 1,0 mm (0,04 tuumaa).
- B Minimialamarginaali on 3,1 mm (0,12 tuumaa).
- C Vasemman ja oikean marginaalin vähimmäiskoko on 3 mm (0,12 tuumaa). \*2,54 mm:n (0,1 tuumaa) minimi WNI4915-emulaatiolle.

# *Magneettinauhan lukija/kirjoitin (Vain magneettiraidan luku- ja kirjoitusmallit)*

Vaakasuuntaista magneettiraidan lukijaa/kirjoitinta käytetään magneettiraidan lukemiseen ja kirjoittamiseen pankkikirjoissa. Katso lisätietoja tämän laitteen teknisistä tiedoista.

#### *Huomautus:*

*Magneettiraidan lukija ja kirjoitin on asennettu vain vaakasuuntaisiksi.*

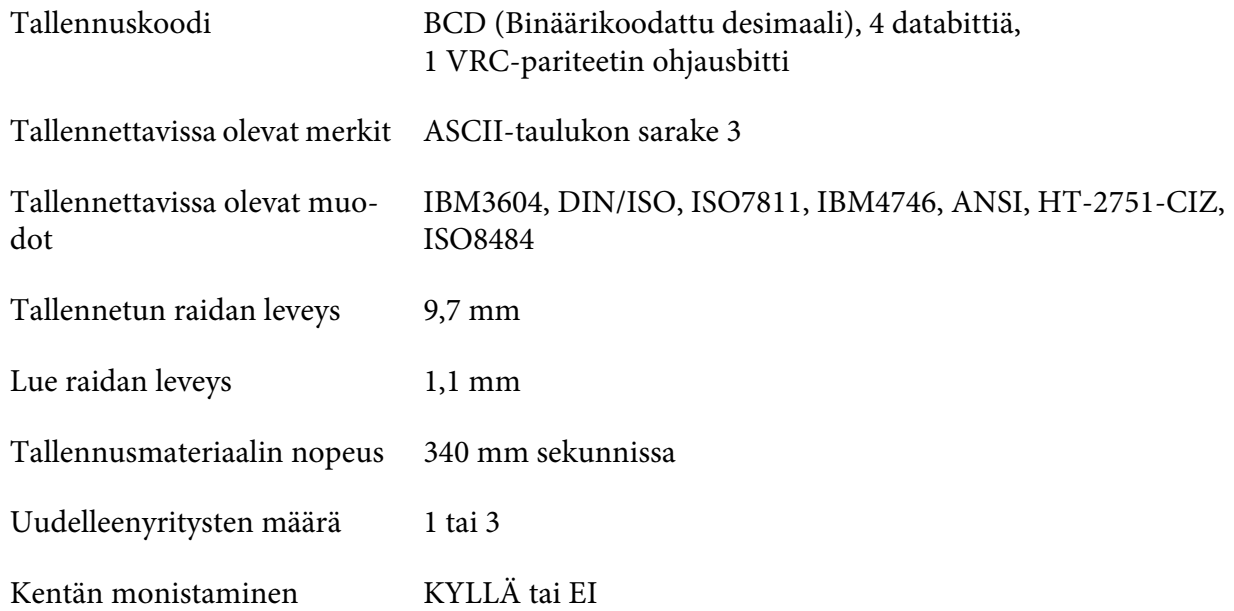

# *Tallennettavissa oleva alue*

Takakansi:

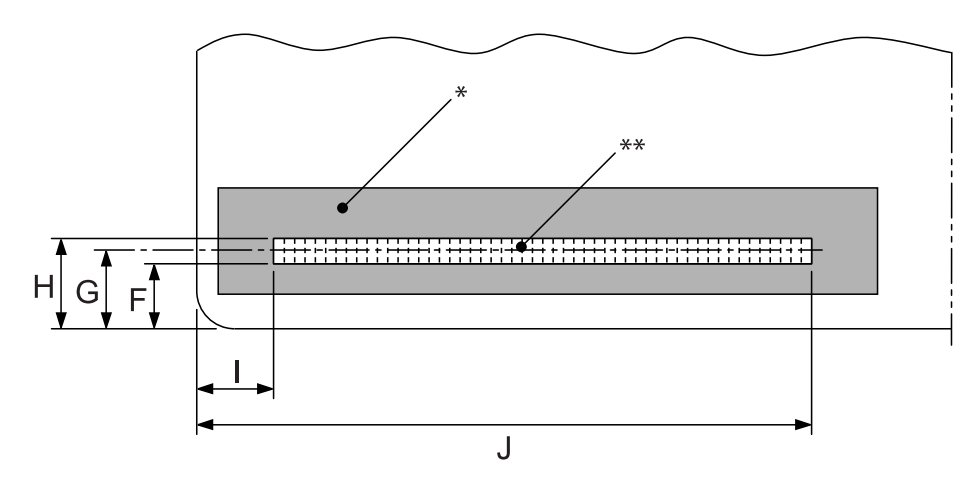

\*: Magneettinauha-alue

\*\*: Tallennettavissa oleva alue

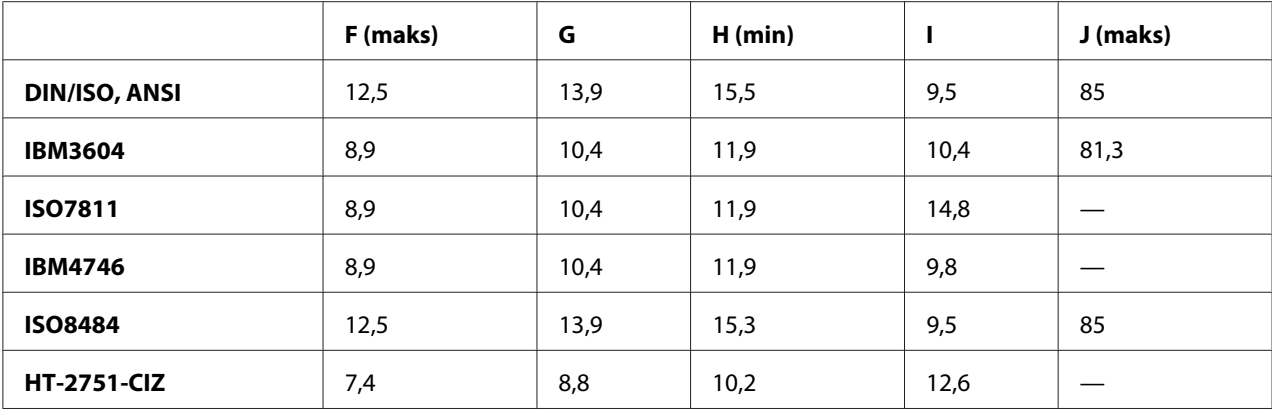

# *Tallennettavissa olevien muotojen tekniset tiedot*

### PR2-emulointi ja ESC/P2+ESC/MC-tila

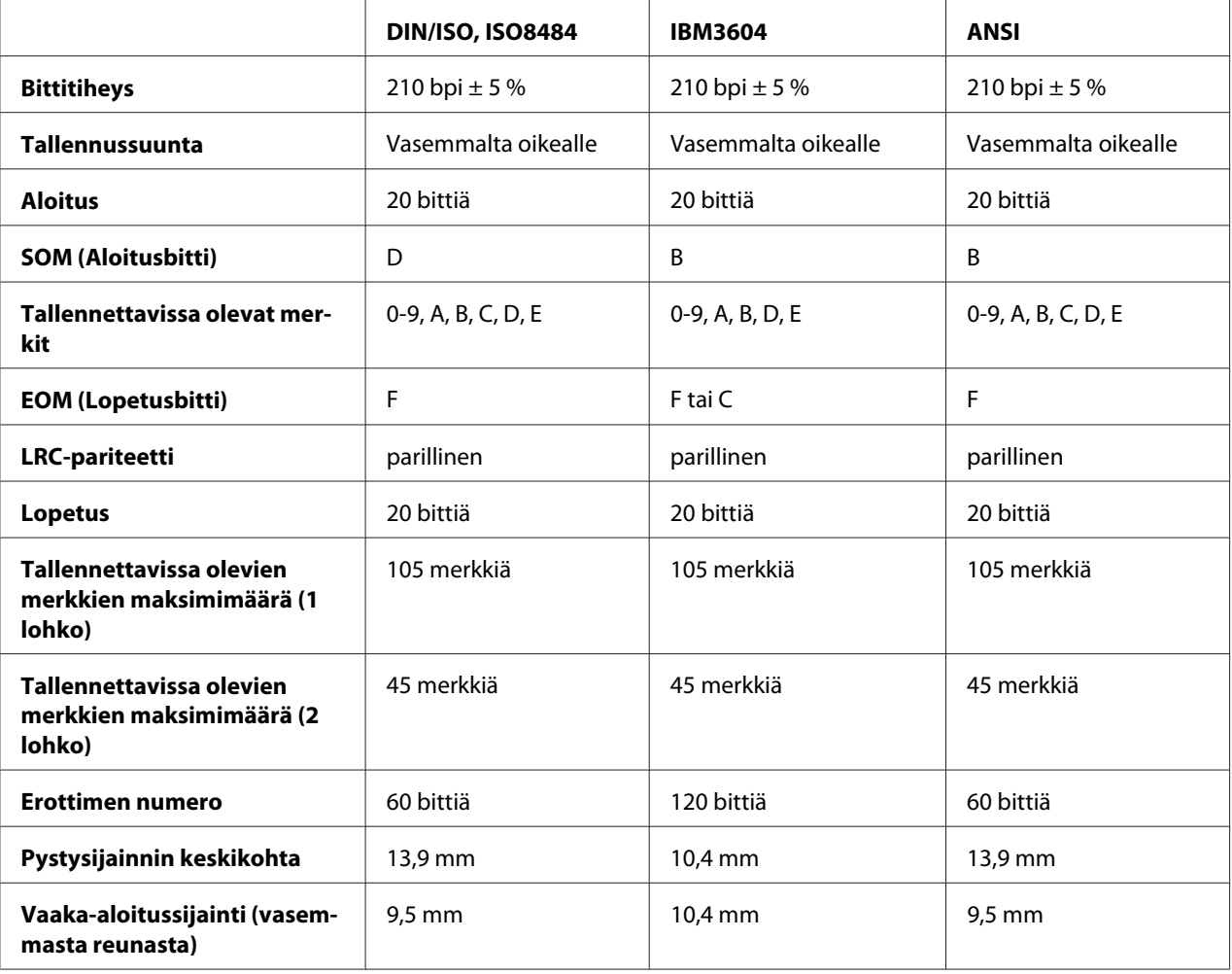

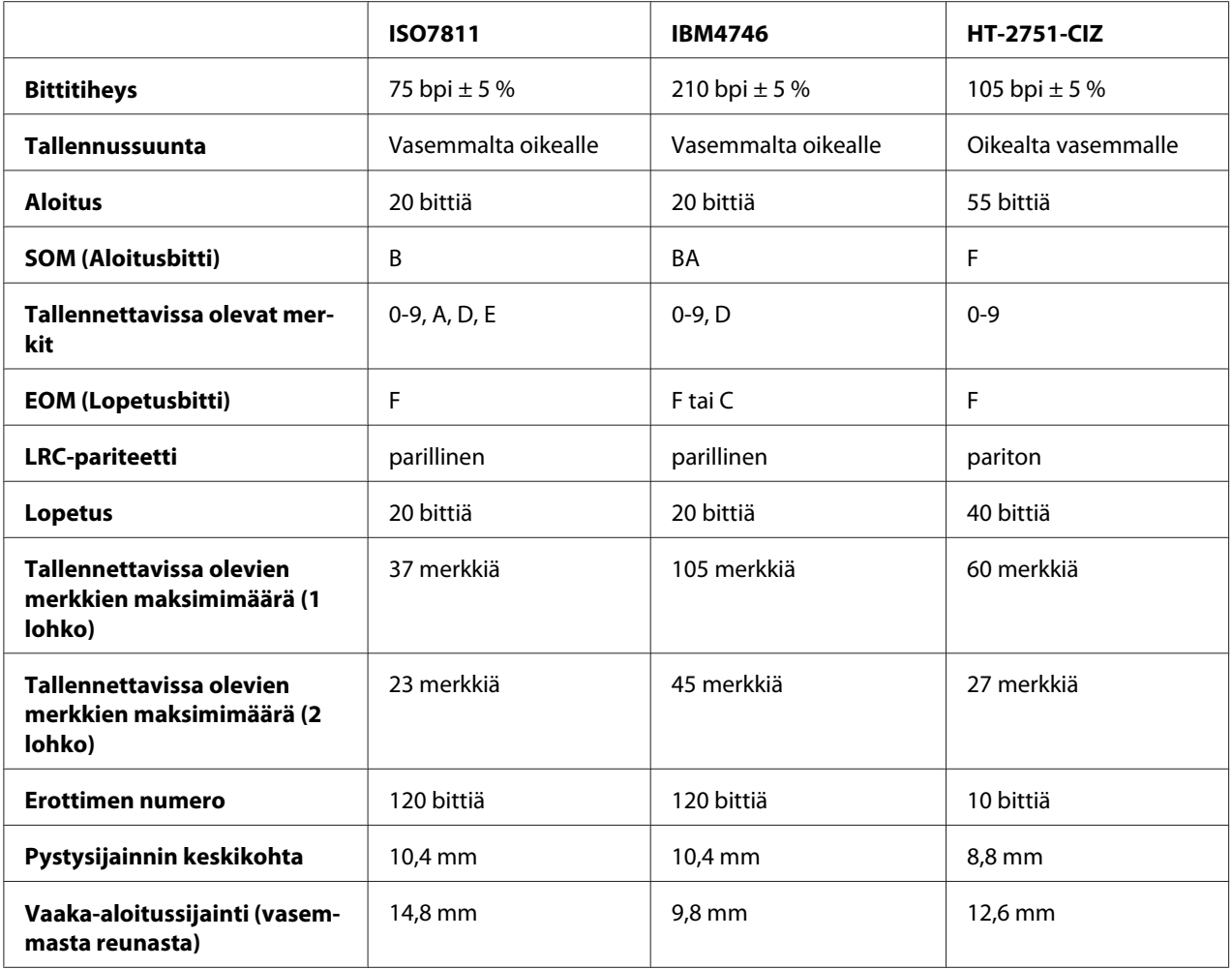

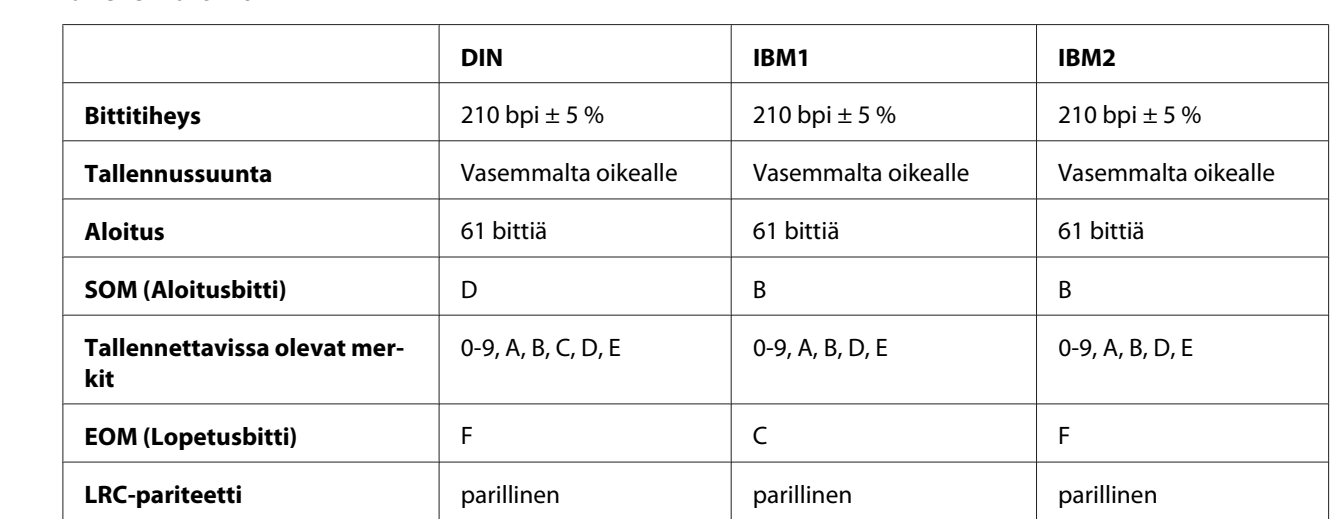

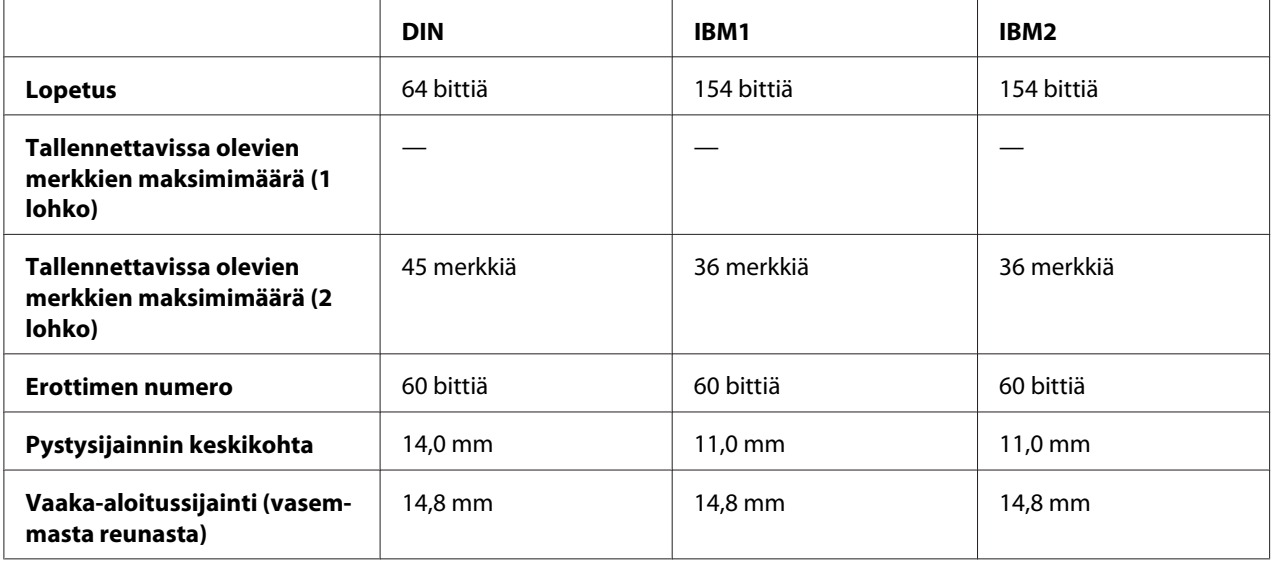

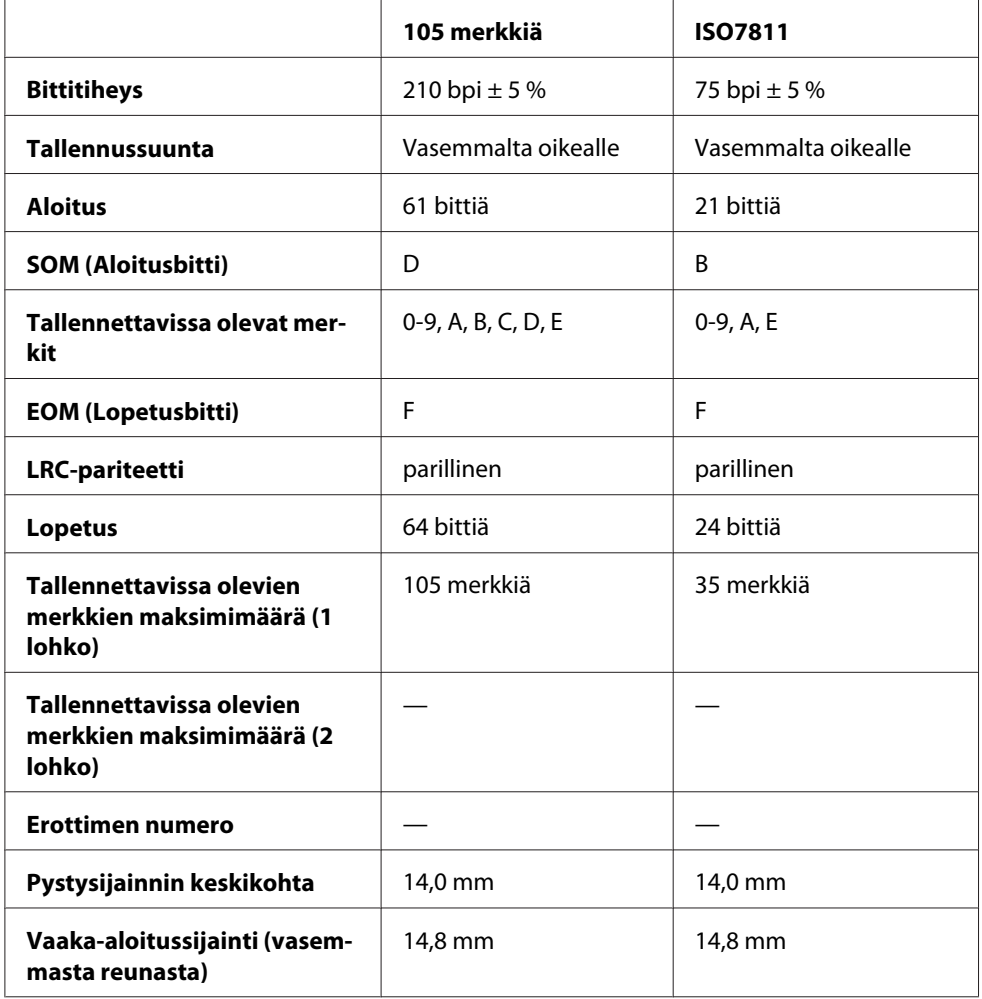

# *Merkkien muuntotaulukko*

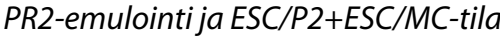

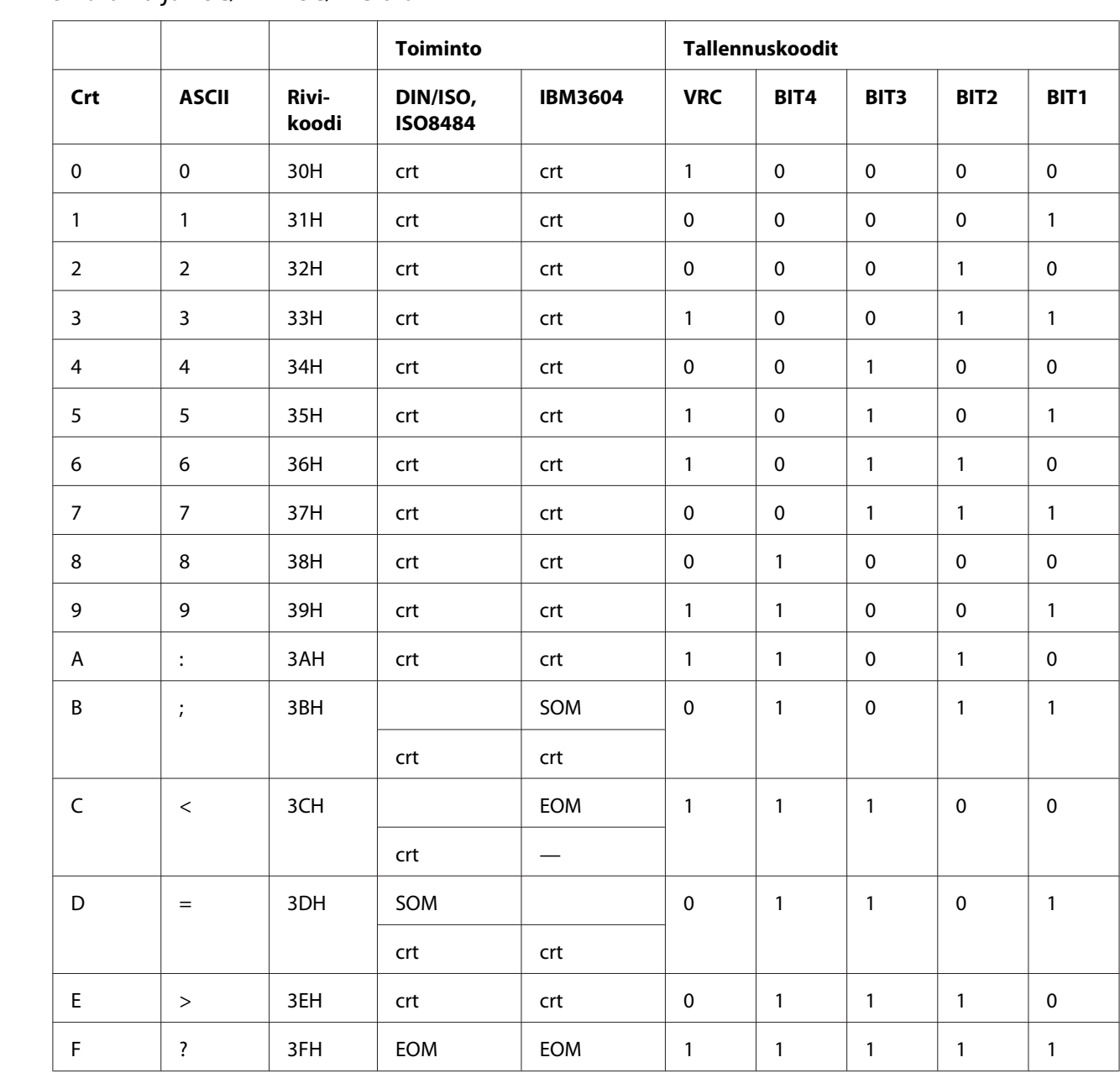

\* crt tarkoittaa merkkiä.

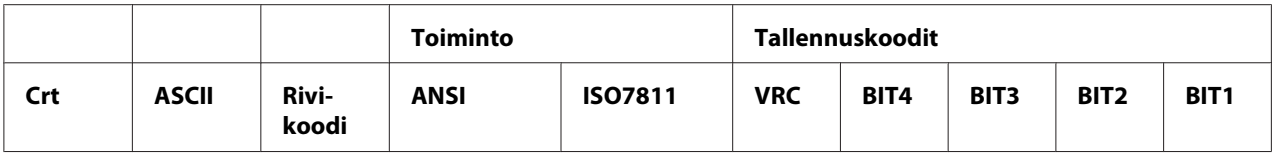

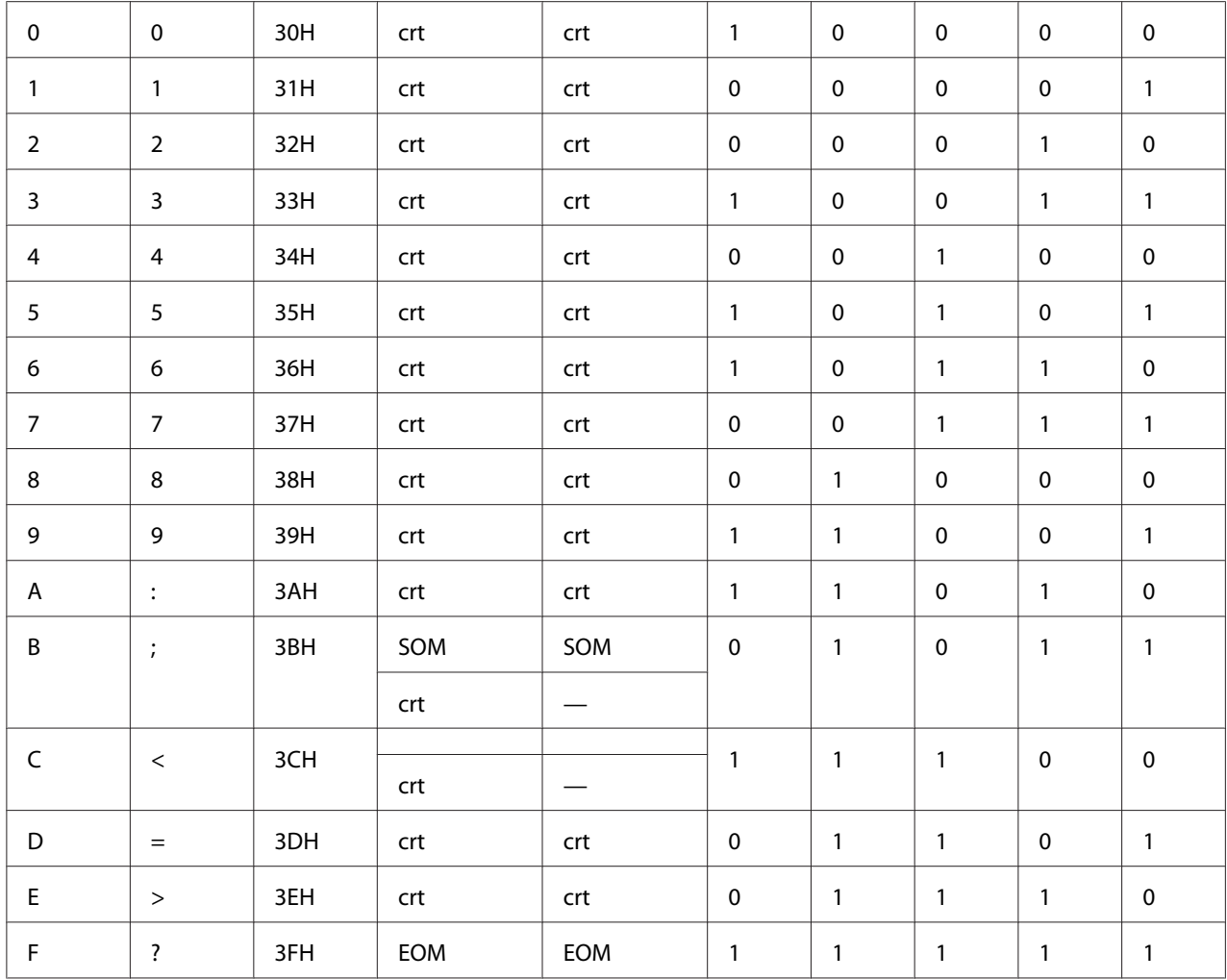

\* crt tarkoittaa merkkiä.

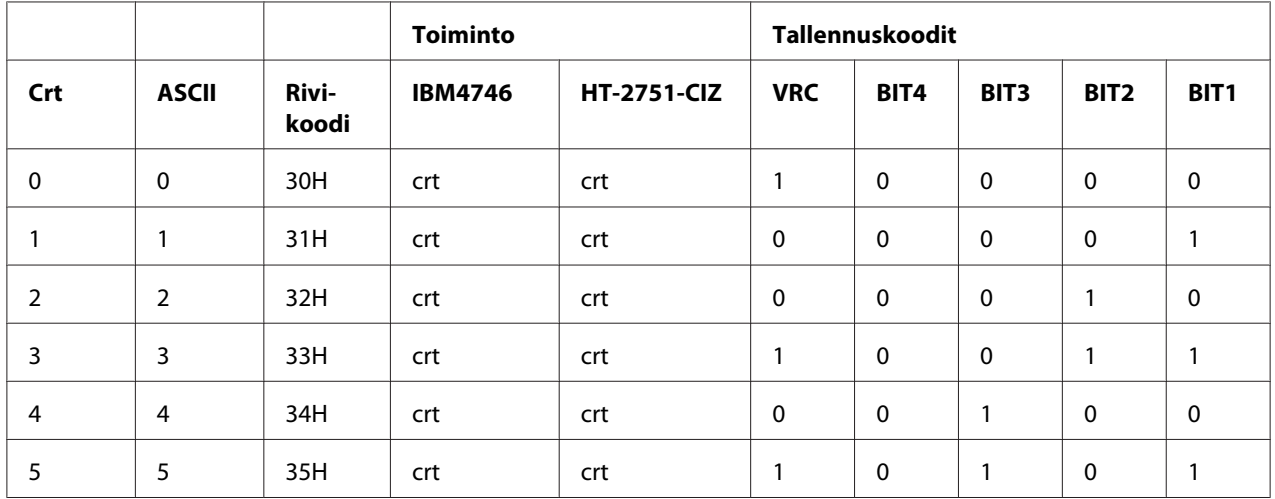

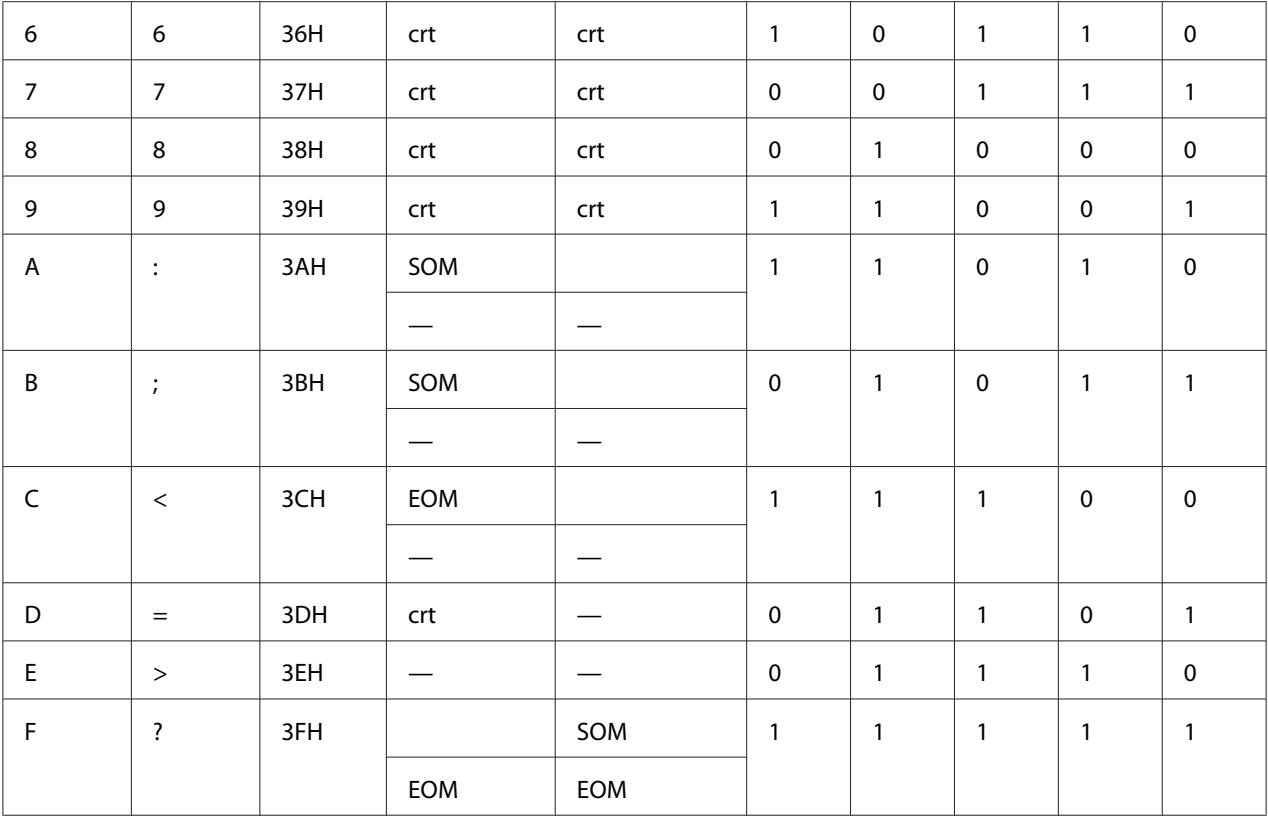

\* crt tarkoittaa merkkiä.

### WNI4915-emulointi

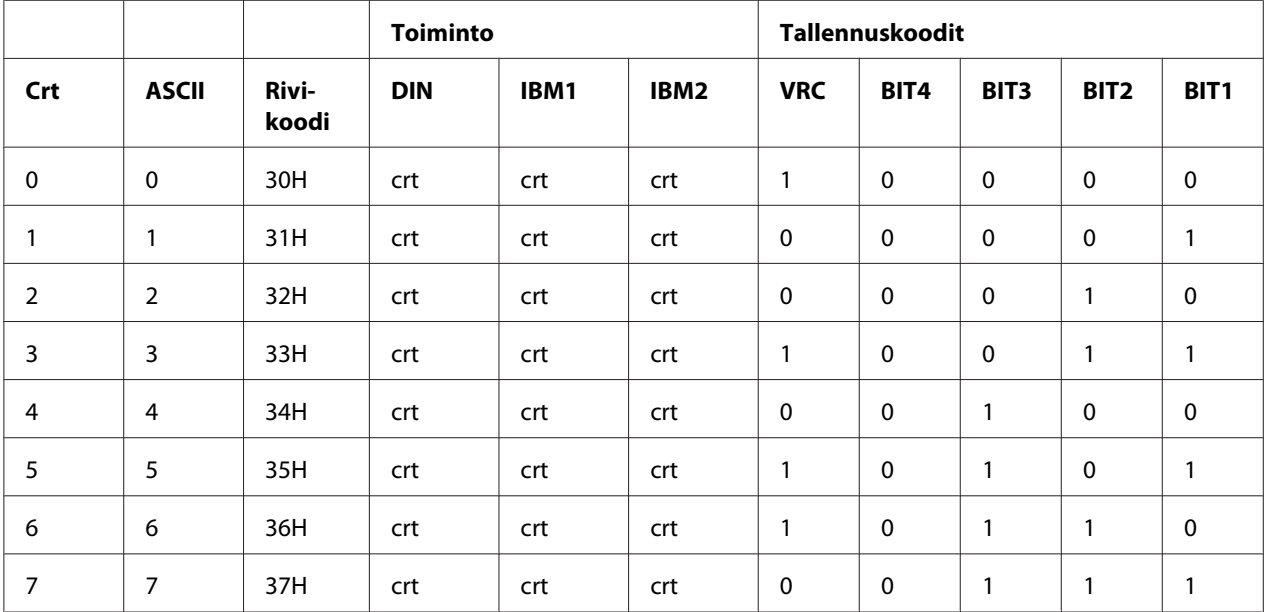

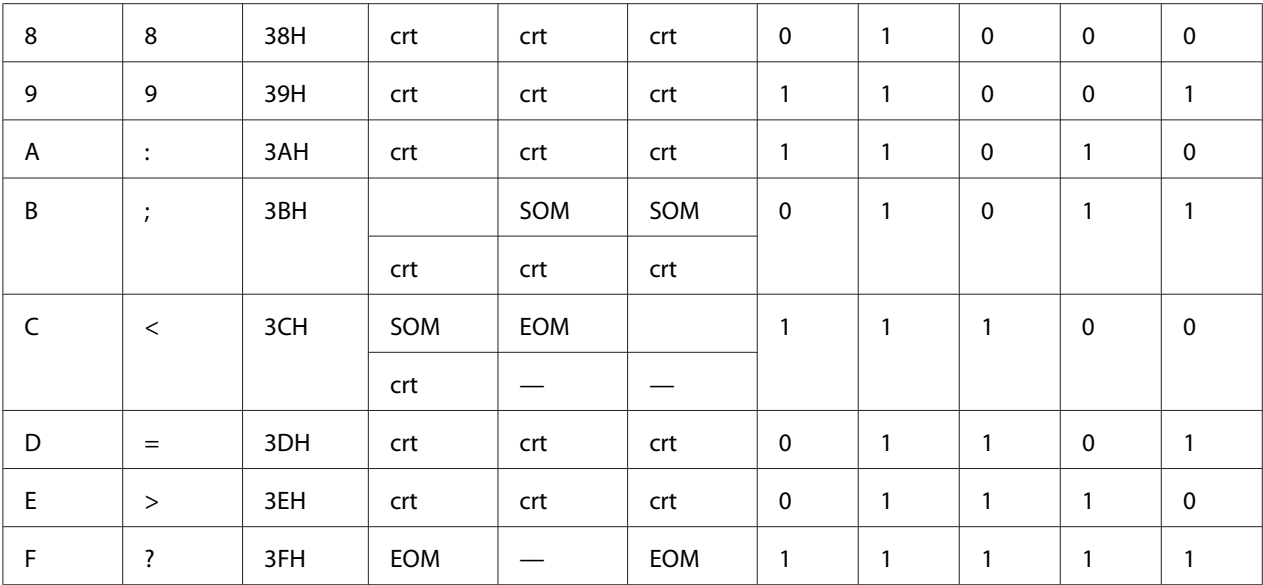

\* crt tarkoittaa merkkiä.

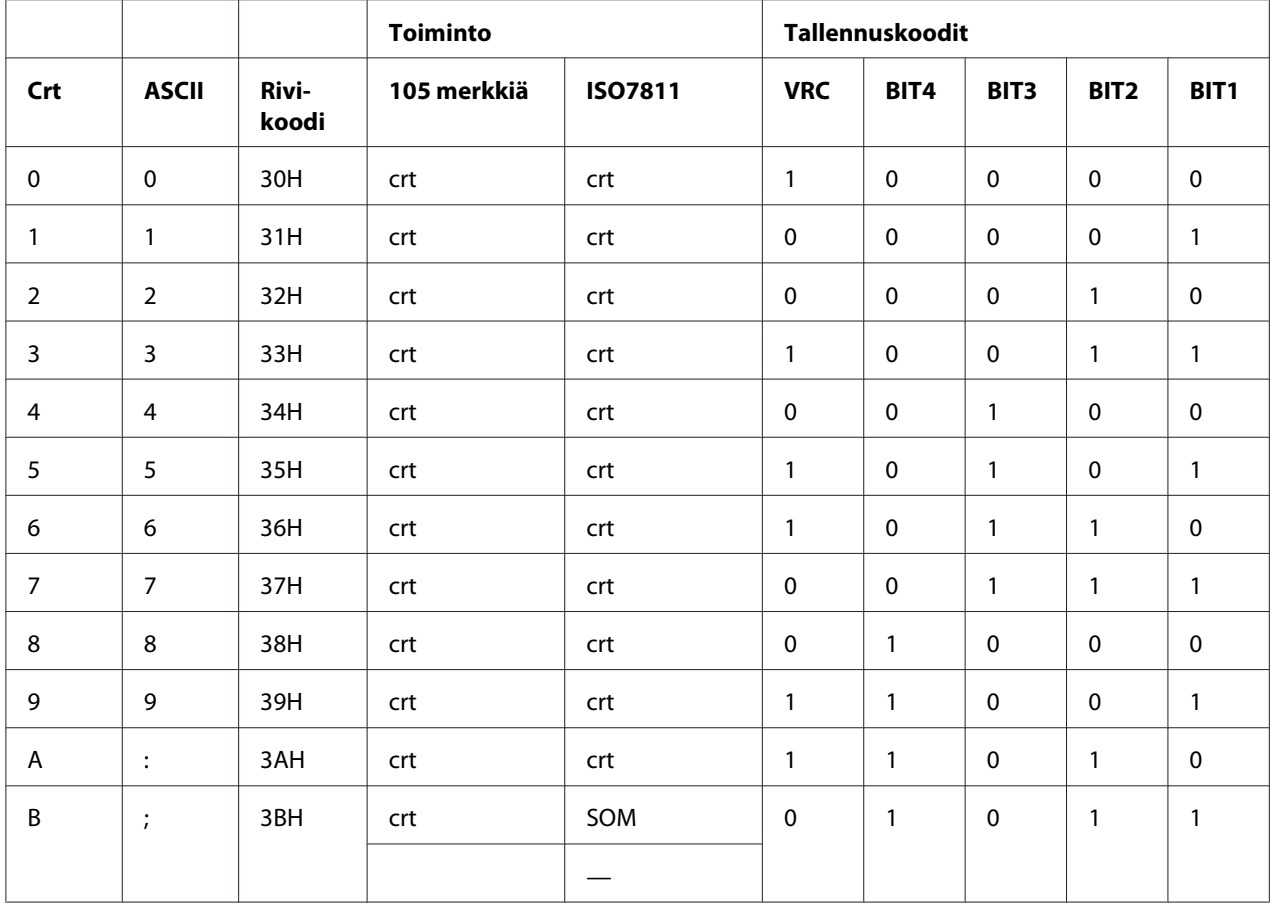

LRC-

. . . . . .

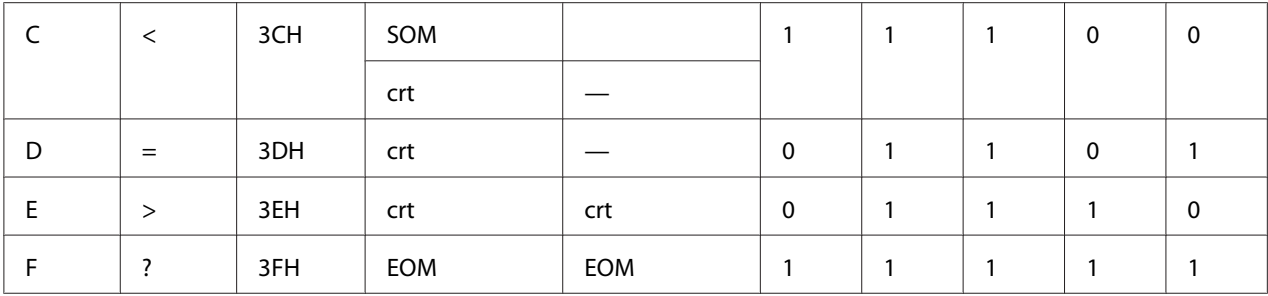

\* crt tarkoittaa merkkiä.

Bittikuvion suunta

 $\overline{1}$ 

### *Magneettinauhan tallennusasettelu*

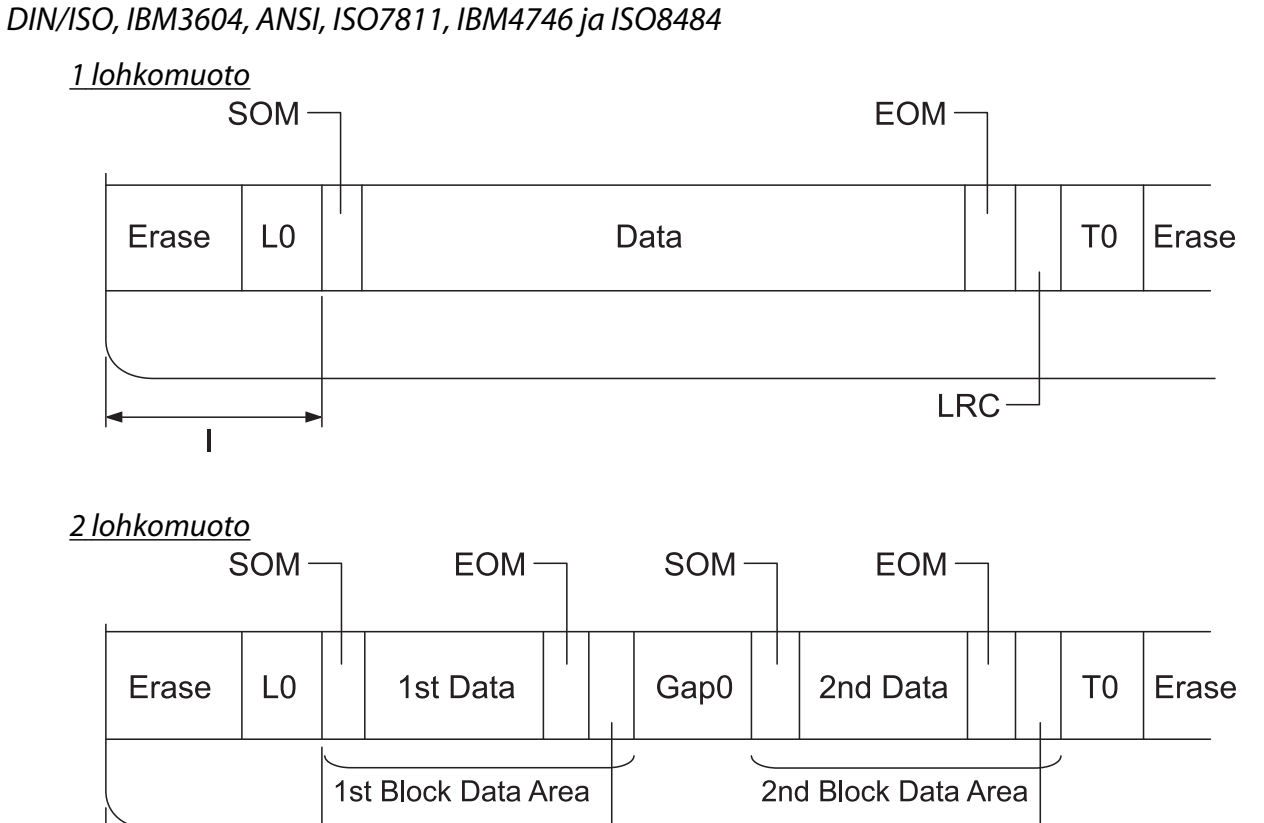

 $\frac{1}{2}$   $\frac{1}{2}$   $\frac{1}{2}$   $\frac{1}{2}$   $\frac{1}{2}$   $\frac{1}{2}$   $\frac{1}{2}$   $\frac{1}{2}$   $\frac{1}{2}$   $\frac{1}{2}$   $\frac{1}{2}$   $\frac{1}{2}$ 

LRC-

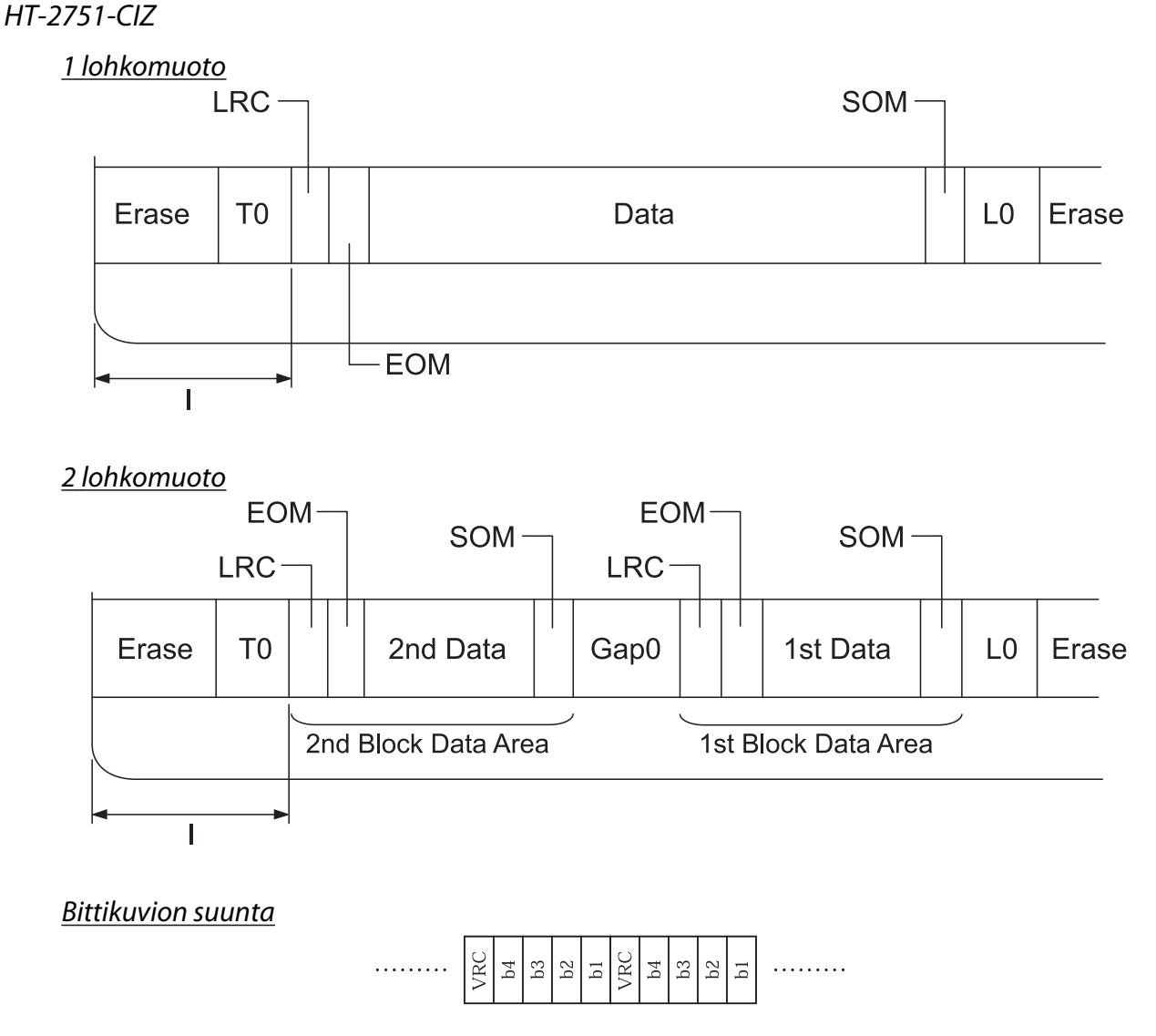

# *Skannerin tekniset tiedot (Vain skannausmallit)*

# *Yleistä*

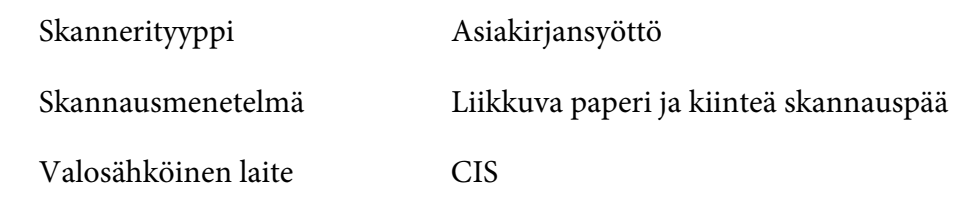

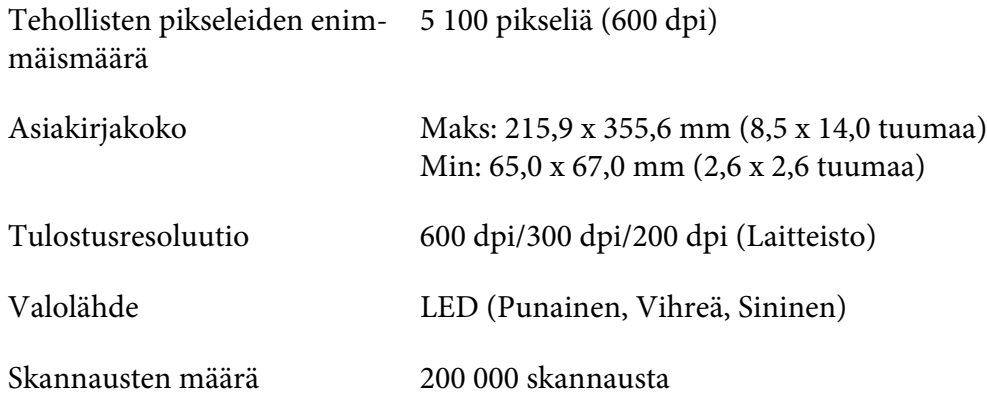

# *Skannattavissa oleva alue*

#### *Huomautus:*

- ❏ *Kun skannaat, lisää paperi vasen reuna kohdistettuna tason vasempaan laitaan.*
- ❏ *Voit skannata enintään 216 mm (8,5 tuumaa) leveän paperin.*
- ❏ *Skannerin reunaohjaimen oikealla puolella olevaa aluetta ei voi skannata.*

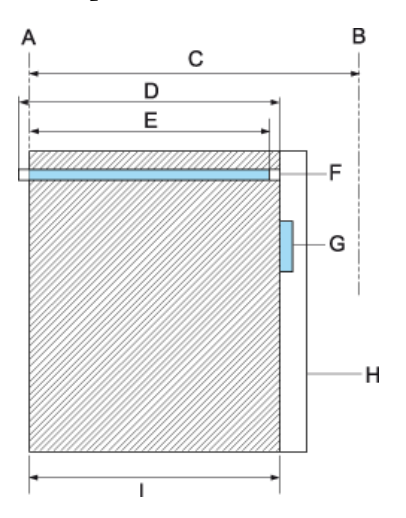

- A Paperiväylän vasen reuna
- B Paperiväylän oikea reuna
- C 245 mm
- D Skannattava alue (219,38 mm)
- E Skannattavissa oleva pikselialue (216 mm)
- F CIS
- G skannerin reunaohjain
- H paperi
- I skannausalue

# *USB-keskittimen tekniset tiedot (vain USB-keskitinmallit)*

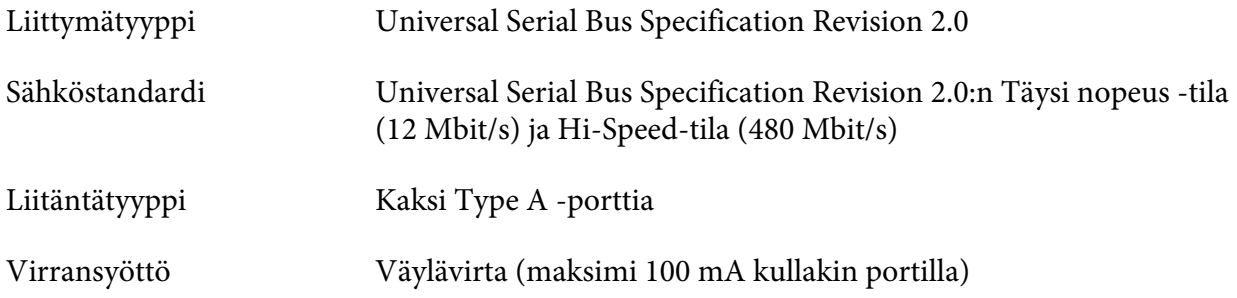

# *Standardit ja hyväksynnät*

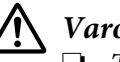

!*Varoitus:*

❏ *Tämä on Luokka A:n tuote. Tämä tuote voi aiheuttaa kotiympäristössä radiohäirintää, jolloin käyttäjän ehkä täytyy ryhtyä asianmukaisiin toimenpiteisiin.*

- ❏ *Suojaamaton liitäntäkaapeliyhteys tähän kirjoittimeen mitätöi tämän laitteen EMC-standardit.*
- ❏ *Varoitamme, että kaikki luvattomat muutokset tai mukautukset, joita Seiko Epson Corporation ei ole nimenomaan hyväksynyt, voivat mitätöidä oikeutesi käyttää laitetta.*

# *Turvallisuushyväksynnät*

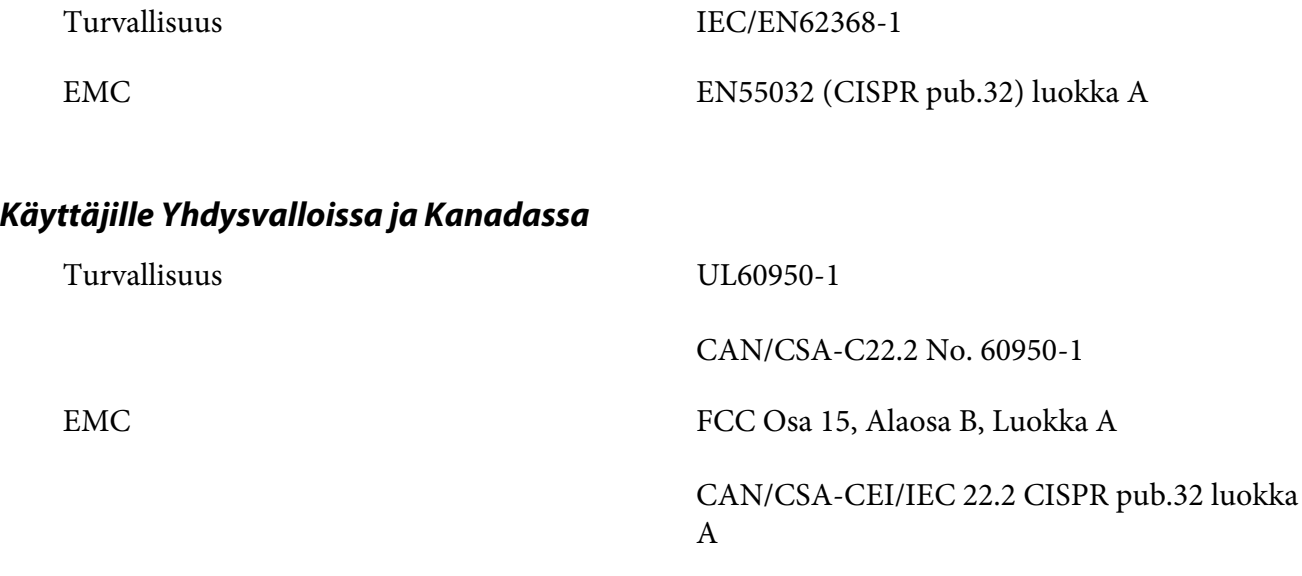

#### *Huomautus:*

- ❏ *Tämä laite on testattu ja sen on havaittu olevan yhdenmukainen digitaalilaitteiden Luokka A:n rajojen kanssa, jotka on määritelty FCC:n sääntöjen kohdassa 15. Nämä rajat on suunniteltu tarjoamaan kohtuullinen suoja haitallista häiriötä vastaan, kun laitteistoa käytetään kaupallisessa ympäristössä.*
- ❏ *Tämä laite tuottaa, käyttää ja voi säteillä energiaa radiotaajuudella, ja jos sitä ei ole asennettu tai käytetä ohjeiden mukaan, se voi aiheuttaa vahingollista häirintää radioliikenteelle. Tämän laitteen käyttö asuinhuoneistossa aiheuttaa todennäköisesti haitallista häiriötä, jolloin käyttäjän on korjattava häiriö omalla kustannuksellaan.*

#### *Käyttäjille Euroopassa*

Seuraavat mallit ovat CE-merkittyjä ja kaikkien sovellettavien EU-direktiivien mukaisia. Saat lisätietoja siirtymällä seuraavalle web-sivustolle ja tutustumalla täydellisiin yhdenmukaisuusilmoituksiin, jotka sisältävät viittaukset direktiiveihin ja yhdenmukaistettuihin standardeihin, joita on käytetty yhdenmukaisuuden ilmoittamiseen.

<https://www.epson.eu/conformity>

# PB51A  $C<sub>f</sub>$